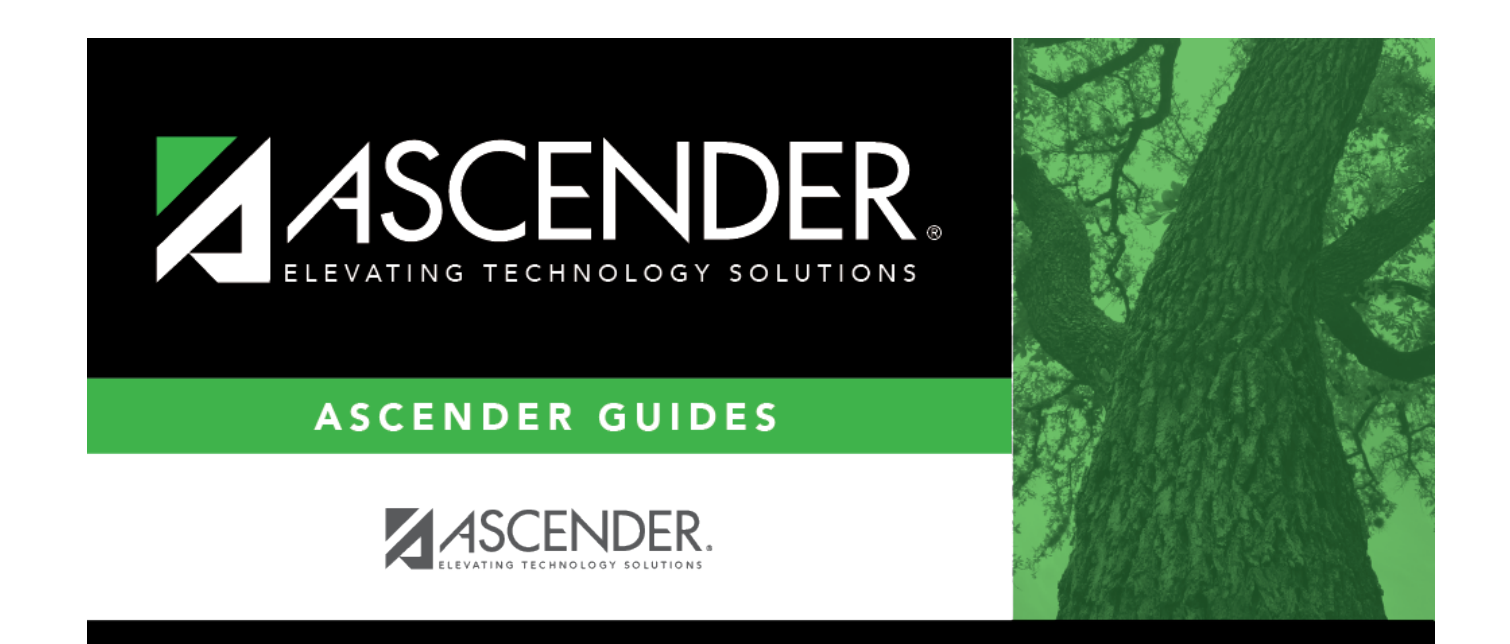

## **Special Education**

## **Table of Contents**

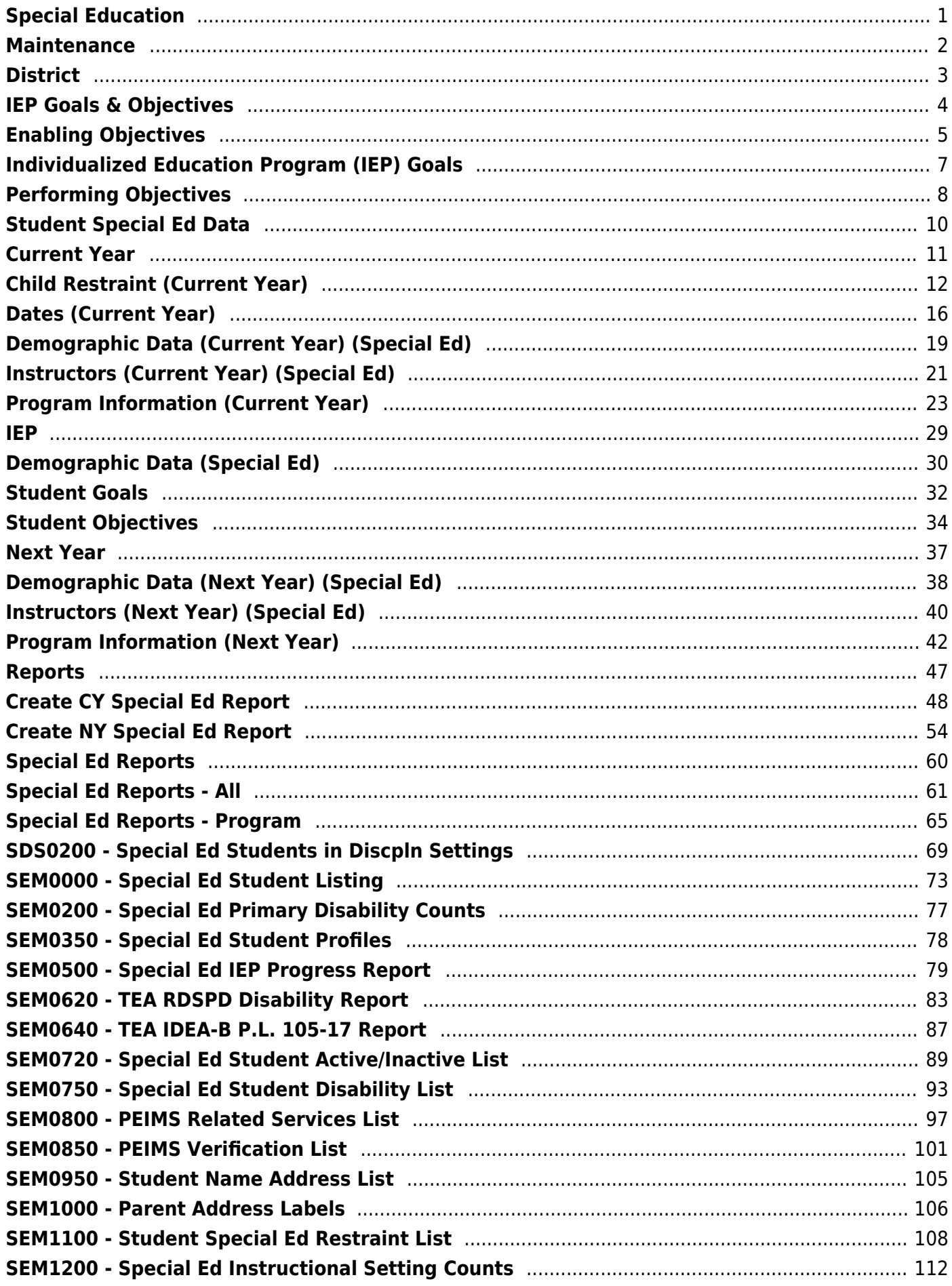

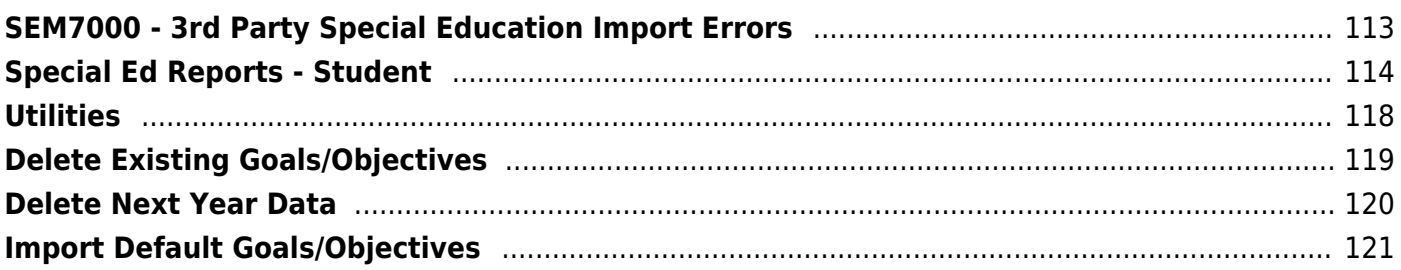

# <span id="page-4-0"></span>**Special Education**

# <span id="page-5-0"></span>**Maintenance**

## <span id="page-6-0"></span>**District**

# <span id="page-7-1"></span><span id="page-7-0"></span>**IEP Goals & Objectives**

## <span id="page-8-1"></span><span id="page-8-0"></span>**Enabling Objectives**

#### *Special Education > Maintenance > District > IEP Goals Objectives > Enabling Objectives*

This tab allows the district-level employee to create a list of Enabling Objectives.

Every student enrolled in special education must have an Individualized Education Program (IEP) that describes the student's educational goals and objectives. An Enabling Objective is a measurable step designed to assist the student in achieving a [Performing Objective.](#page-11-1) Each Performing Objective is associated with a series of Enabling Objectives.

Once Enabling Objectives are created by the district, the campus-level staff can include any of these objectives in a student's IEP.

### **Update data:**

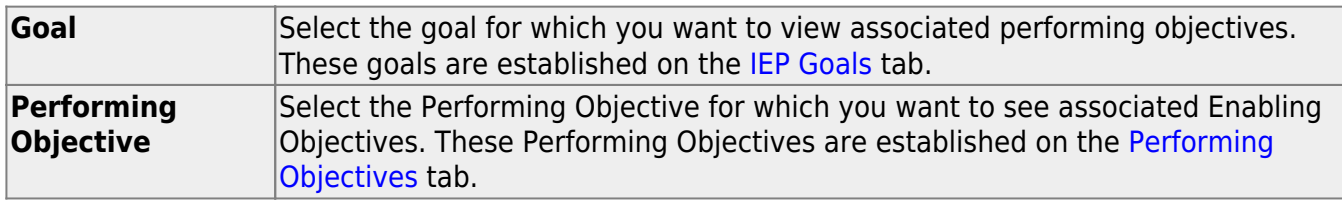

Existing Enabling Objectives associated with the selected Performing Objective are displayed.

❏ Click **+Add** to add an Enabling Objective.

A pop-up window opens.

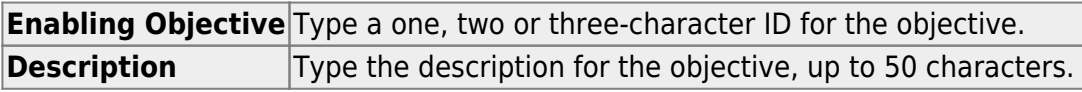

❏ Click **OK** to close the window.

❏ Click **Save**.

### **Other functions and features:**

Ω [Edit a record.](#page--1-0)

Update the fields as needed, click **OK**, and then click **Save**. The changes are displayed in the grid. Or, click **Cancel** to close the window without making changes.

#### [Delete a row.](#page--1-0) 而

1.Click  $\blacksquare'$  to delete a row. The row is shaded red to indicate that it will be deleted when the record is saved. You can select multiple rows to be deleted at the same time.

2. Click **Save**. You are prompted to confirm that you want to delete the row. Click **Yes** to continue. Otherwise, click **No**.

You can save edits and delete records in the same step (i.e., the changes are all committed when the record is saved).

## <span id="page-10-1"></span><span id="page-10-0"></span>**Individualized Education Program (IEP) Goals**

#### *Special Education > Maintenance > District > IEP Goals Objectives > IEP Goals*

This tab allows the district to create a list of IEP goals.

Every student enrolled in special education must have an Individualized Education Program (IEP) that describes the student's educational goals and objectives. A goal is a subject area in which the student is to be instructed. Each goal is associated with a series of [Performing Objectives,](#page-11-1) and each Performing Objective is associated with a series of [Enabling Objectives](#page-8-1).

Once IEP goals are created by the district, the campus staff can include any of these goals in a student's IEP.

### **Update data:**

Existing goals are displayed.

❏ Click **+Add** to add a goal.

A pop-up window opens.

**Goal** Type a two-character ID for the goal. **Description** Type a description for the goal, up to 50 characters.

❏ Click **OK** to close the window.

❏ Click **Save**.

### **Other functions and features:**

 $\circ$  [Edit a record.](#page--1-0) Update the fields as needed, click **OK**, and then click **Save**. The changes are displayed in the grid. Or, click **Cancel** to close the window without making changes. Ŵ [Delete a row.](#page--1-0) 1.Click  $\blacksquare$  to delete a row. The row is shaded red to indicate that it will be deleted when the record is saved. You can select multiple rows to be deleted at the same time. 2. Click **Save**. You are prompted to confirm that you want to delete the row. Click **Yes** to continue. Otherwise, click **No**. You can save edits and delete records in the same step (i.e., the changes are all committed when the record is saved).

## <span id="page-11-1"></span><span id="page-11-0"></span>**Performing Objectives**

#### *Special Education > Maintenance > District > IEP Goals Objectives > Performing Objectives*

This tab allows the district to create a list of performing objectives.

Every student enrolled in special education must have an Individualized Education Program (IEP) that describes the student's educational goals and objectives.

A Performing Objective is an intermediate objective that the student is expected to achieve in order to accomplish the [IEP goal](#page-10-1). Each goal is associated with a series of Performing Objectives, and each Performing Objective is associated with a series of [Enabling Objectives](#page-8-1).

Once Performing Objectives are created by the district, the campus staff can include any of these objectives in a student's IEP.

### **Update data:**

**Goal** Select the goal for which you want to view associated performing objectives. These goals are established on the [IEP Goals](#page-7-1) tab.

Existing Performing Objectives associated with the selected goal are displayed.

❏ Click **+Add** to add a Performing Objective.

A pop-up window opens.

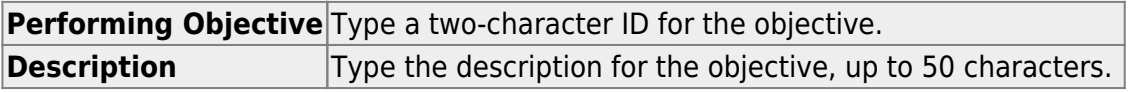

❏ Click **OK** to close the window.

❏ Click **Save**.

### **Other functions and features:**

Ω [Edit a record.](#page--1-0)

Update the fields as needed, click **OK**, and then click **Save**. The changes are displayed in the grid. Or, click **Cancel** to close the window without making changes.

#### [Delete a row.](#page--1-0) 而

1.Click  $\blacksquare'$  to delete a row. The row is shaded red to indicate that it will be deleted when the record is saved. You can select multiple rows to be deleted at the same time.

2. Click **Save**. You are prompted to confirm that you want to delete the row. Click **Yes** to continue. Otherwise, click **No**.

You can save edits and delete records in the same step (i.e., the changes are all committed when the record is saved).

## <span id="page-13-0"></span>**Student Special Ed Data**

## <span id="page-14-0"></span>**Current Year**

## <span id="page-15-0"></span>**Child Restraint (Current Year)**

#### *Special Education > Maintenance > Student Sp Ed Data > Current Year > Child Restraint*

This tab allows you to maintain data about a special ed student with disabilities who is restrained for emergency purposes.

**IMPORTANT:** This tab is only used when a special ed student is restrained for non-disciplinary reasons. For all other restraint incidences, including disciplinary restraint for a special ed student, use [Discipline > Maintenance > Student > Maintenance > Restraint Information.](https://help.ascendertx.com/test/student/doku.php/discipline/maintenance/student/restraintinformation)

### **Update data:**

#### [Select a student](#page--1-0)

❏ To retrieve a student's records, select the student in one of the following ways:

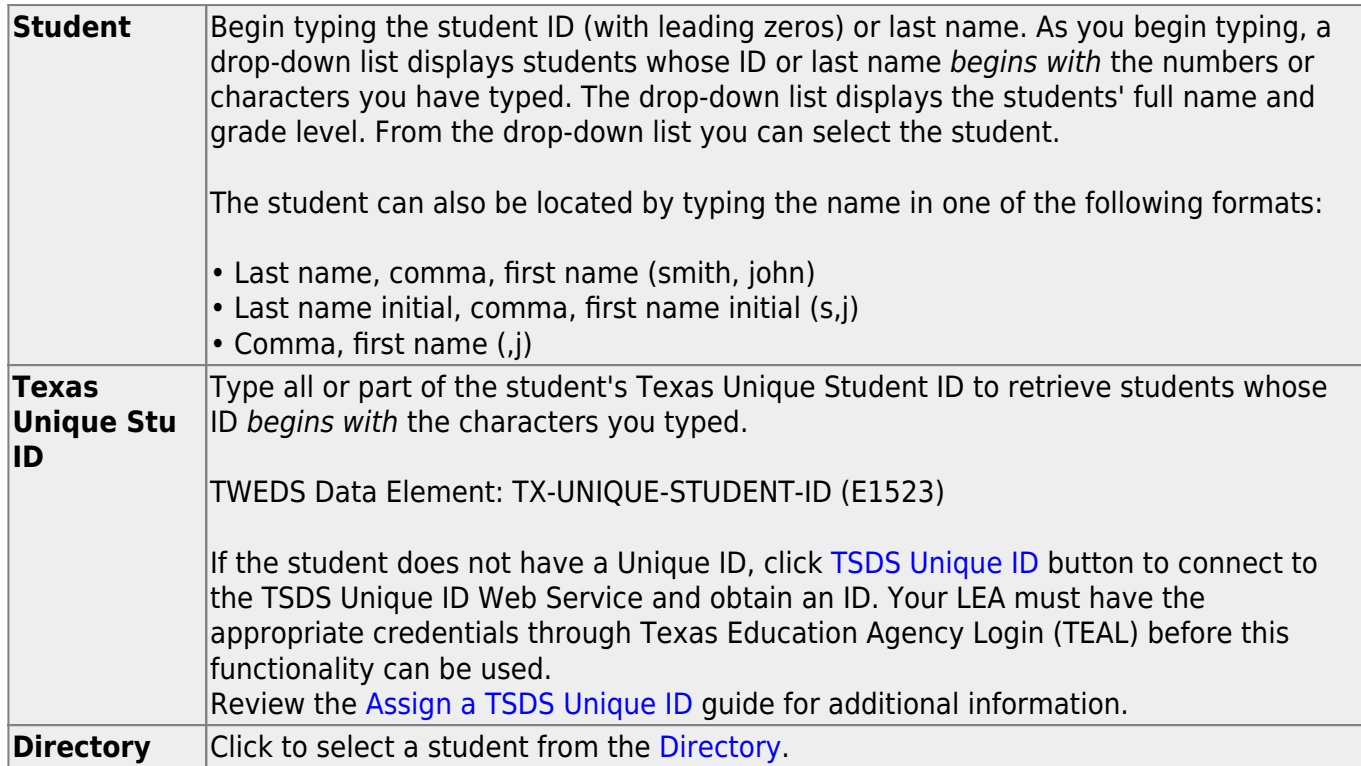

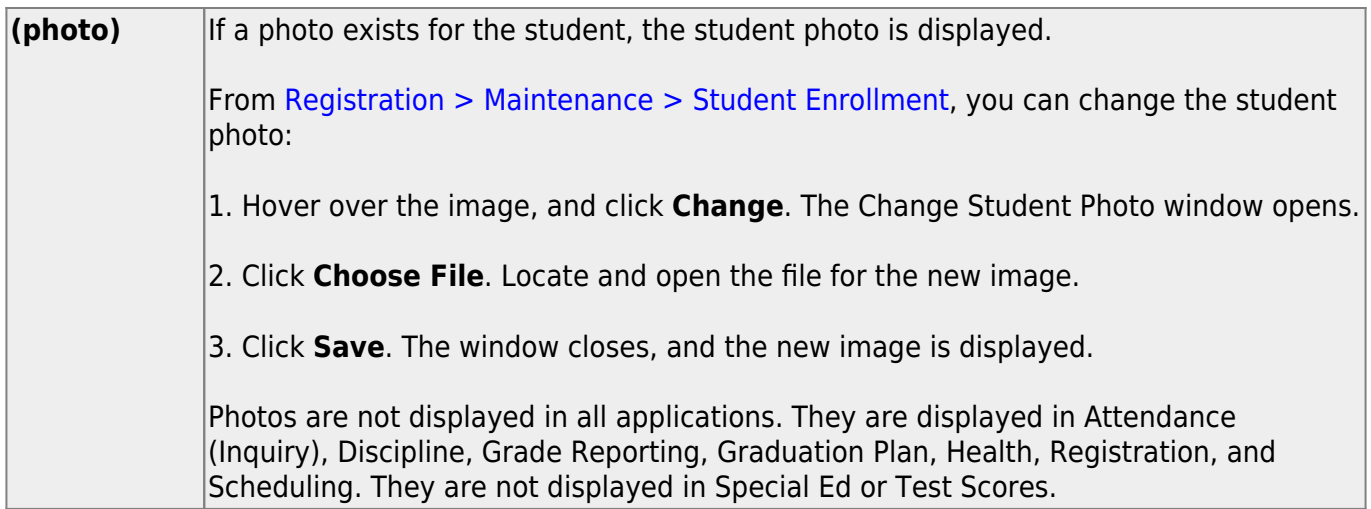

Existing restraint records are displayed.

❏ Click **+Add** to add a new restraint record.

A pop-up window opens.

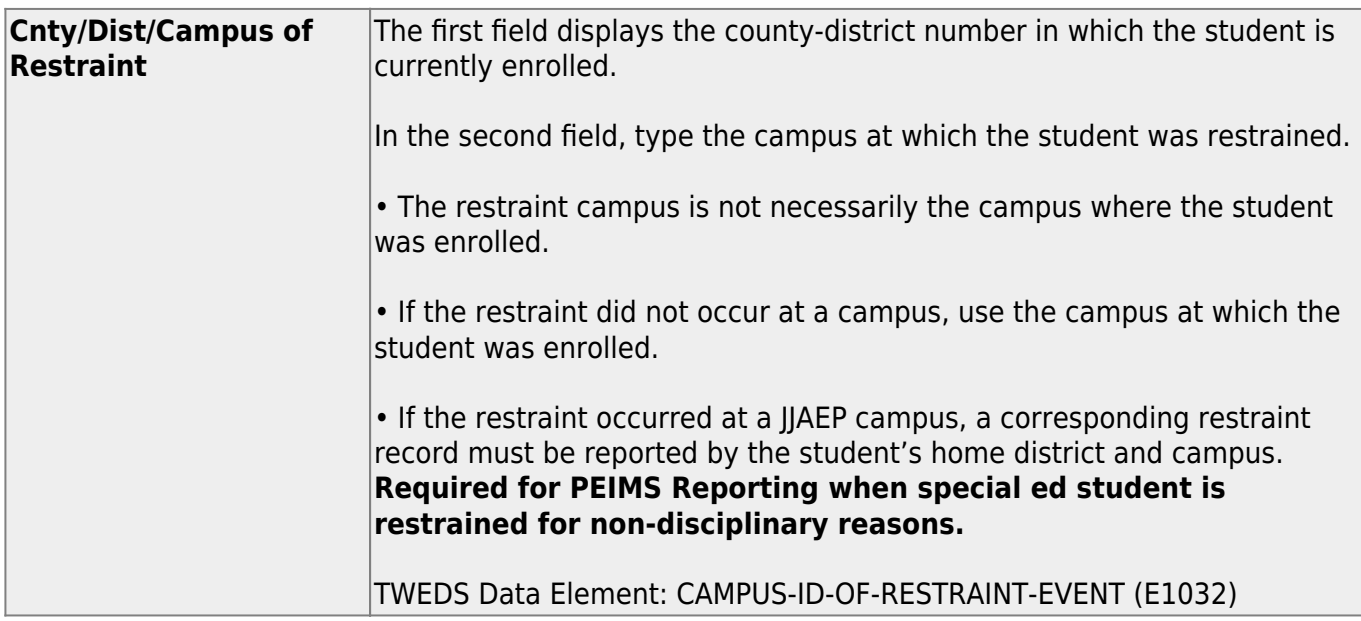

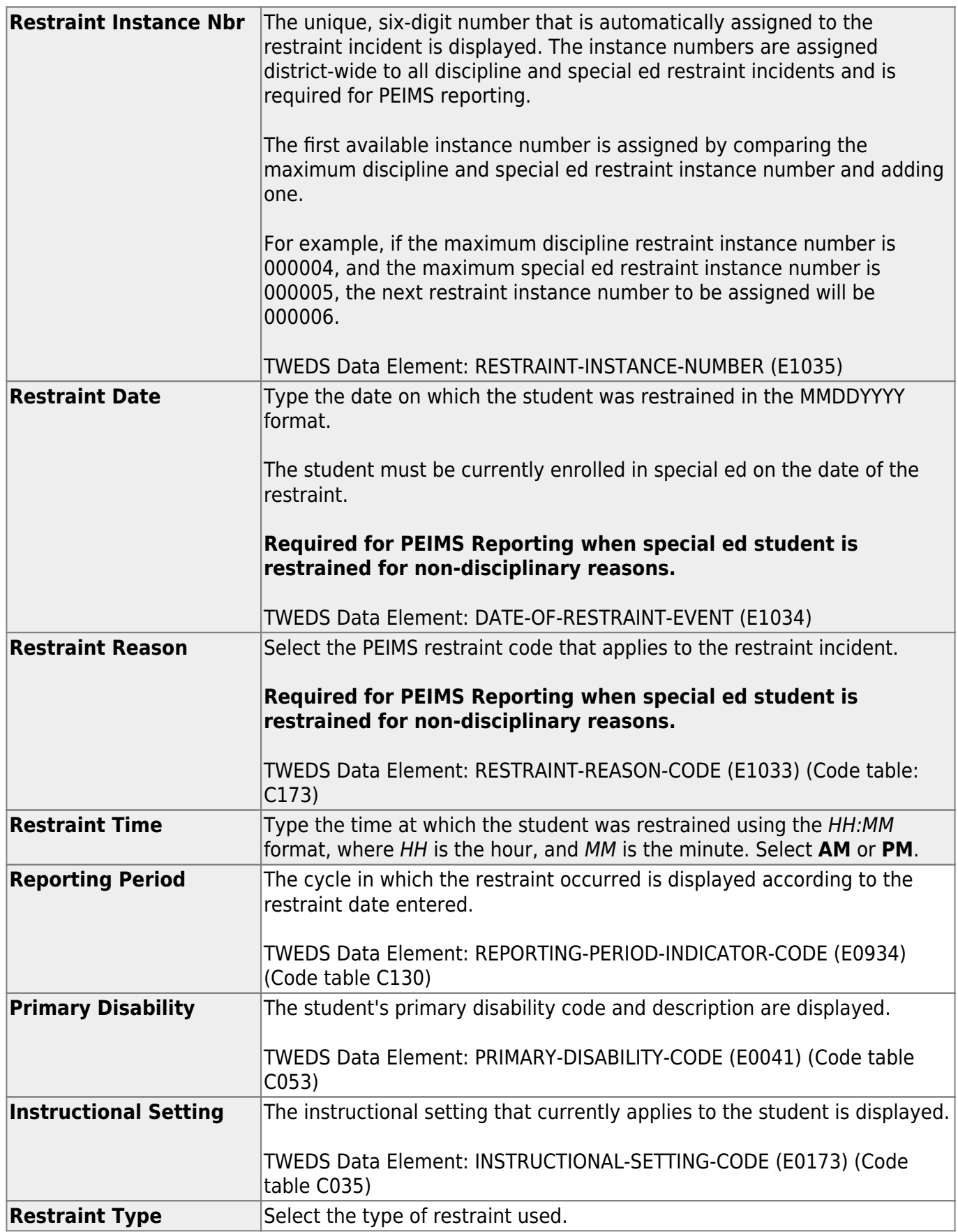

❏ Click **OK** to close the window.

❏ Click **Save**.

## **Other functions and features:**

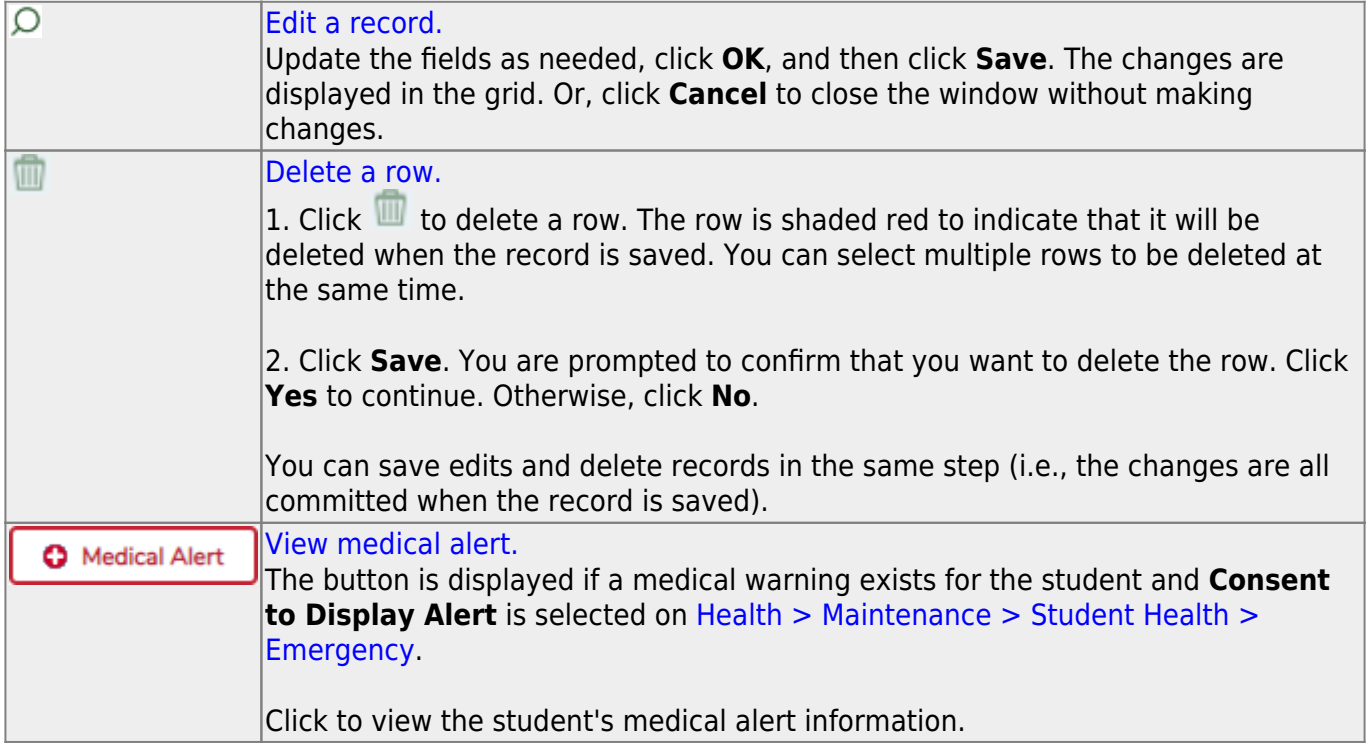

## <span id="page-19-0"></span>**Dates (Current Year)**

#### *Special Education > Maintenance > Student Sp Ed Data > Current Year > Dates*

This tab allows you to maintain current year date records for a student enrolled in special ed. Enter dates in the MMDDYYYY format, unless otherwise specified.

### **Update data:**

#### [Select a student](#page--1-0)

❏ To retrieve a student's records, select the student in one of the following ways:

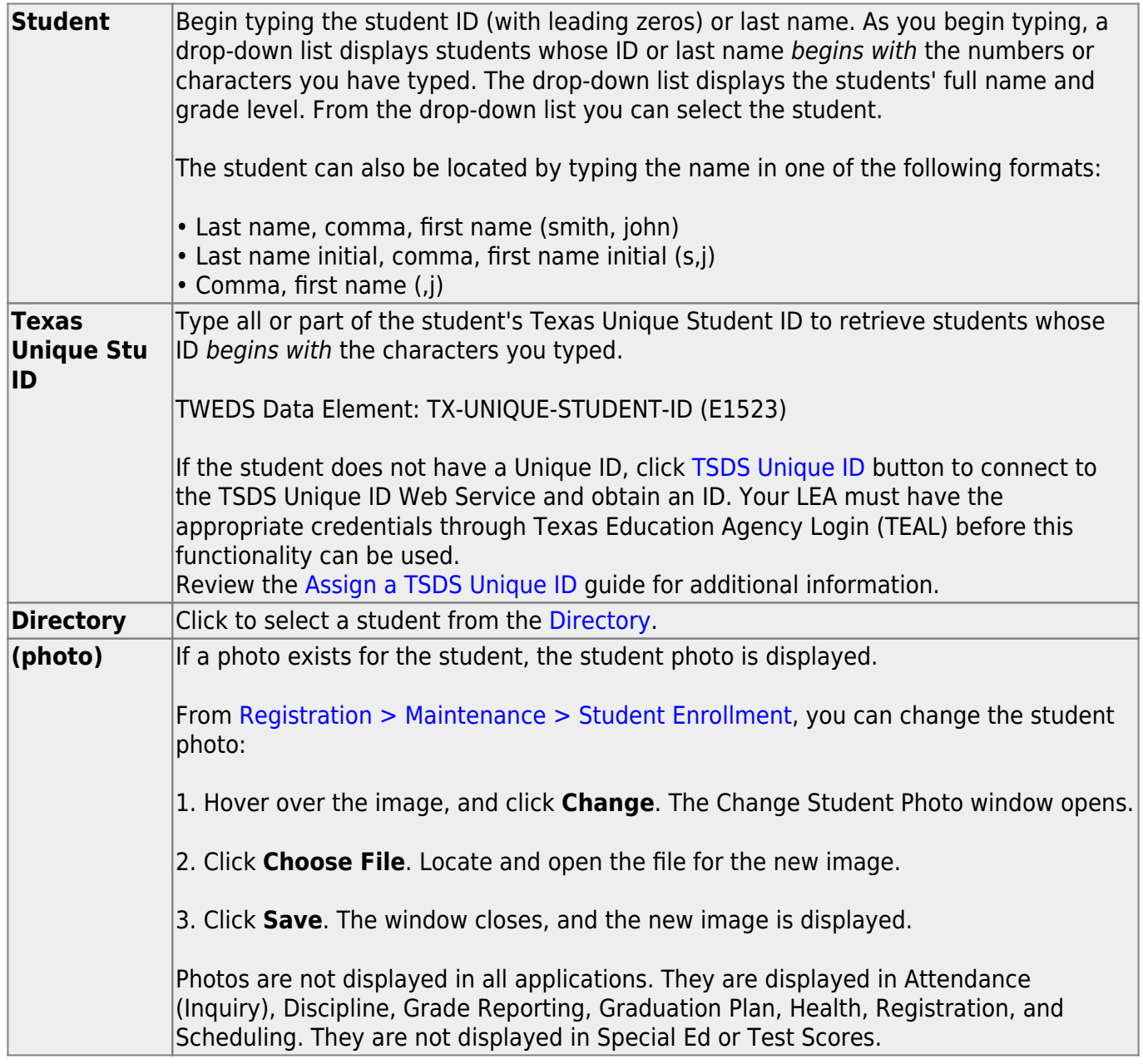

Student

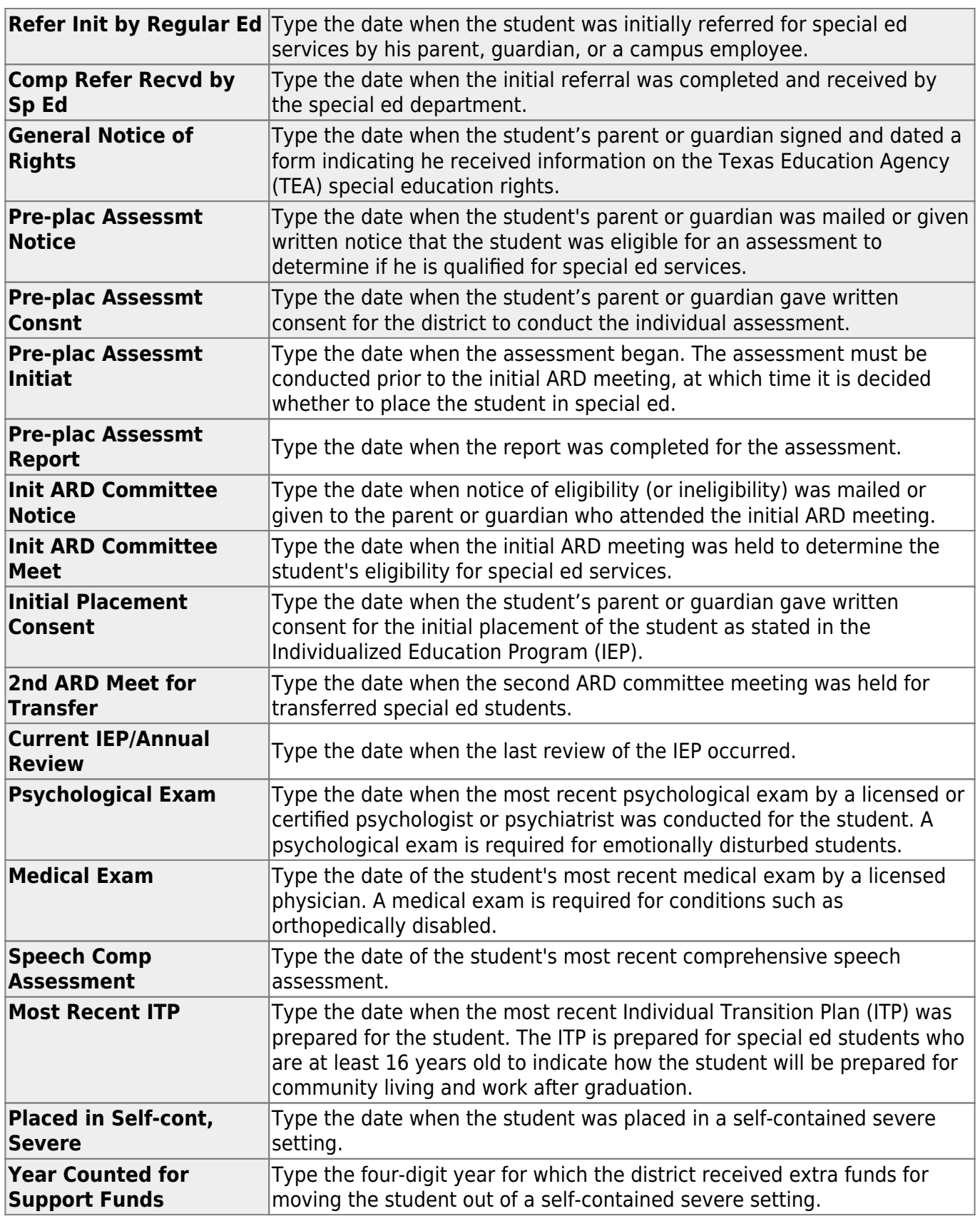

#### ❏ Click **Save**.

## **Other functions and features:**

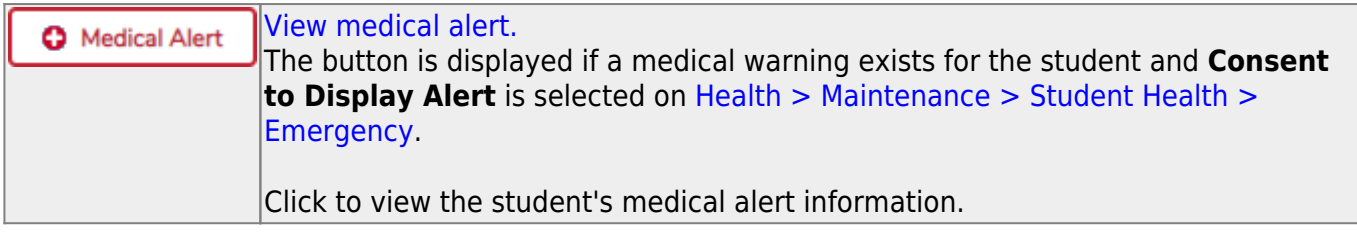

## <span id="page-22-0"></span>**Demographic Data (Current Year) (Special Ed)**

#### *Special Education > Maintenance > Student Sp Ed Data > Current Year > Demographic Data*

This tab displays current year demographic and special ed data for a student enrolled in special ed.

### **View data:**

#### [Select a student](#page--1-0)

❏ To retrieve a student's records, select the student in one of the following ways:

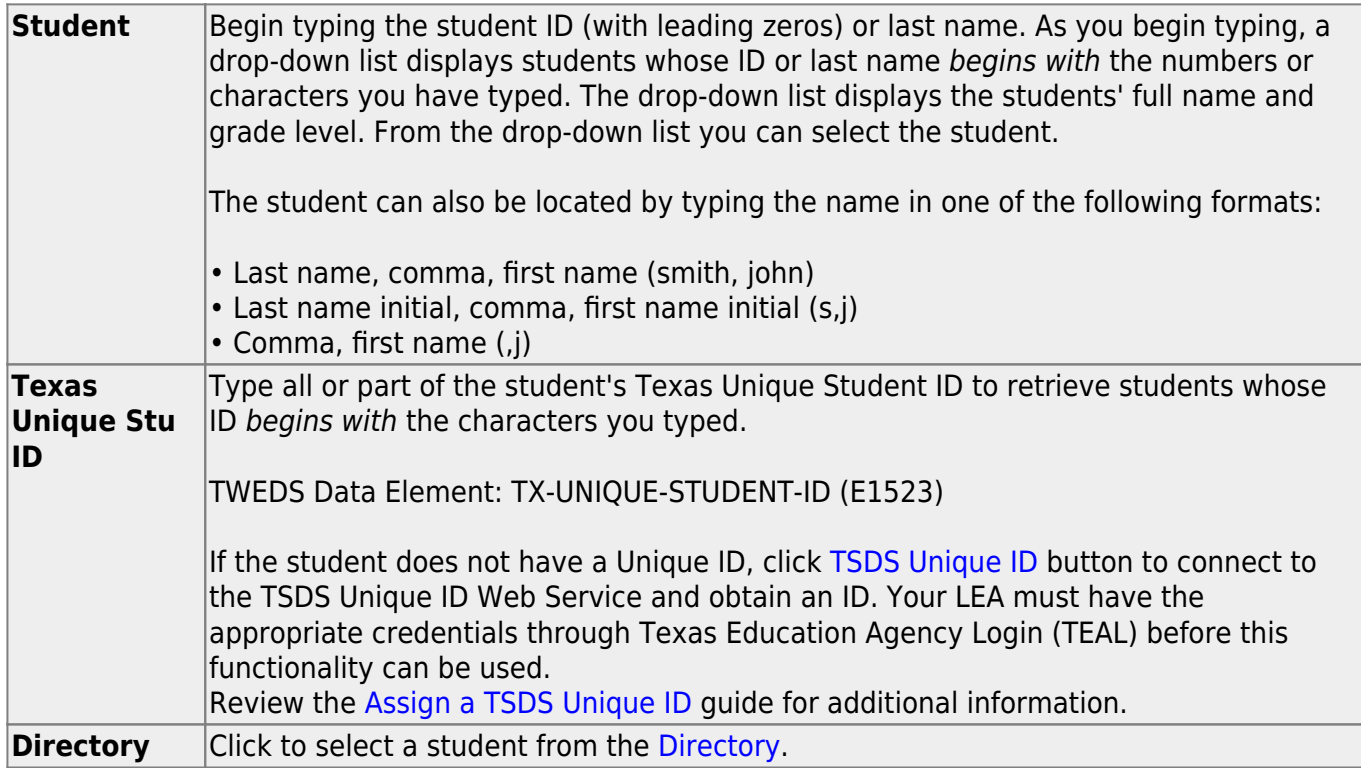

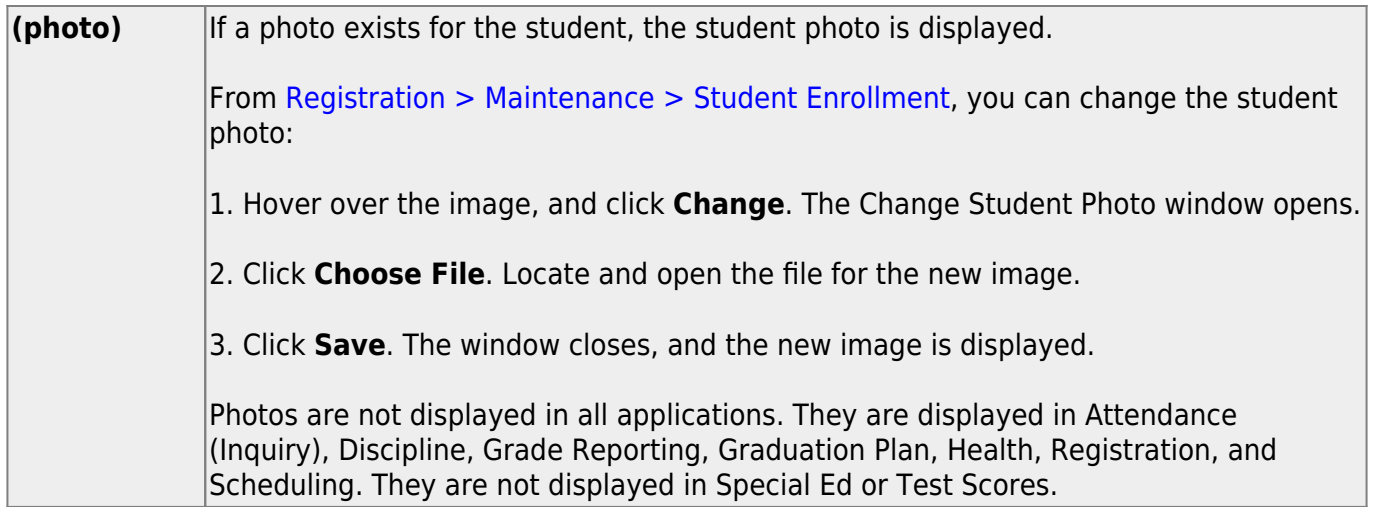

The student's demographic data is displayed.

### **Other functions and features:**

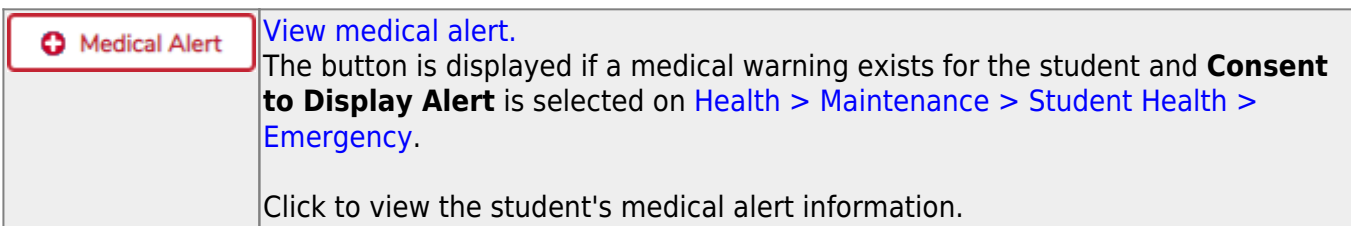

## <span id="page-24-0"></span>**Instructors (Current Year) (Special Ed)**

#### *Special Education > Maintenance > Student Sp Ed Data > Current Year > Instructors*

This tab allows you to enter current year instructors for a student enrolled in special ed.

### **Update data:**

#### [Select a student](#page--1-0)

❏ To retrieve a student's records, select the student in one of the following ways:

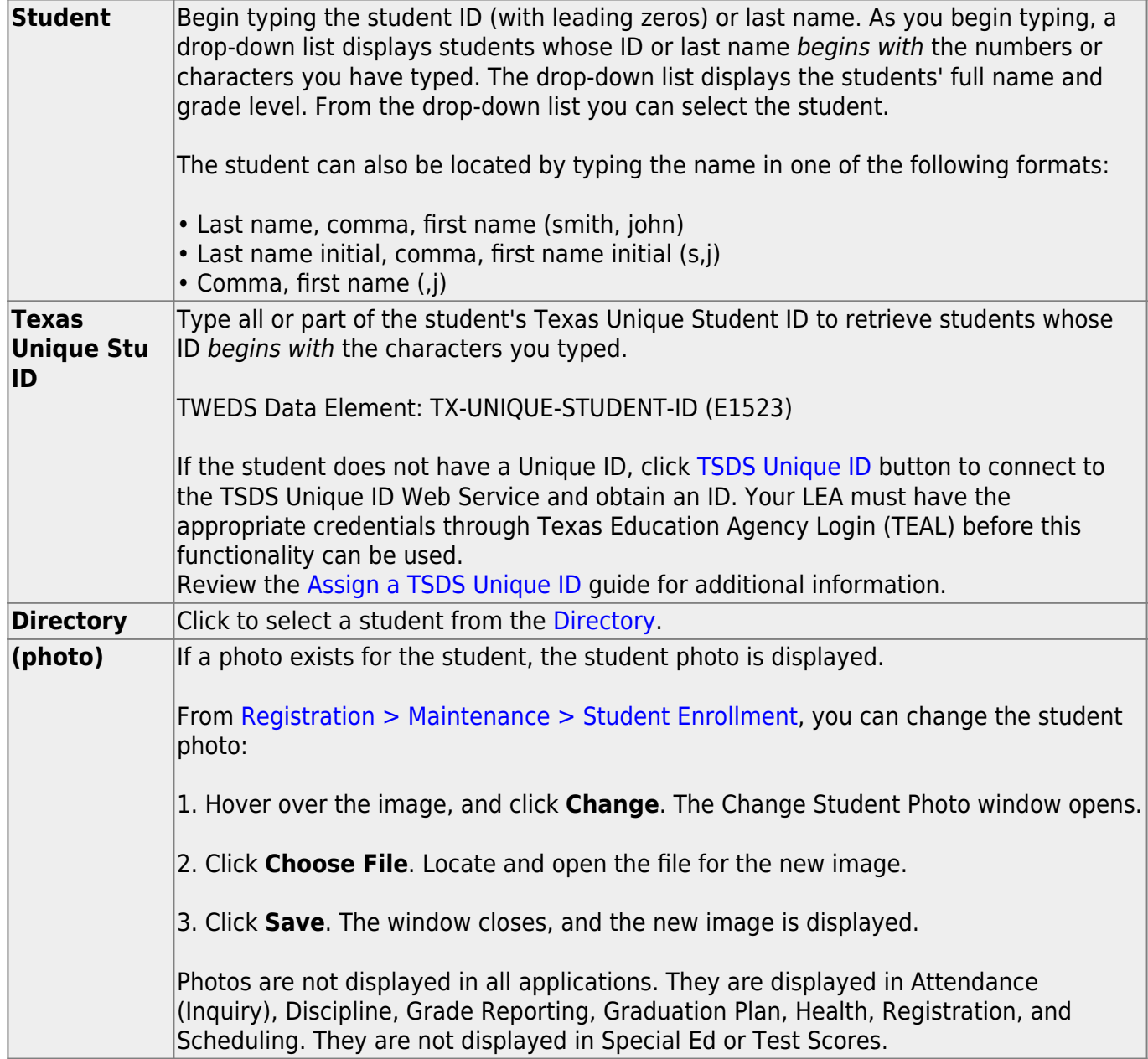

Existing instructors for the student are displayed.

❏ Click **+Add** to [select the instructor](https://help.ascendertx.com/test/student/doku.php/general/select_instructor).

❏ Click **Save**.

## **Other functions and features:**

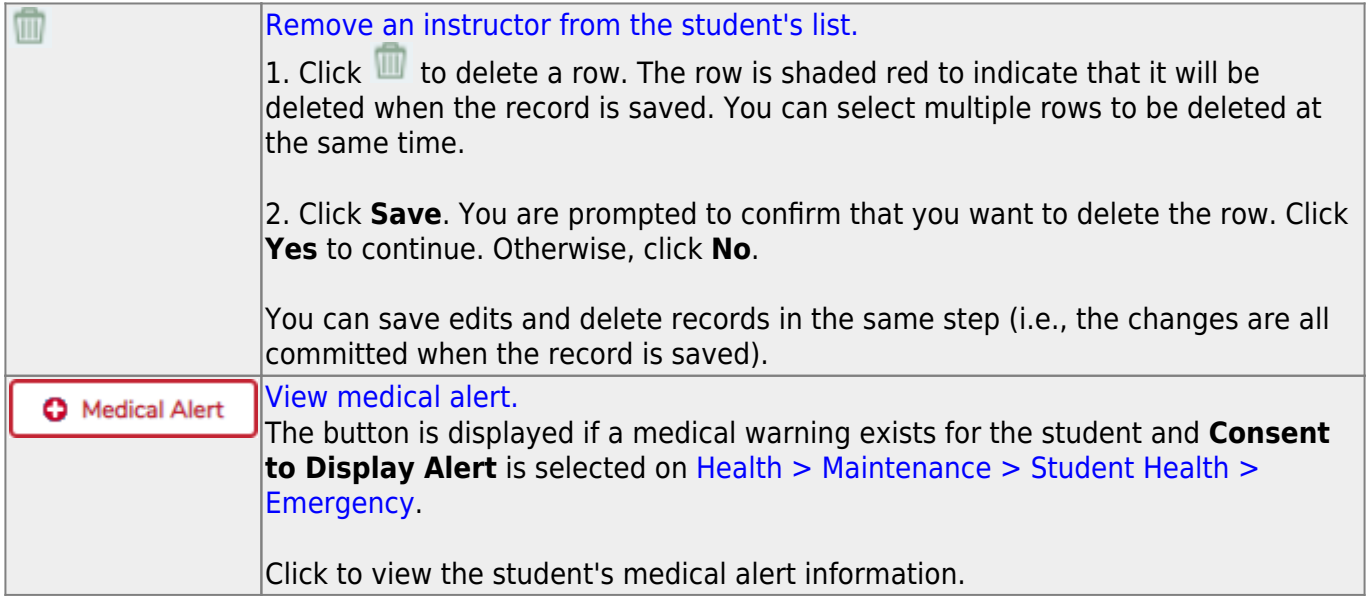

## <span id="page-26-0"></span>**Program Information (Current Year)**

#### *Special Education > Maintenance > Student Sp Ed Data > Current Year > Program Information*

This tab allows you to maintain current year program information for a student enrolled in special ed, including the student's related services, hearing/visual impairment, and local use codes.

The display-only fields on this page are maintained on [Registration > Maintenance > Student](https://help.ascendertx.com/test/student/doku.php/registration/maintenance/studentenrollment/speced) [Enrollment > SpecEd.](https://help.ascendertx.com/test/student/doku.php/registration/maintenance/studentenrollment/speced)

### **Update data:**

#### [Select a student](#page--1-0)

❏ To retrieve a student's records, select the student in one of the following ways:

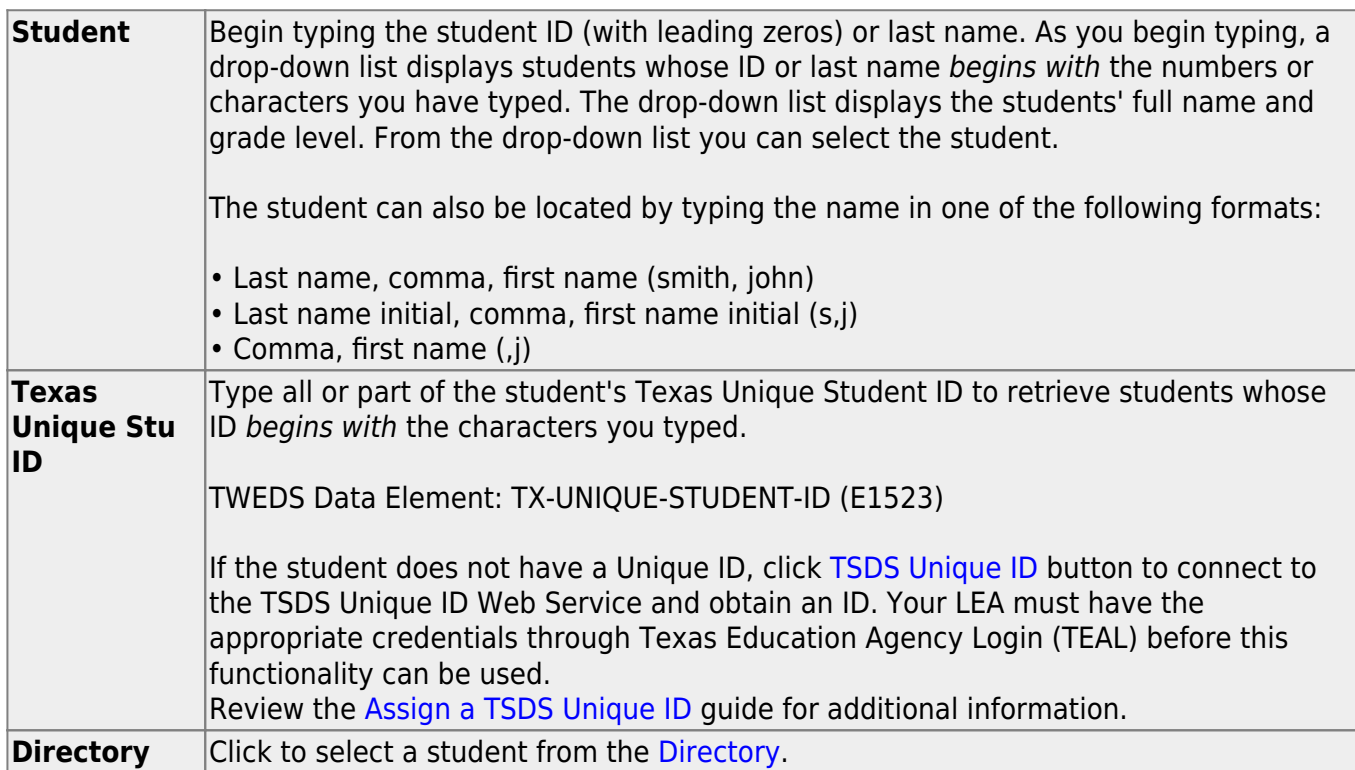

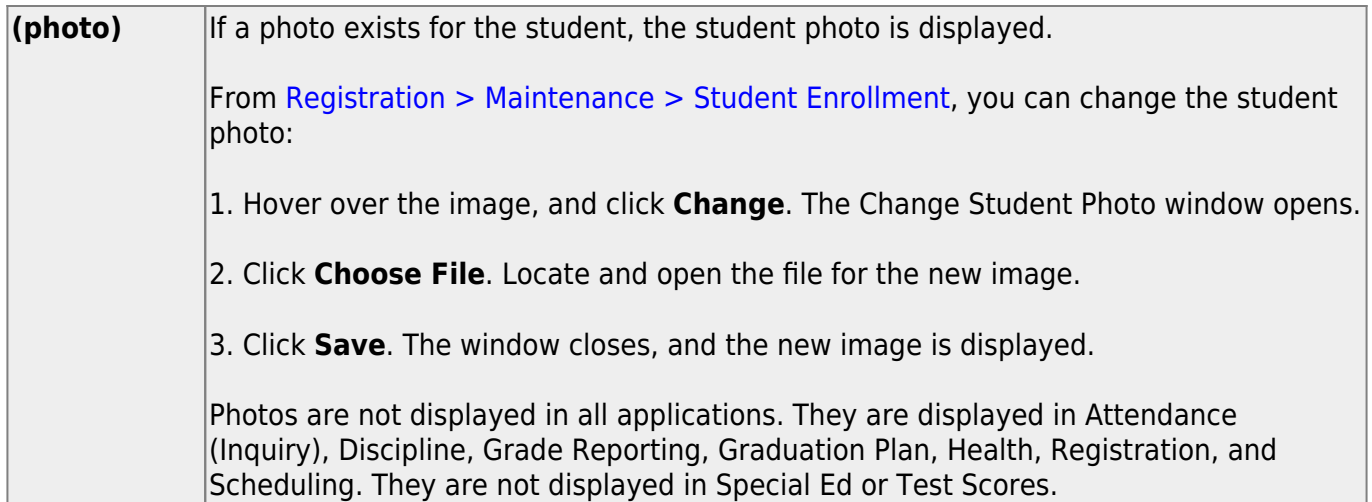

## **Program Information:**

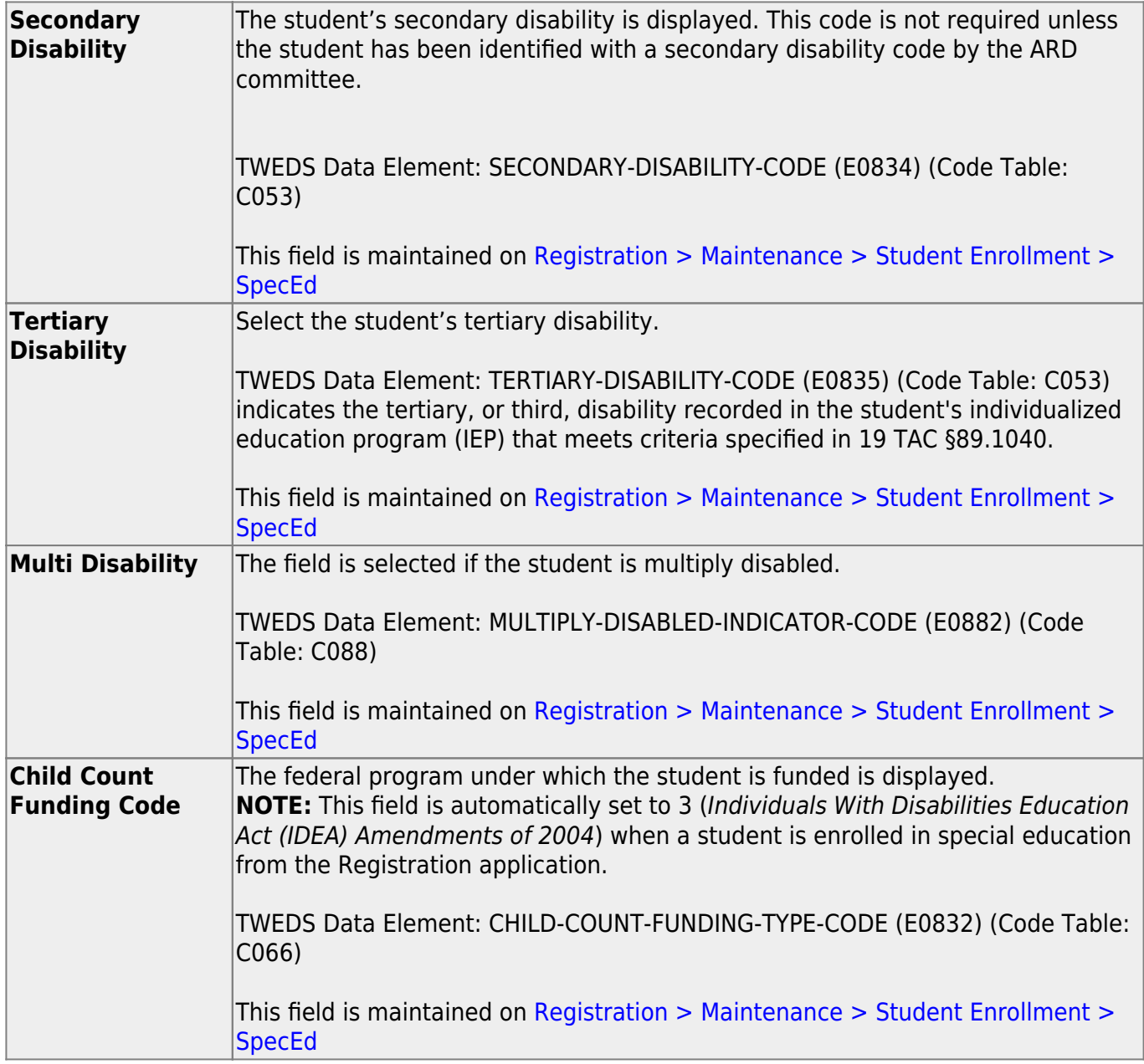

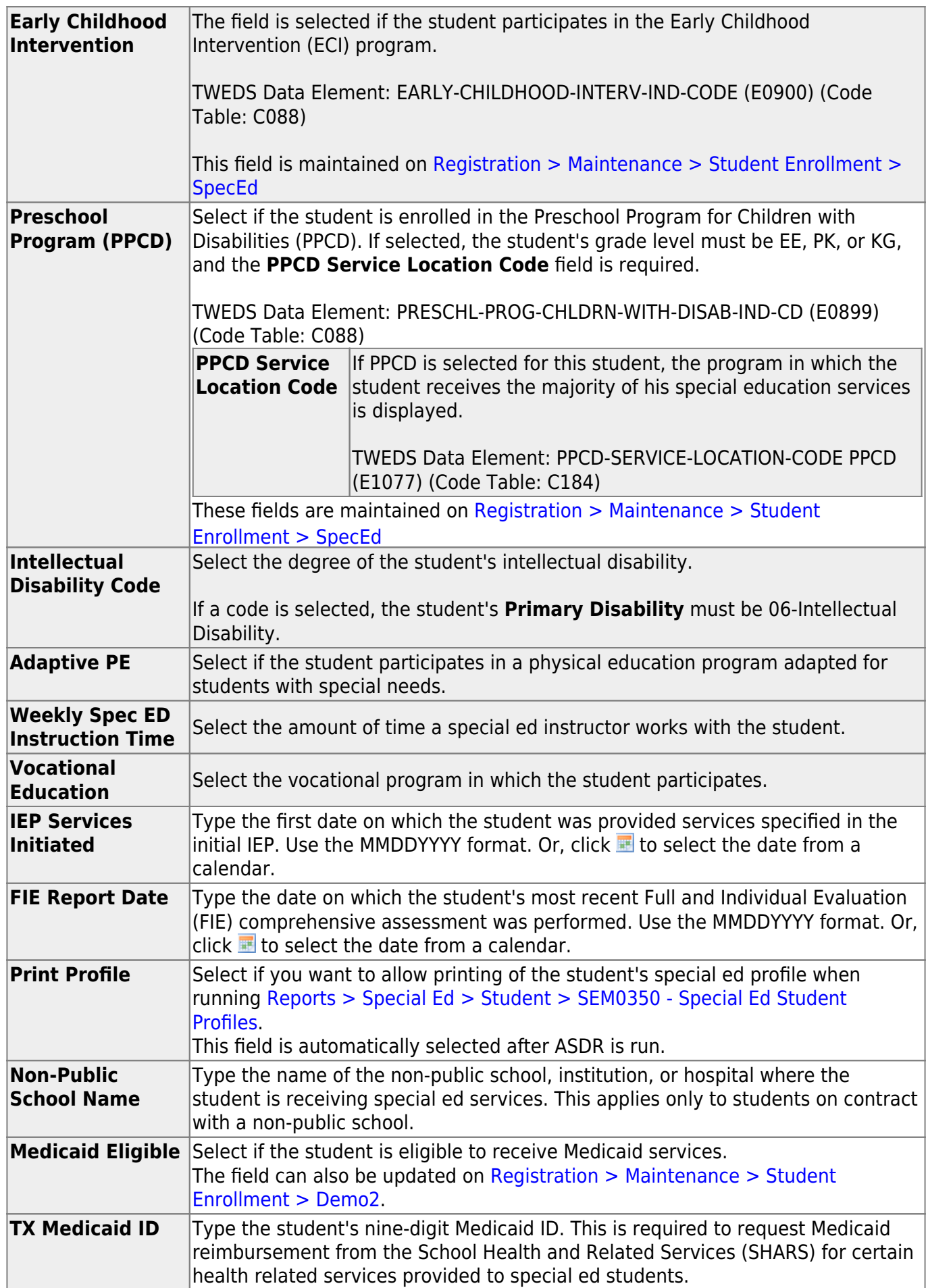

### **Related Services:**

The following fields in this section indicate if the student is receiving the service. The fields are maintained on [Registration > Maintenance > Student Enrollment > SpecEd.](https://help.ascendertx.com/test/student/doku.php/registration/maintenance/studentenrollment/speced)

TWEDS Data Elements: AUDIOLOGICAL-SERV-IND-CODE (E0838) COUNSELING-SERVICES-IND-CODE (E0840) MEDICAL-DIAGNOSTIC-SERV-IND-CODE (E0841) OCCUPATIONAL-THERAPY-IND-CODE (E0843) ORIENT-MOBILITY-TRNG-IND-CODE (E0844) PHYSICAL-THERAPY-IND-CODE (E0845) PSYCHOLOGICAL-SERVICES-IND-CODE (E0846) RECREATION-IND-CODE (E0847) SCHOOL-HEALTH-SERVICES-IND-CODE (E0848) SOCIAL-WORK-SERVICES-IND-CODE (E0849)

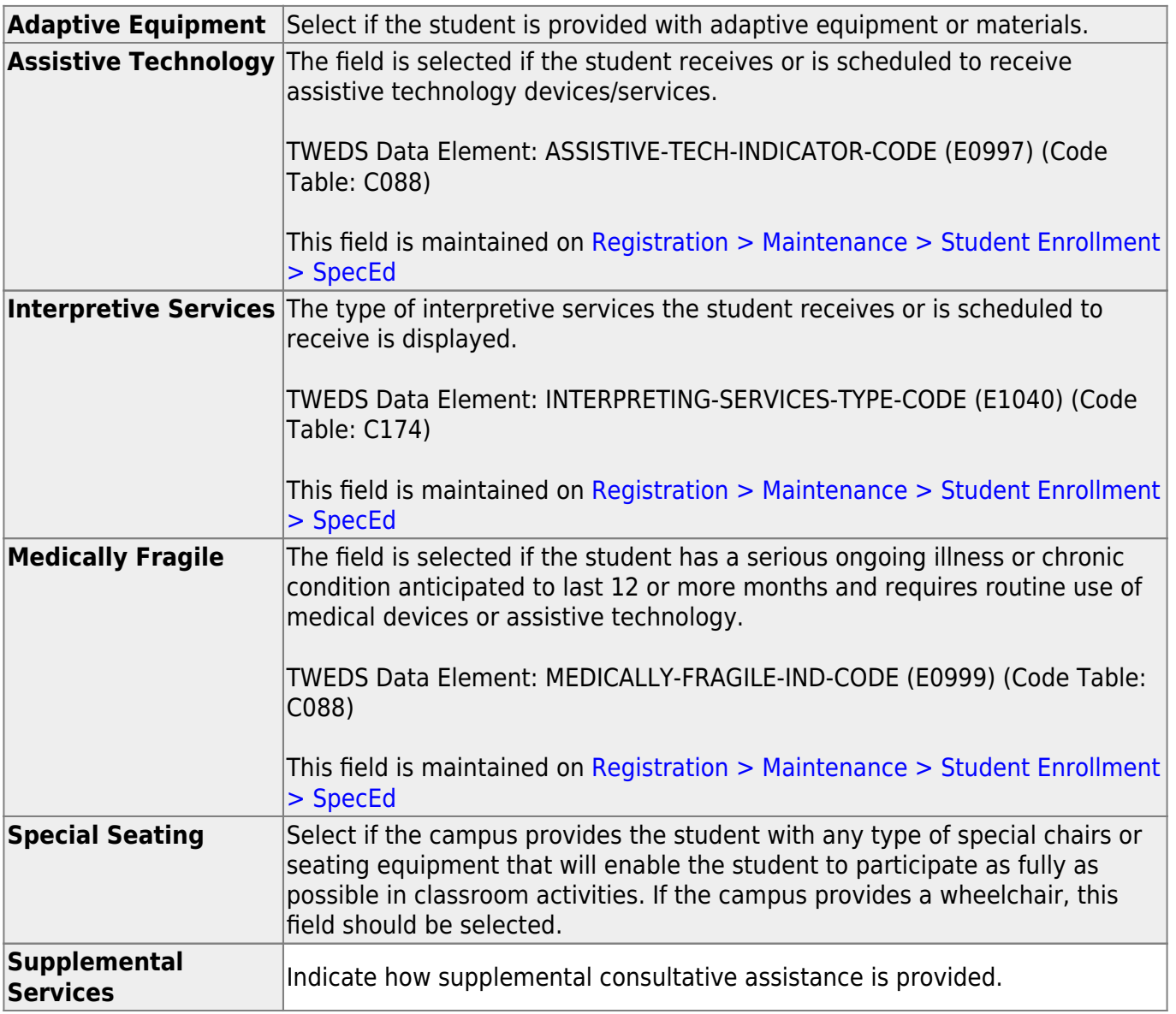

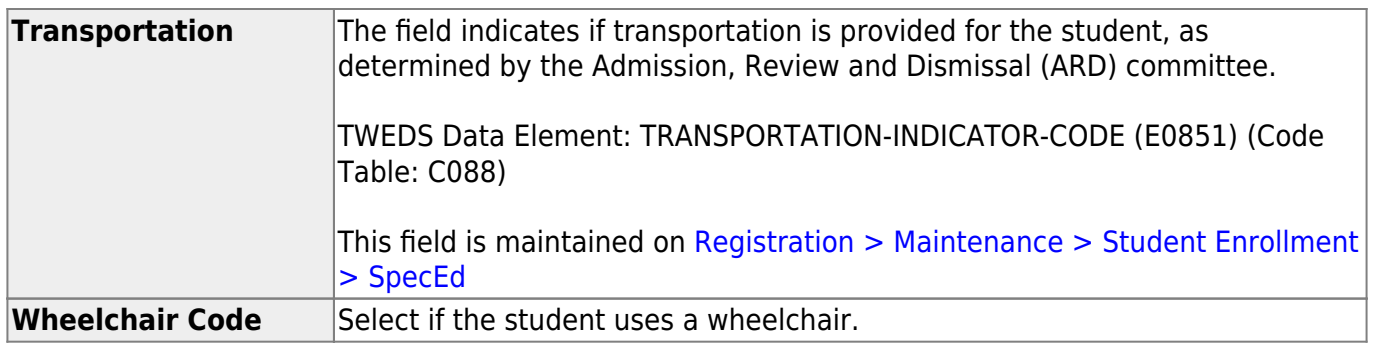

### **Local Use:**

One eight-character date field and eight one-character fields are available for the district to maintain any locally-defined data about the student for the current year. Type data in these fields as needed.

## **Hearing/Visually Impaired:**

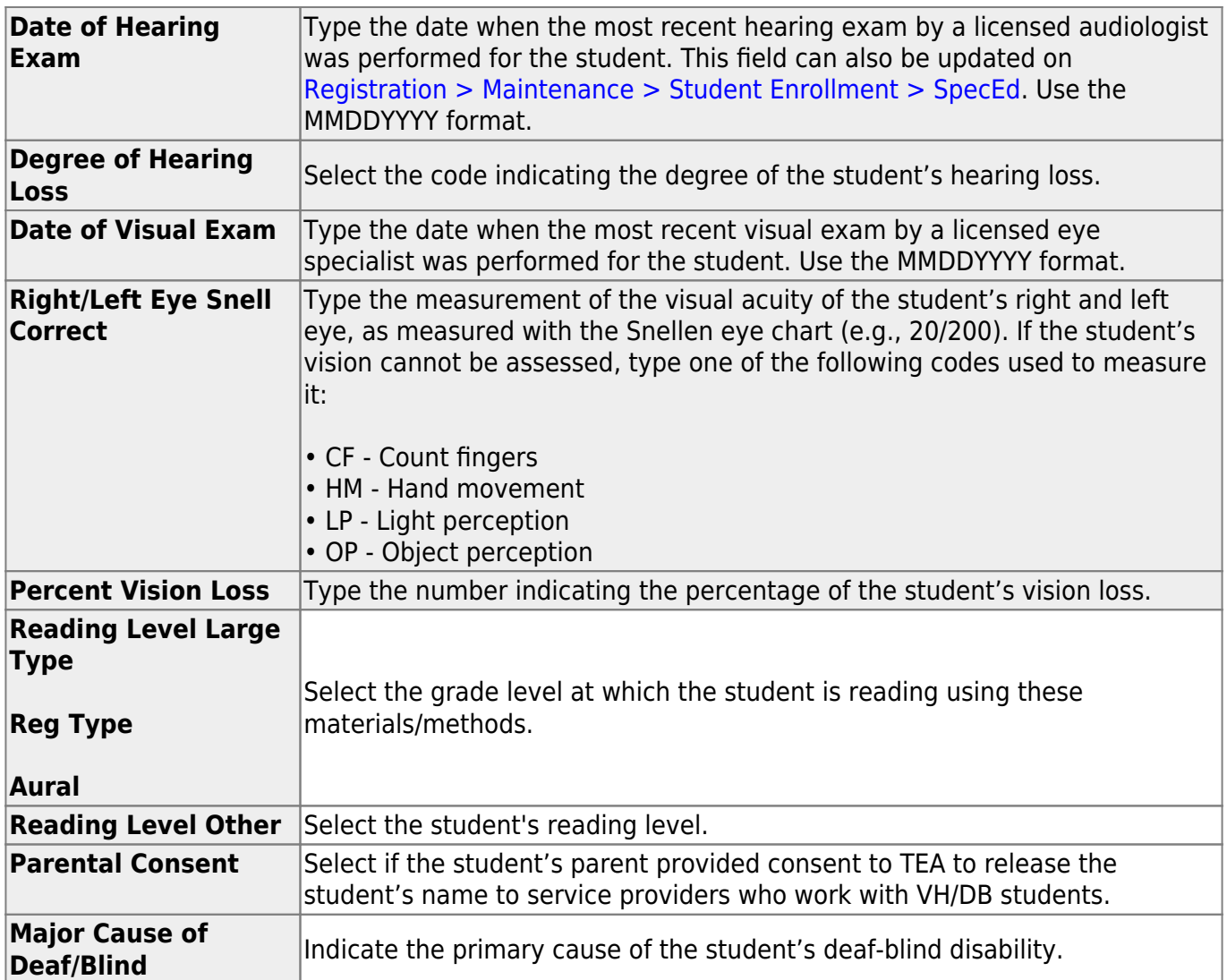

### **Extended School Year Services:**

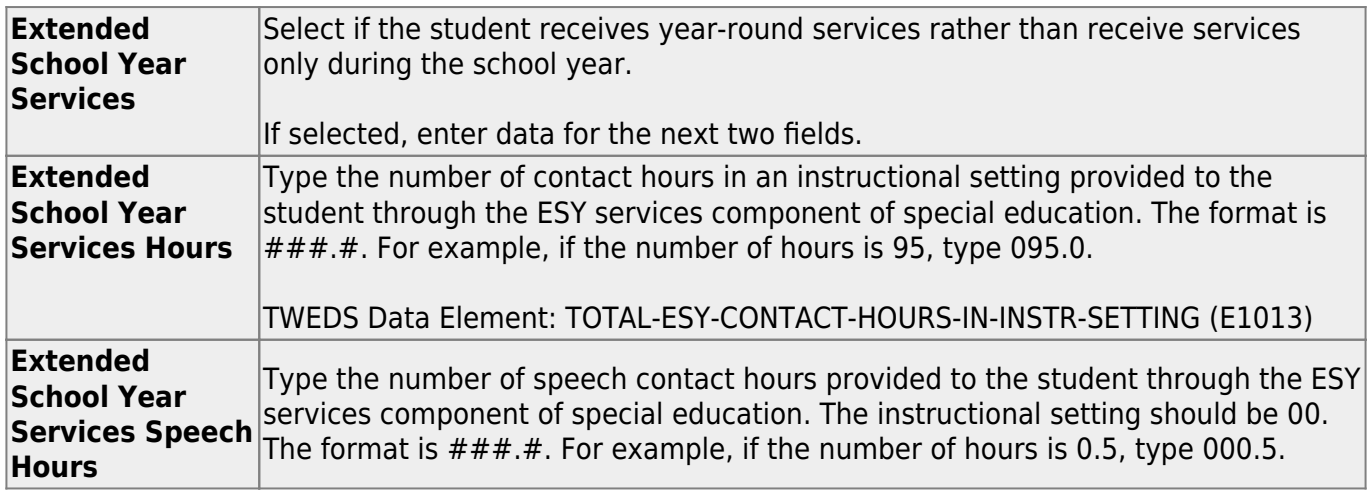

These fields can be entered before running ASDR for the current year.

After running ASDR, the fields can also be updated for the prior year if you have been granted historical update access in Security Administration and you have full access to the Program Information tab.

The fields are cleared in the next school year.

### **IEP Continuer:**

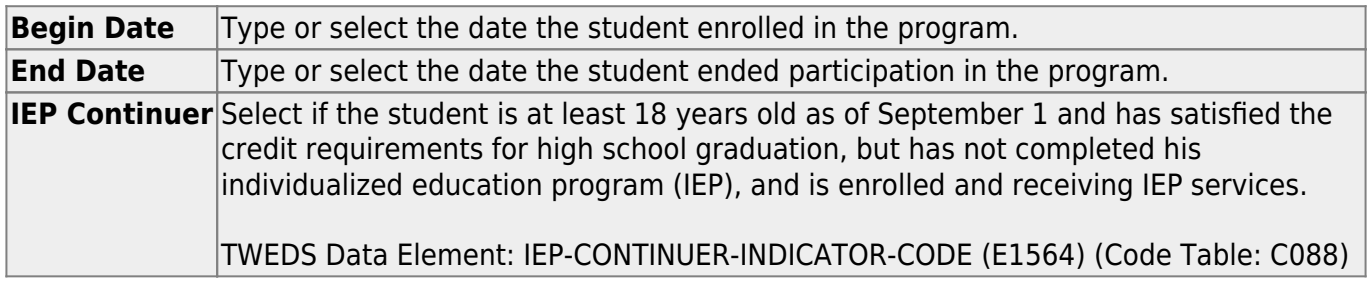

❏ Click **Save**.

### **Other functions and features:**

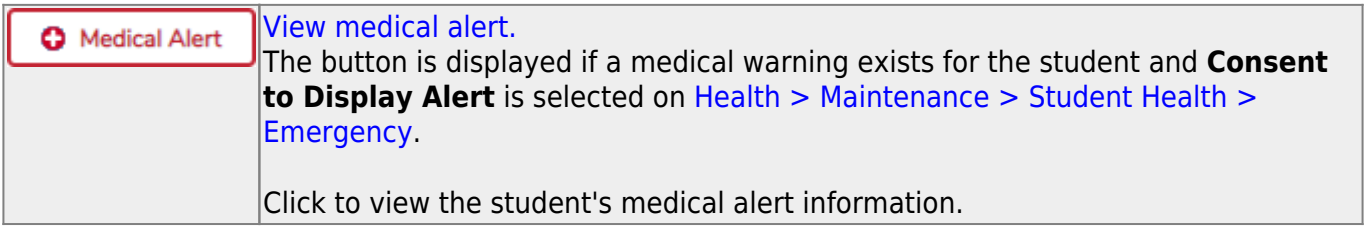

## <span id="page-32-0"></span>**IEP**

## <span id="page-33-0"></span>**Demographic Data (Special Ed)**

#### *Special Education > Maintenance > Student Sp Ed Data > IEP > Demographic Data*

This tab displays current year demographic data and enrollment data for a student enrolled in special ed.

### **View data:**

#### [Select a student](#page--1-0)

❏ To retrieve a student's records, select the student in one of the following ways:

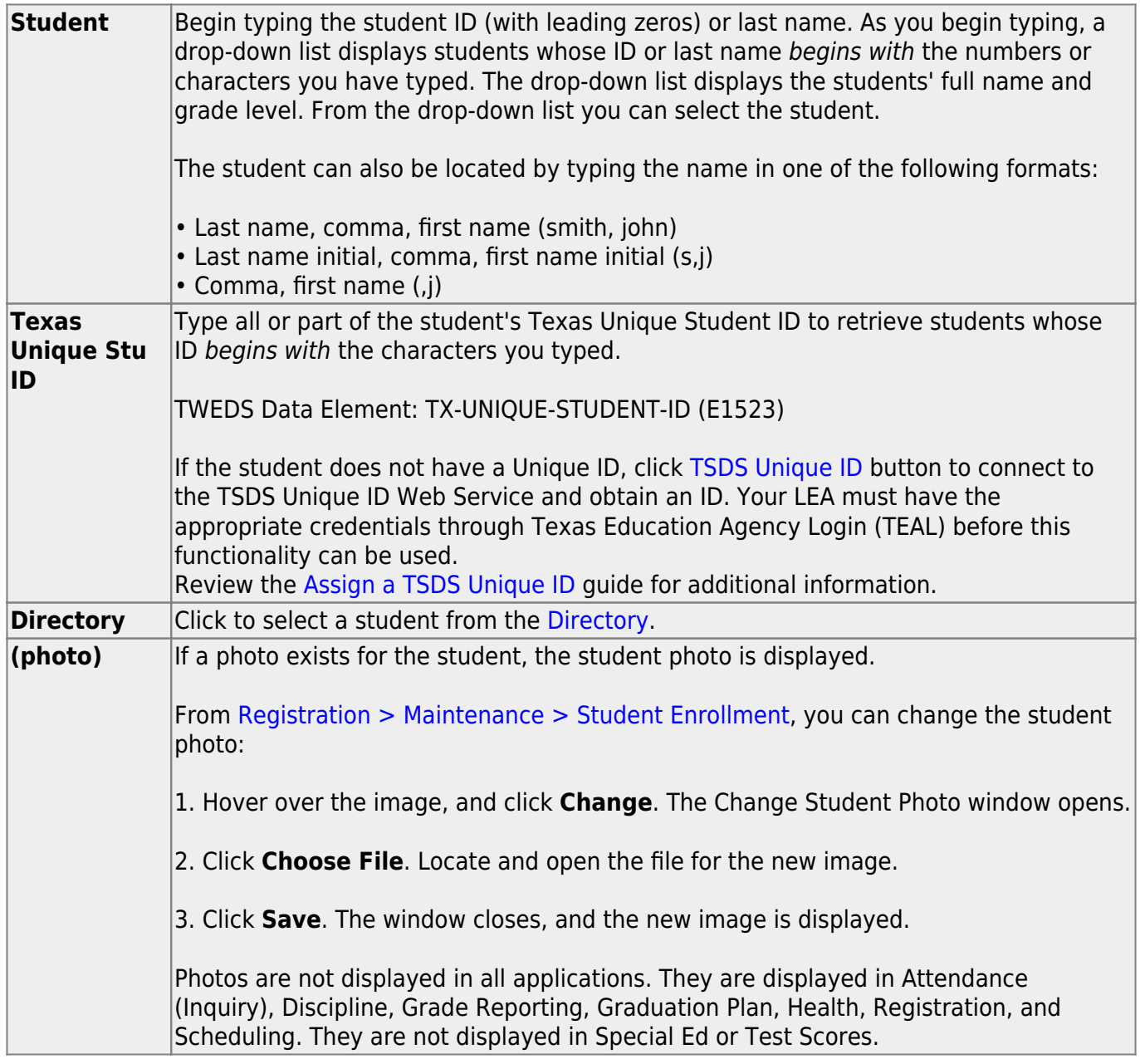

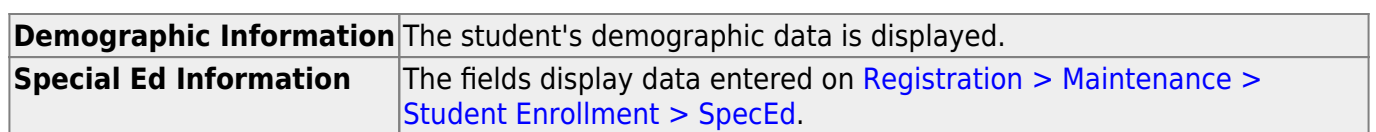

## <span id="page-35-0"></span>**Student Goals**

#### *Special Education > Maintenance > Student Sp Ed Data > IEP > Student Goals*

This tab allows you to add goals to a student's Individualized Education Program (IEP). The goals are selected from a district list maintained on [Maintenance > District > IEP Goals Objectives > IEP](#page-10-1) [Goals](#page-10-1).

A goal is a subject area in which the student is to be instructed. Each goal is associated with a series of Objectives.

You must select a student before you can access this tab.

### **Update data:**

#### [Select a student](#page--1-0)

❏ To retrieve a student's records, select the student in one of the following ways:

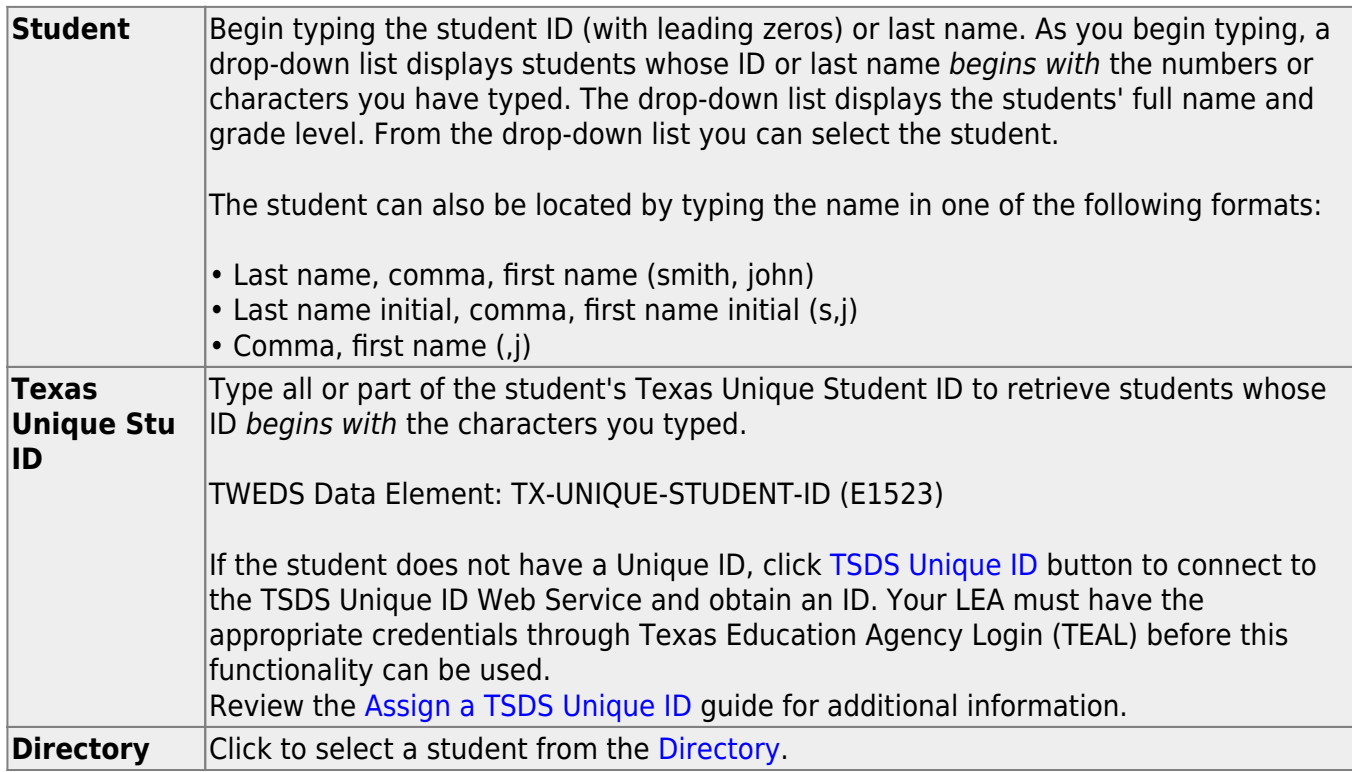
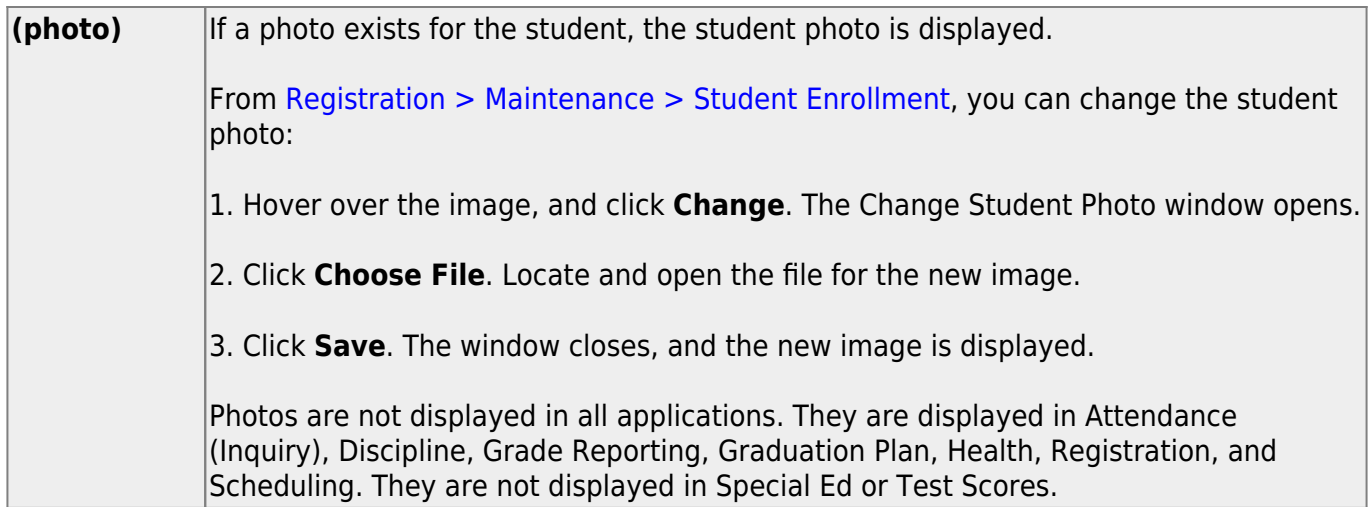

The student's existing goals are displayed.

❏ Click **+Add** to add a goal.

A pop-up window opens.

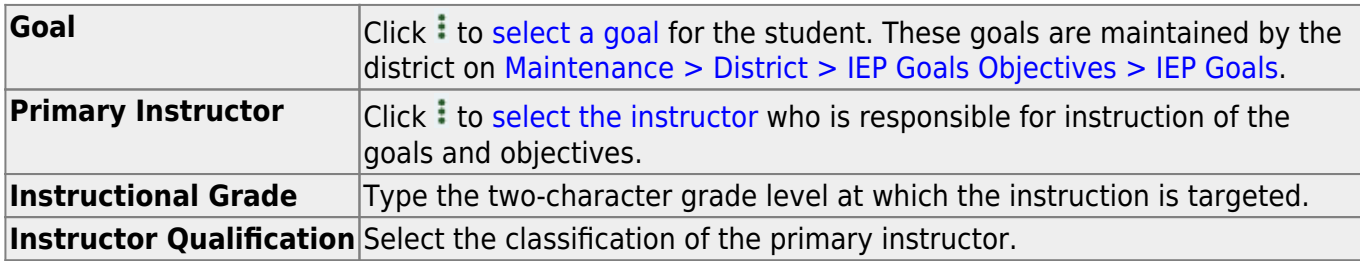

❏ Click **OK** to close the window.

❏ Click **Save**.

### **Other functions and features:**

 $\circ$  [Edit a record.](#page--1-0) Update the fields as needed, click **OK**, and then click **Save**. The changes are displayed in the grid. Or, click **Cancel** to close the window without making changes. m [Delete a row.](#page--1-0) 1.Click  $\blacksquare$  to delete a row. The row is shaded red to indicate that it will be deleted when the record is saved. You can select multiple rows to be deleted at the same time. 2. Click **Save**. You are prompted to confirm that you want to delete the row. Click **Yes** to continue. Otherwise, click **No**. You can save edits and delete records in the same step (i.e., the changes are all committed when the record is saved).

## **Student Objectives**

### *Special Education > Maintenance > Student Sp Ed Data > IEP > Student Objectives*

This tab allows you to add objectives to a student's Individualized Education Program (IEP). The objectives are selected from a district list maintained on [Maintenance > District > IEP Goals](#page-11-0) [Objectives > Performing Objectives](#page-11-0).

The student is expected to achieve the objectives in order to accomplish the goal. Each goal is associated with a series of performing objectives, and each performing objective is associated with a series of enabling objectives.

- You must select a student before you can access this tab.
- You must select a goal on the [Student Goals](#page-35-0) tab before you can add an objective.

### **Update data:**

#### [Select a student](#page--1-0)

❏ To retrieve a student's records, select the student in one of the following ways:

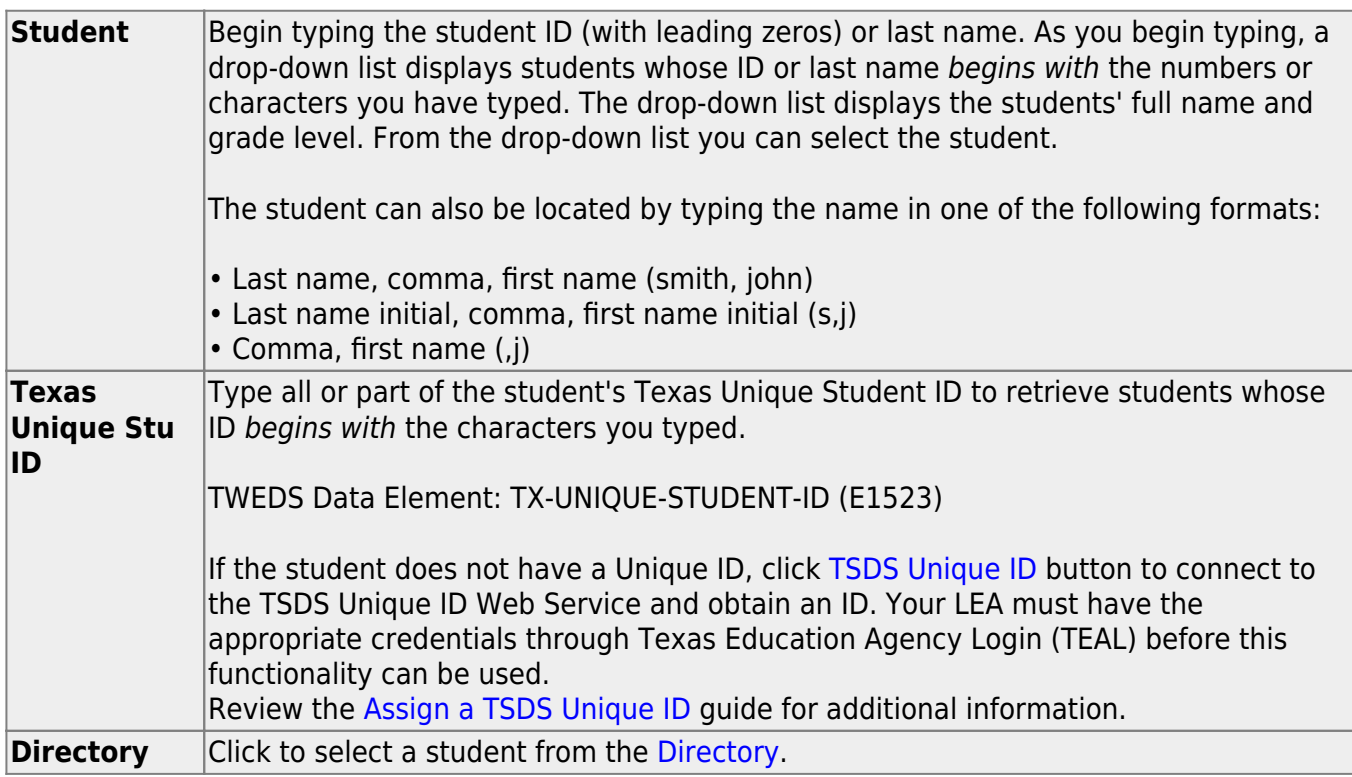

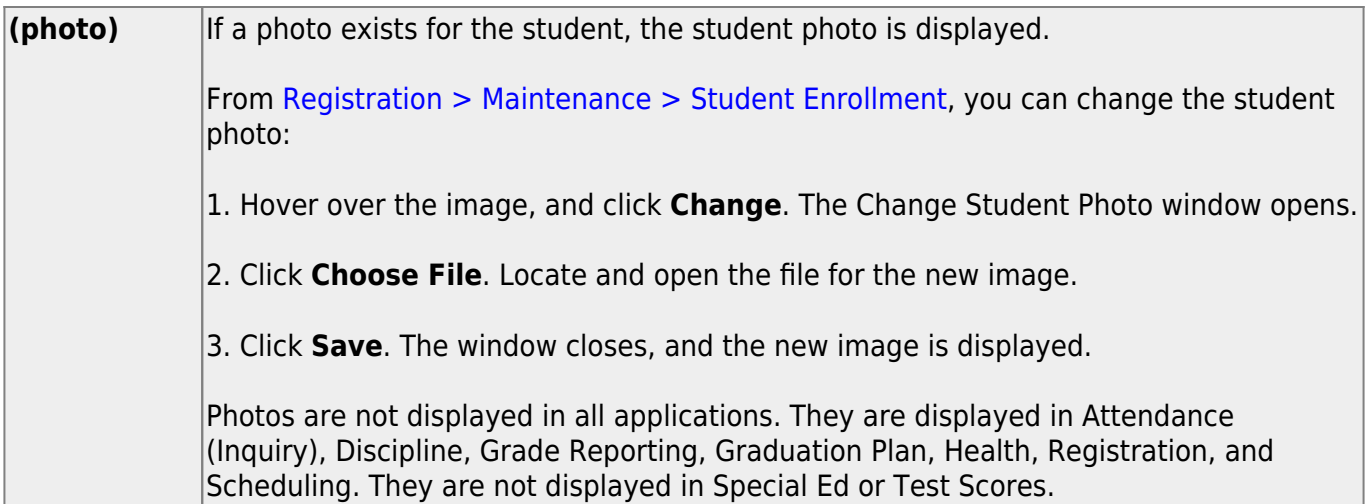

❏ On the [Student Goals](#page-35-0) tab, click a goal to select it. Then, click the Student Objectives tab.

The student's existing objectives for the selected goal are displayed.

#### ❏ Click **+Add** to add an objective for the selected goal.

A pop-up window opens.

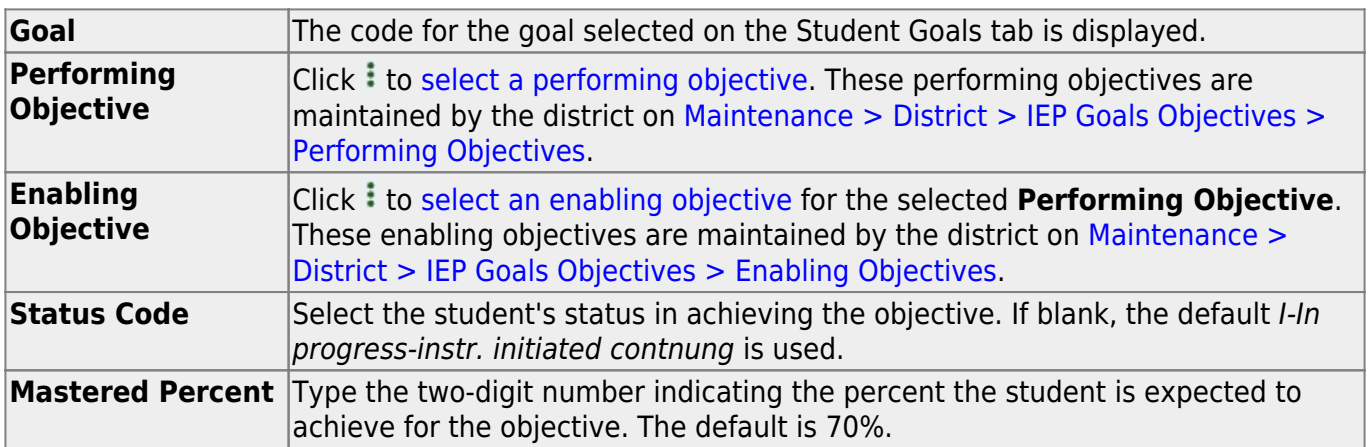

❏ Click **OK** to close the window.

❏ Click **Save**.

### **Other functions and features:**

#### Q [Edit a record.](#page--1-0)

Update the fields as needed, click **OK**, and then click **Save**. The changes are displayed in the grid. Or, click **Cancel** to close the window without making changes.

#### [Delete a row.](#page--1-0) 而

1.Click  $\blacksquare'$  to delete a row. The row is shaded red to indicate that it will be deleted when the record is saved. You can select multiple rows to be deleted at the same time.

2. Click **Save**. You are prompted to confirm that you want to delete the row. Click **Yes** to continue. Otherwise, click **No**.

You can save edits and delete records in the same step (i.e., the changes are all committed when the record is saved).

## **Next Year**

Use the Table of Contents to access a page.

# **Demographic Data (Next Year) (Special Ed)**

### *Special Education > Maintenance > Student Sp Ed Data > Next Year > Demographic Data*

This tab displays next year demographic data for a student enrolled in special ed.

### **View data:**

#### [Select a student](#page--1-0)

❏ To retrieve a student's records, select the student in one of the following ways:

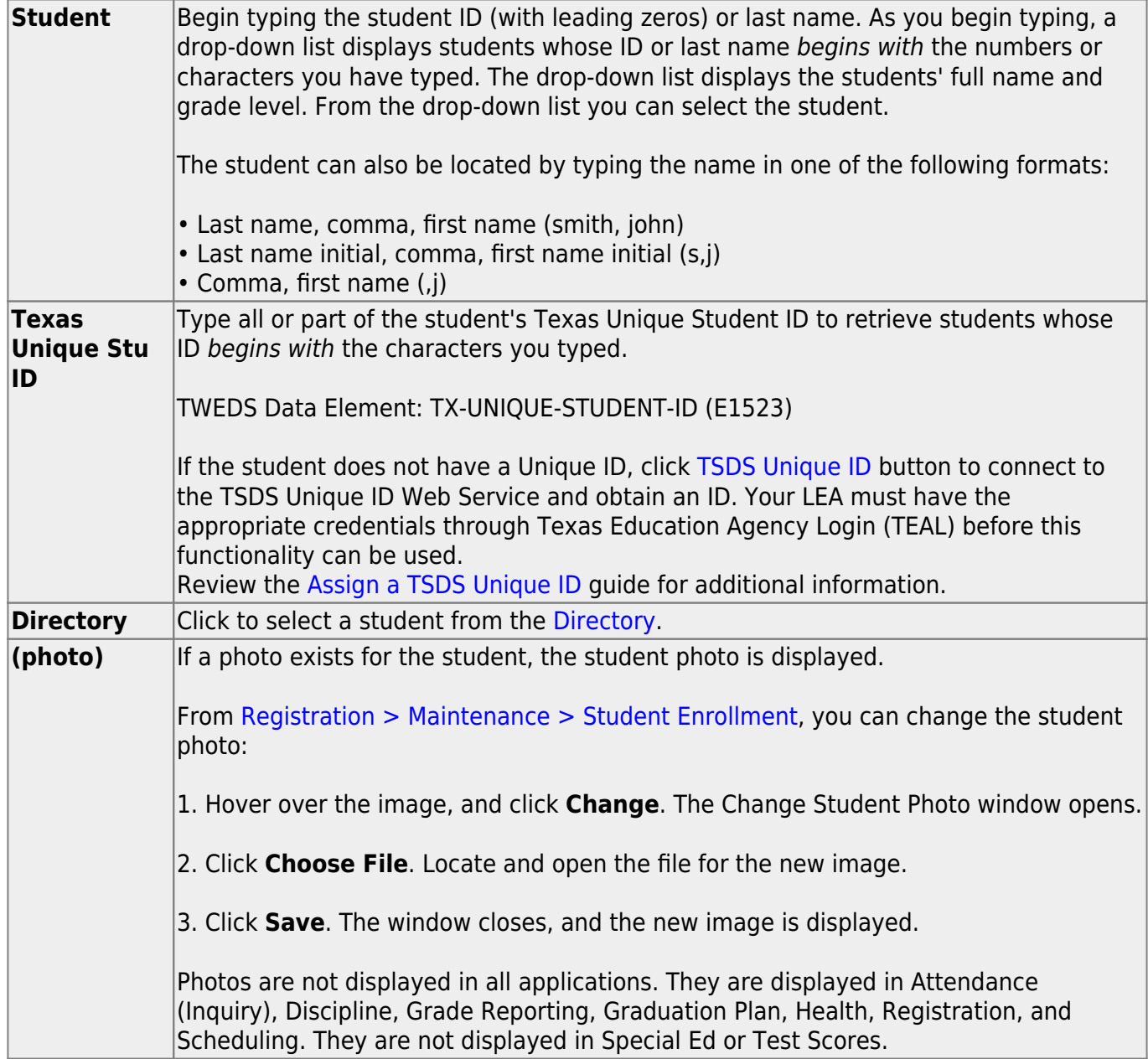

The student's next year demographic data is displayed.

### **Other functions and features:**

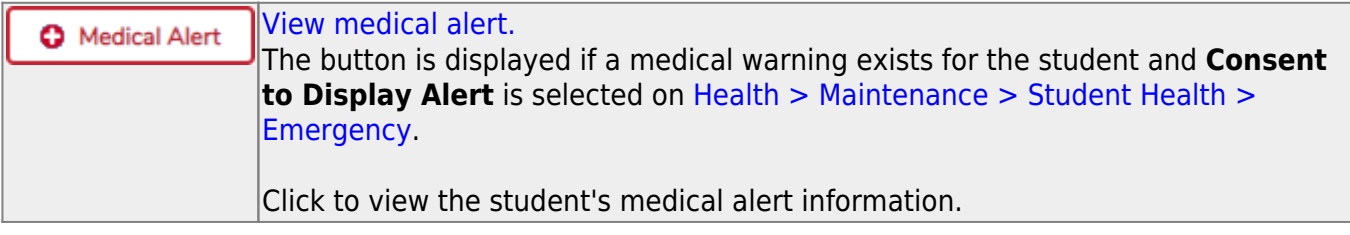

# **Instructors (Next Year) (Special Ed)**

### *Special Education > Maintenance > Student Sp Ed Data > Next Year > Instructors*

This tab allows you to enter next year instructors for a student enrolled in special ed.

### **Update data:**

#### [Select a student](#page--1-0)

❏ To retrieve a student's records, select the student in one of the following ways:

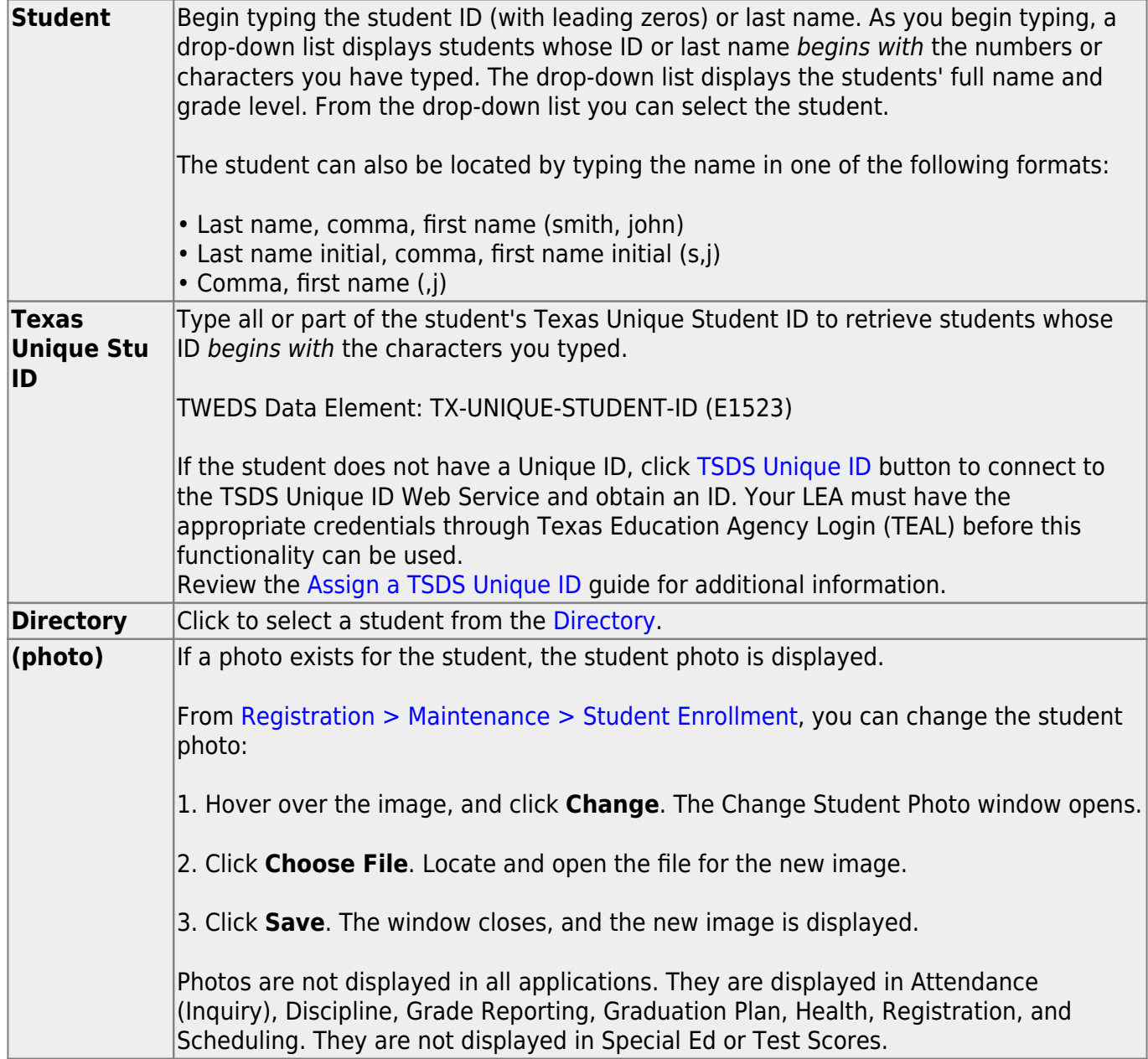

Existing instructors for the student for next year are displayed.

❏ Click **+Add** to [select the instructor](https://help.ascendertx.com/test/student/doku.php/general/select_instructor).

❏ Click **Save**.

### **Other functions and features:**

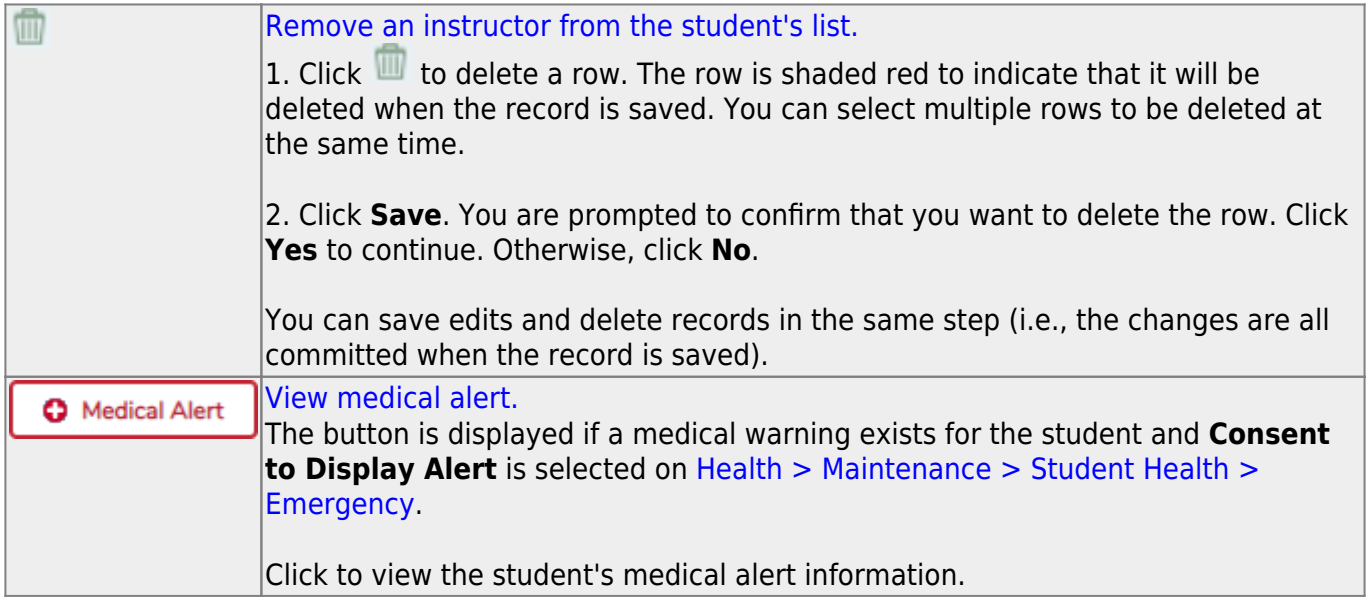

## **Program Information (Next Year)**

### *Special Education > Maintenance > Student Sp Ed Data > Next Year > Program Information*

This tab allows you to maintain next year program information for a student enrolled in special ed, including the student's related services and hearing/visual impairment.

### **Update data:**

### [Select a student](#page--1-0)

❏ To retrieve a student's records, select the student in one of the following ways:

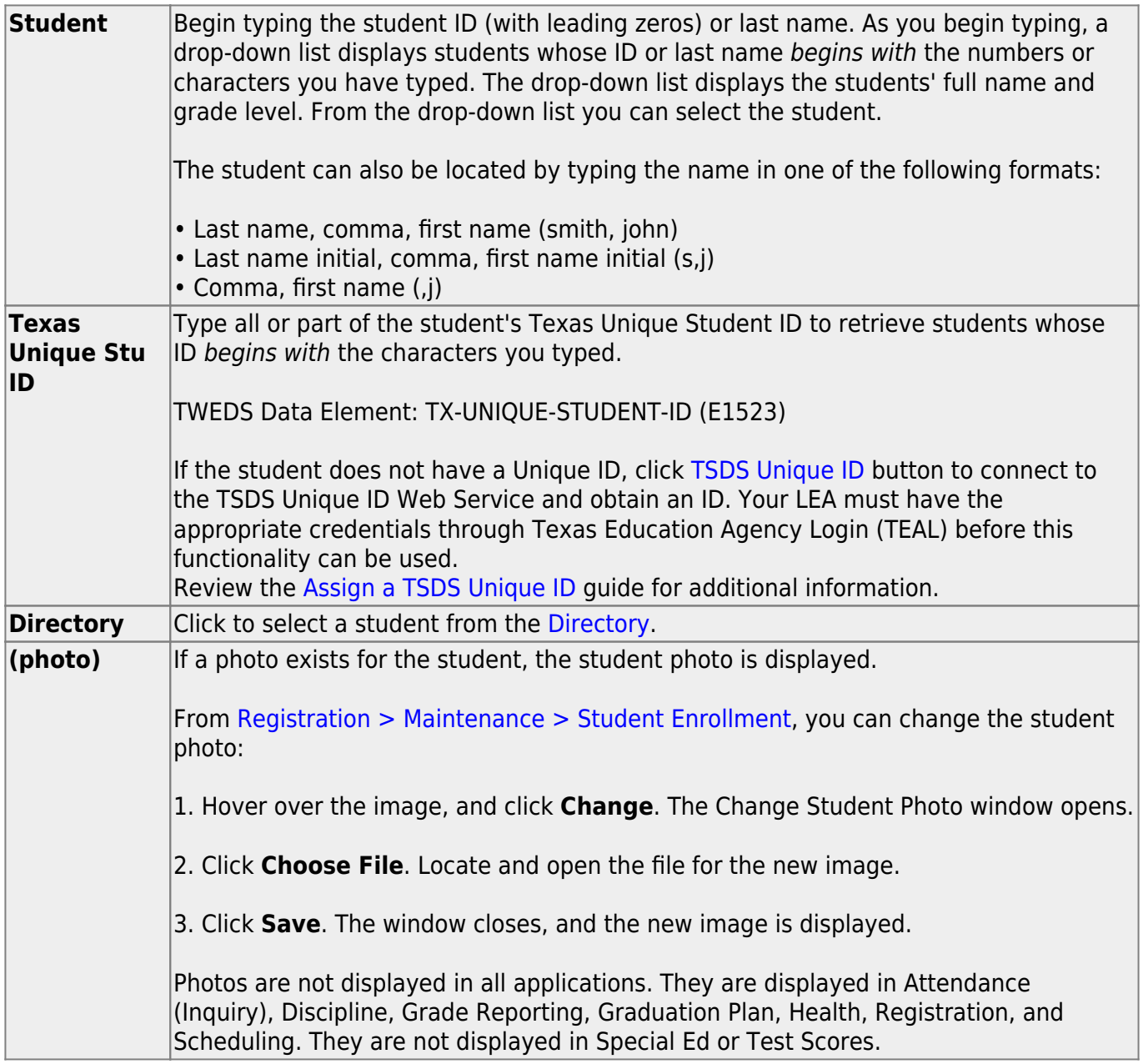

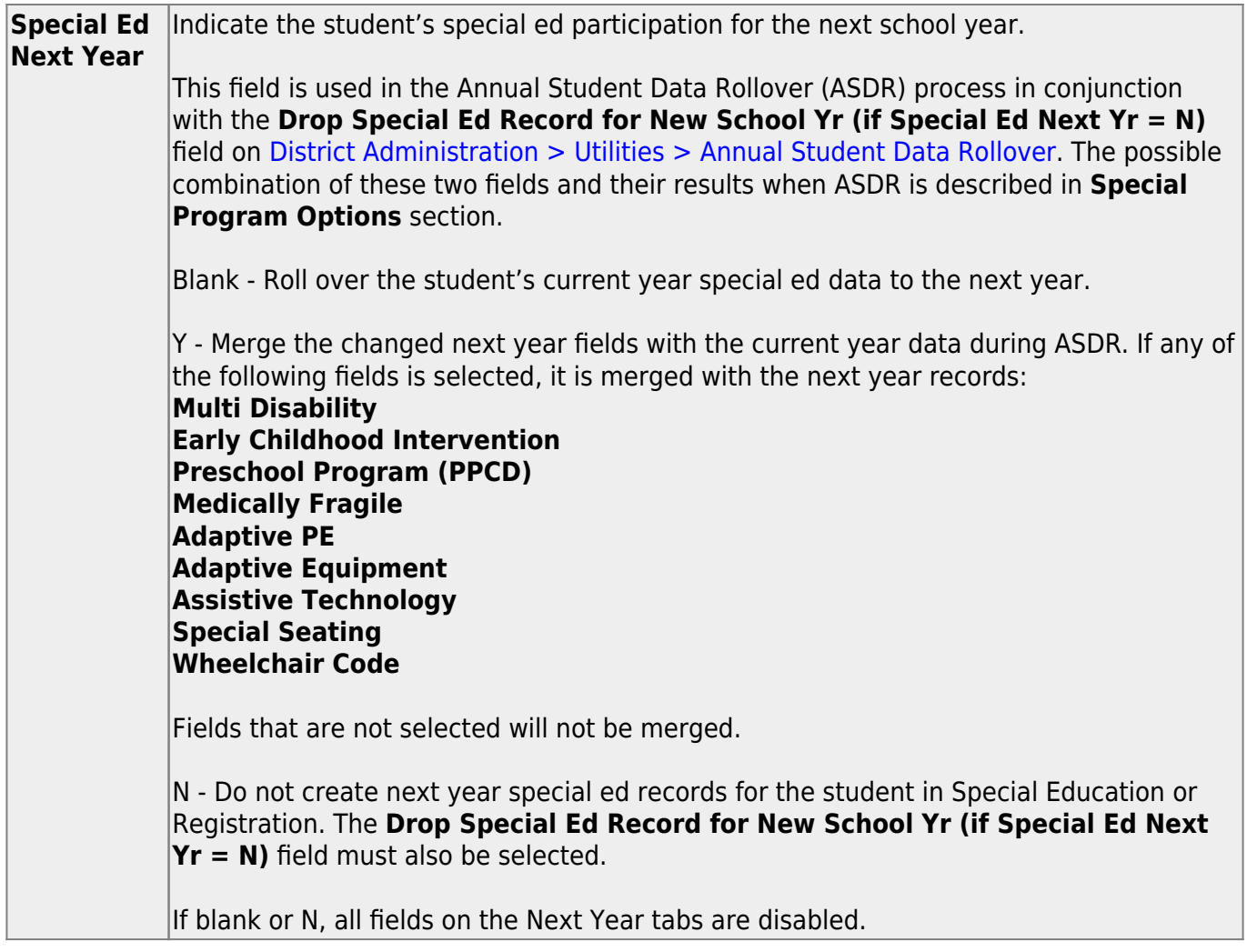

### ❏ Under **Program Information**:

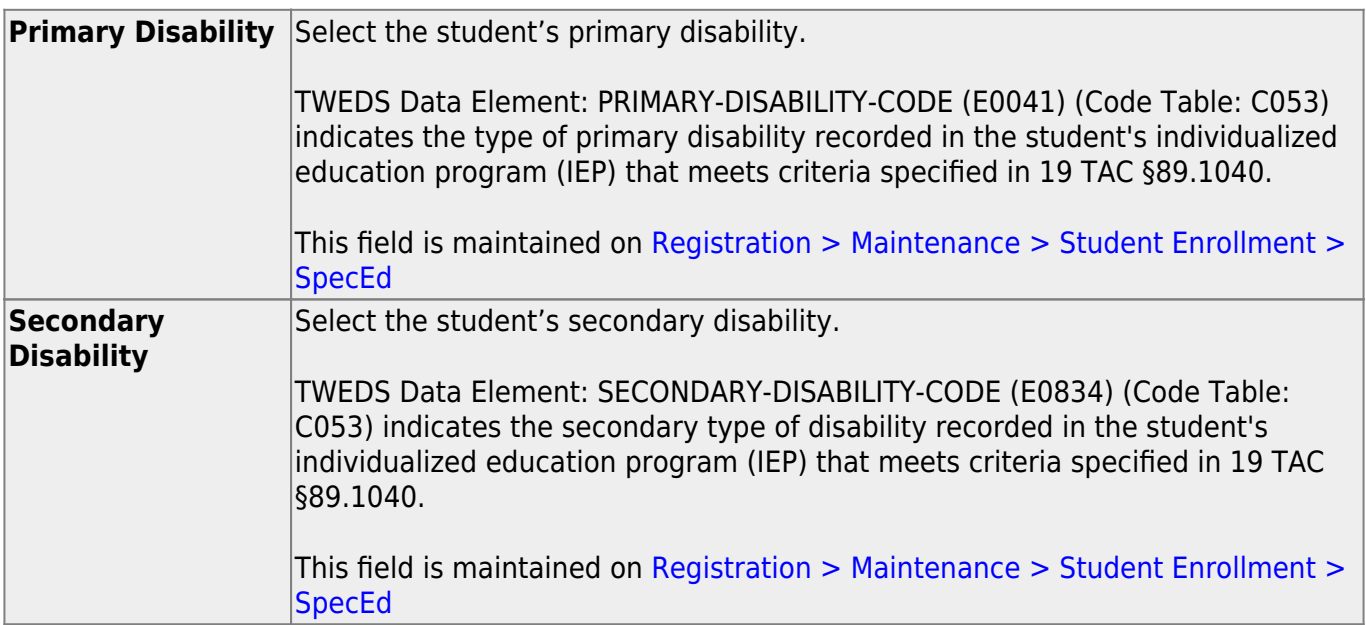

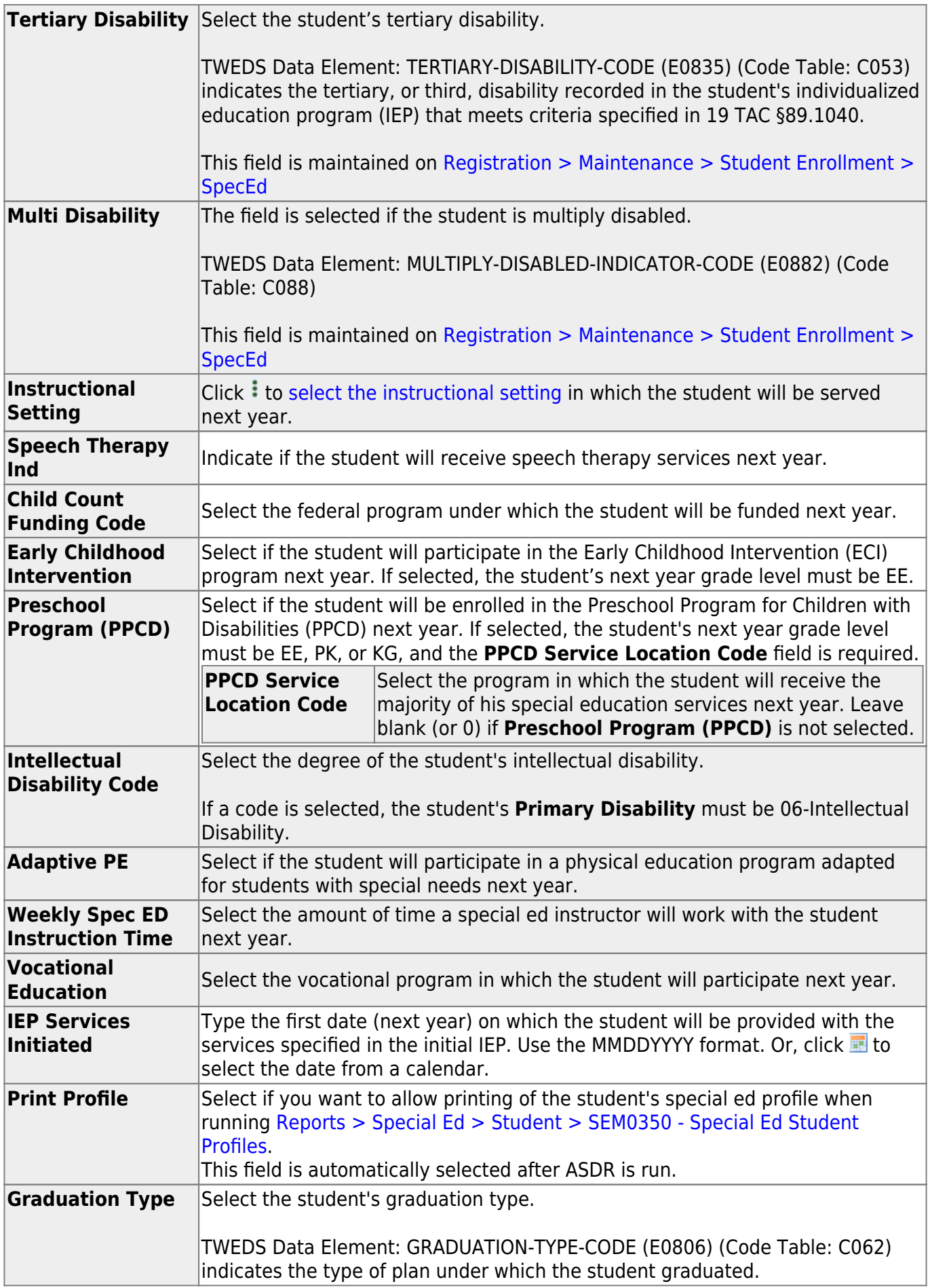

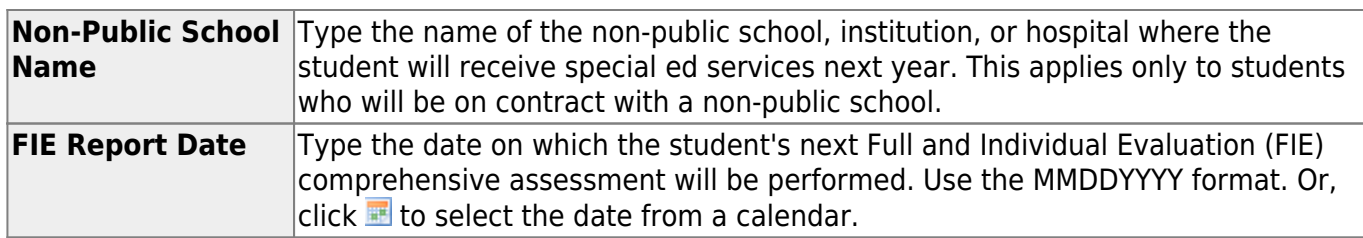

#### ❏ Under **Related Services**:

Most fields in this section have the same options, allowing you to indicate if the student will be receiving the service next year.

Several fields have other options:

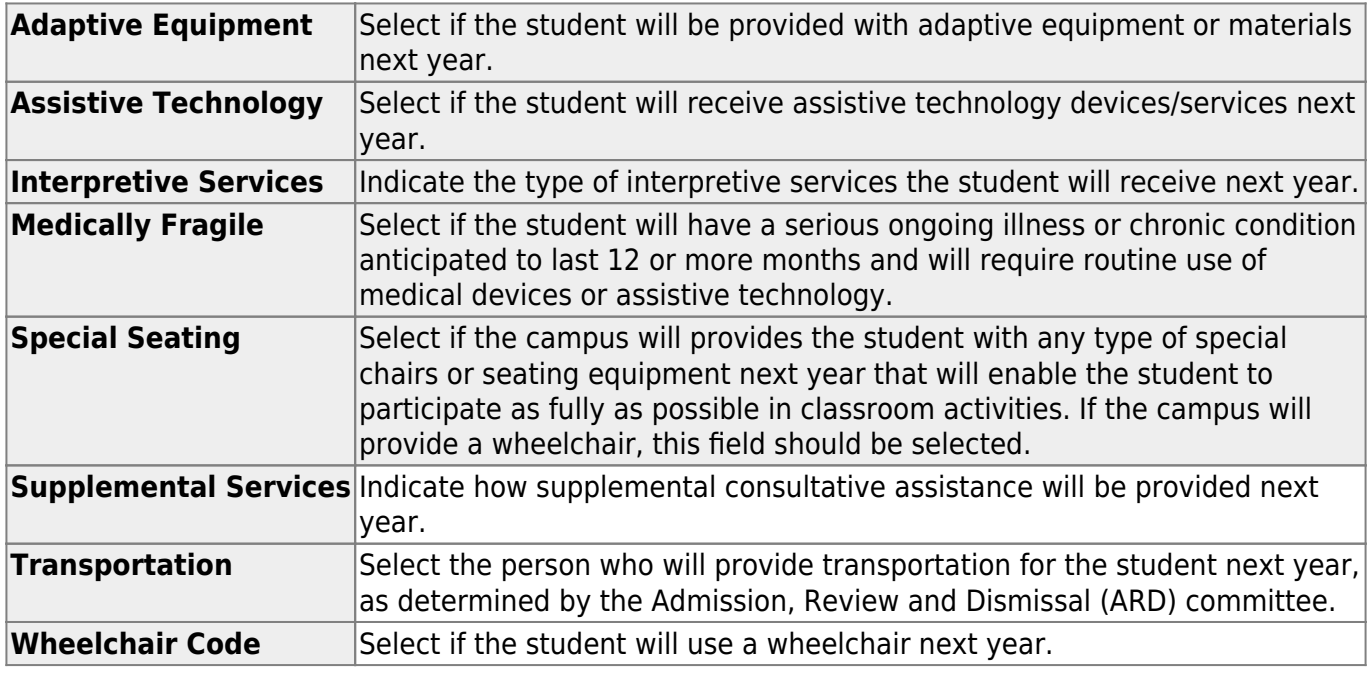

### ❏ Under **Hearing/Visually Impaired**:

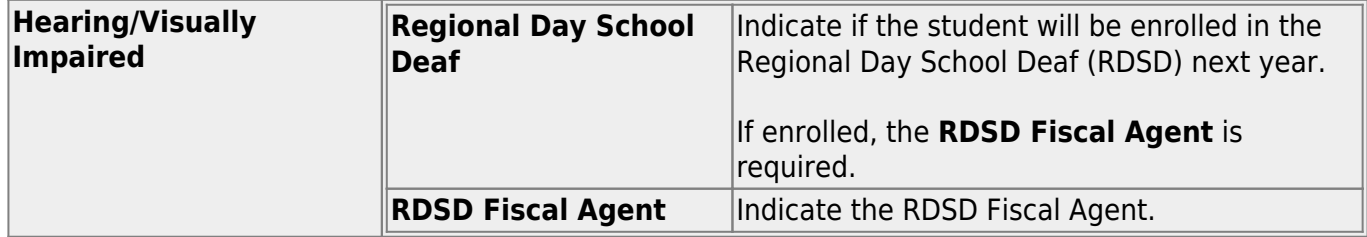

### ❏ Under **Extended School Year Services**:

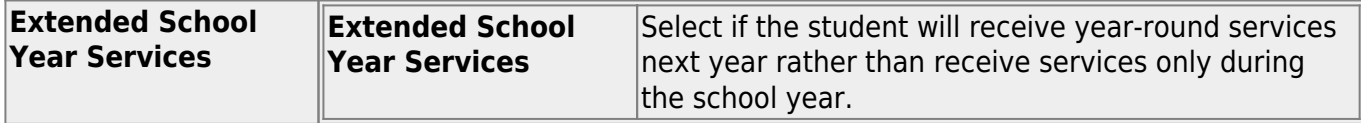

#### ❏ Under **IEP Continuer**:

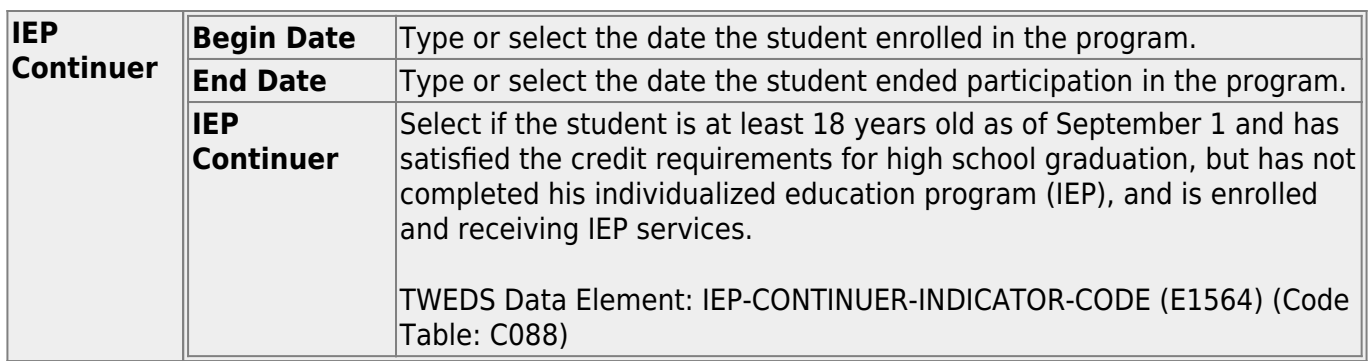

### ❏ Click **Save**.

### **Other functions and features:**

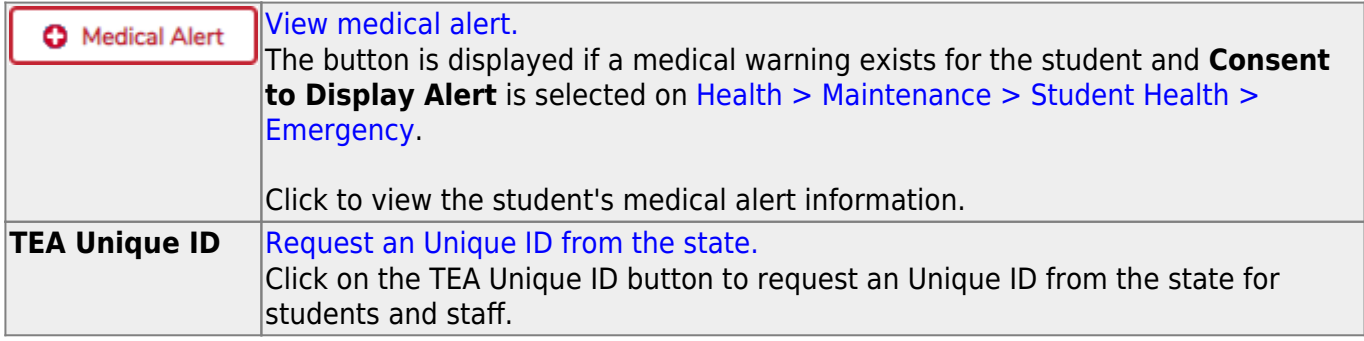

## **Reports**

Use the Table of Contents to access a page.

## **Create CY Special Ed Report**

### *Special Education > Reports > Create Special Ed CY*

The Create Report page allows you to create a customized report within an application for students at one campus or all campuses. The data is pulled from the most current student record for the selected school year. Only information linked to a student is retrieved.

The report heading includes the county-district number, campus ID(s), report title, school year, date and time, and page numbers.

The report can be sorted or filtered (see below).

## **Run a report from a saved template:**

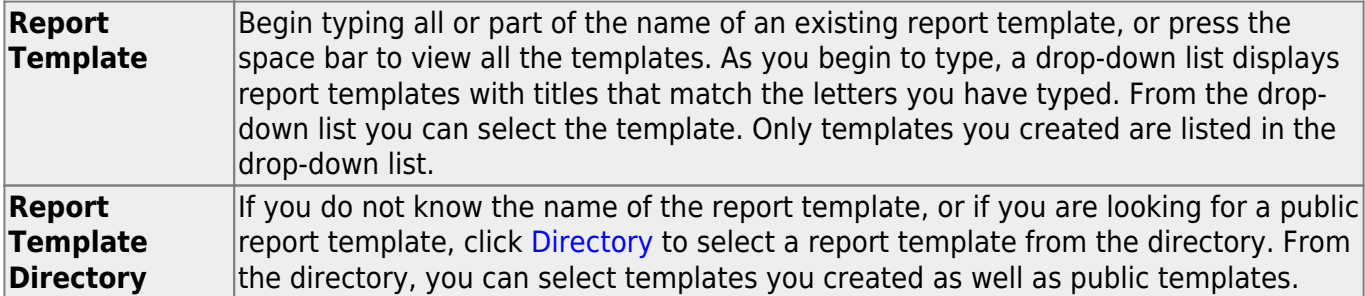

❏ Once the template is selected, press ENTER to populate the selections.

### **Create a new template:**

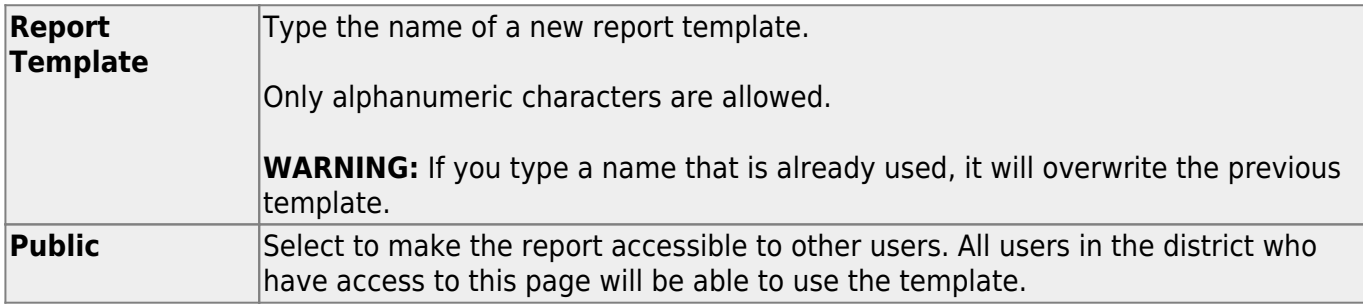

❏ After entering the title and selecting the columns to include, click **Save**.

### **Create a new report:**

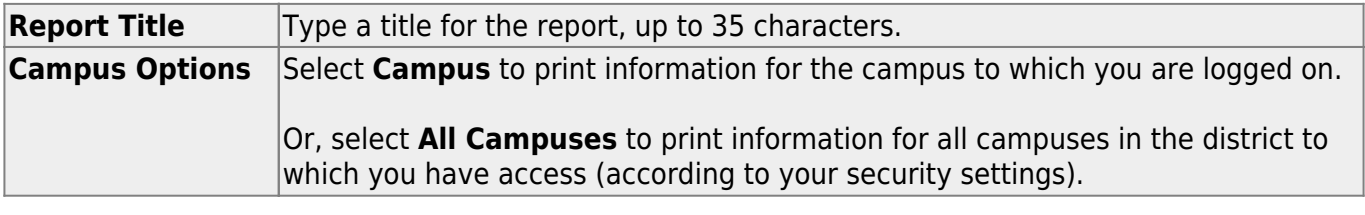

**Semester Options** Select **All semesters** to print information for all semesters. Or, select the semester (1-4) for which you want to print information.

The fields are grouped by student table.

❏ Select the fields for which you want to print information.

You can select an entire group of fields by selecting the group name (e.g., **Demographic Information**).

❏ Click **Create Report** to generate the report.

[Review, save, and/or print the report.](#page--1-0)

#### **Review the report using the following buttons**:

Click First to go to the first page of the report.

Click  $\triangleleft$  to go back one page.

Click  $\blacktriangleright$  to go forward one page.

Click  $\frac{\text{Last}}{\text{Cost}}$  to go to the last page of the report.

#### **The report can be viewed and saved in various file formats**.

Click  $\overline{z}$  to save and print the report in PDF format.

Click  $\mathbf{E}$  to save and print the report in CSV format. (This option is not available for all reports.) When a report is exported to the CSV format, the report headers may not be included. Click to close the report window. Some reports may have a **Close Report**, **Exit**, or **Cancel** button instead.

### **Other functions and features:**

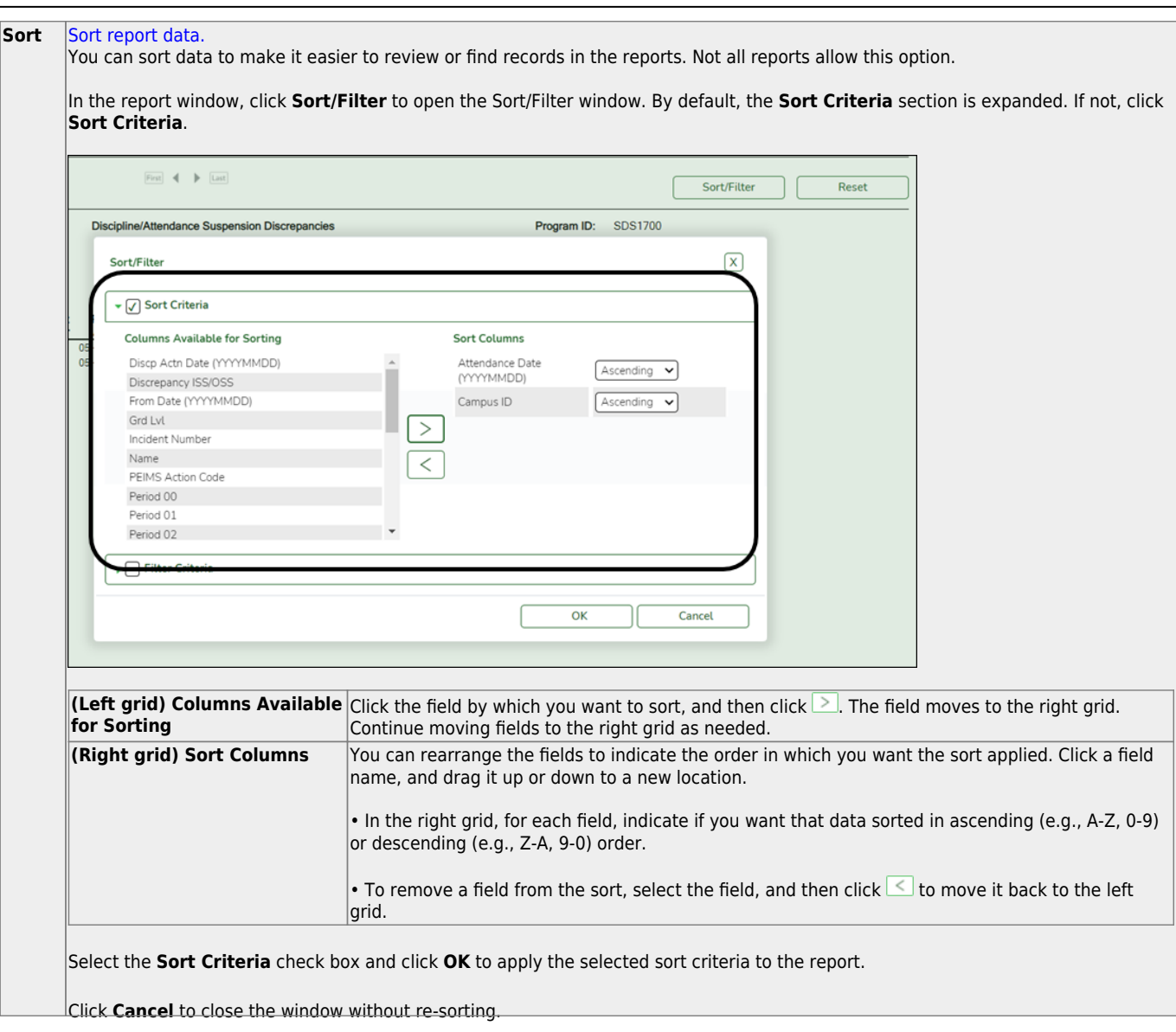

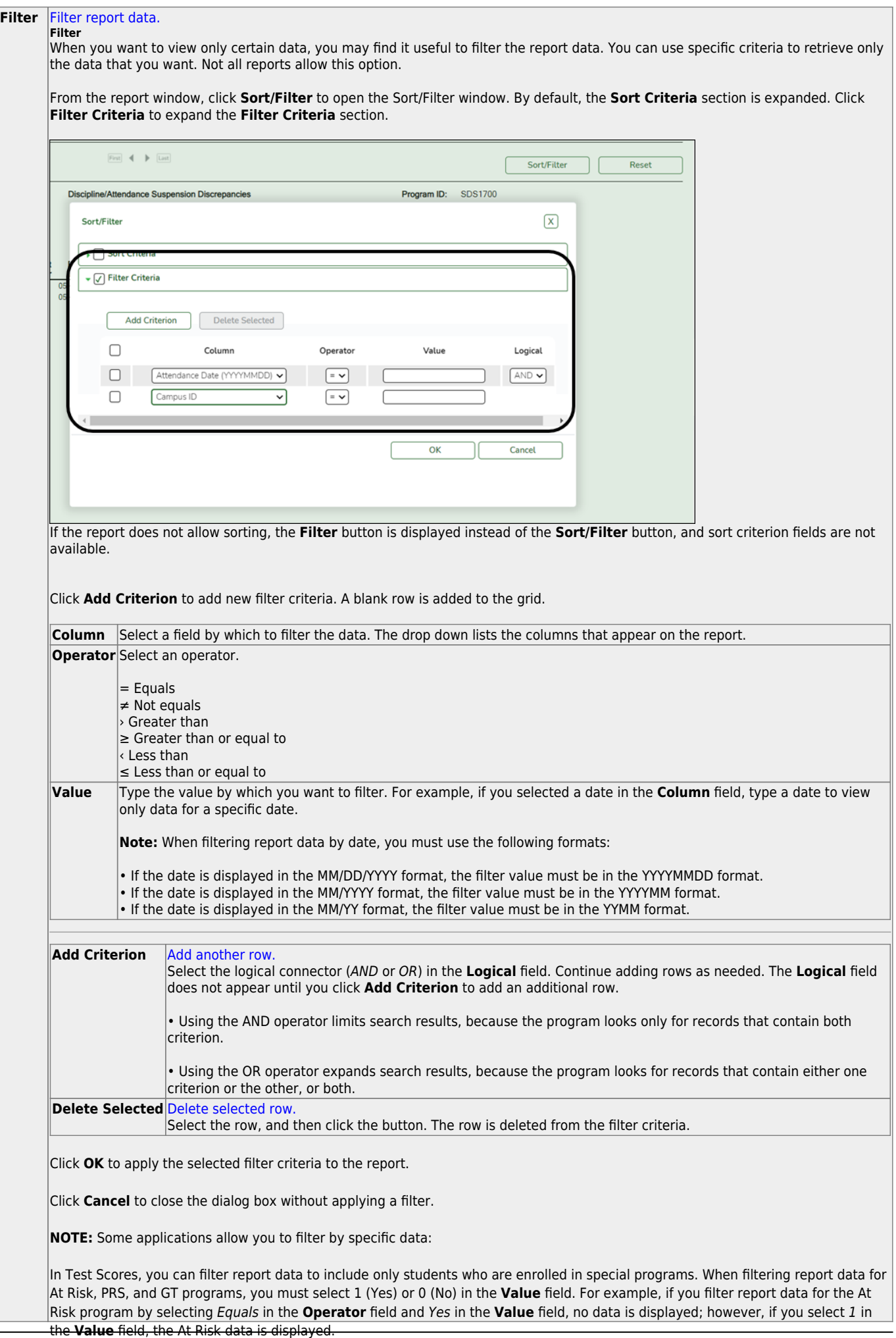

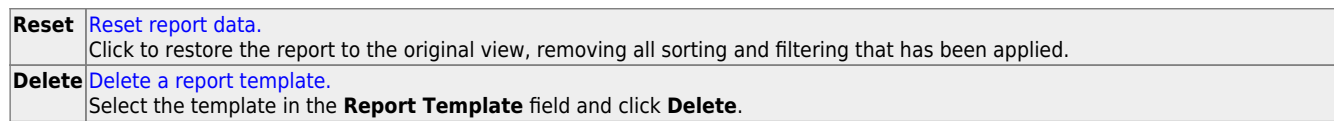

This page is intentionally blank.

## **Create NY Special Ed Report**

### *Special Education > Reports > Create Special Ed NY*

For the Next year report, the students may or may not be special ed for the current school year. To be included, the students must have a record in the enroll table (sr\_stu\_enroll) with record status 1, 2, 4, or 5 and in the next year special ed demographic table (sr\_se\_demo\_nyr).

The Create Report page allows you to create a customized report within an application for students at one campus or all campuses. The data is pulled from the most current student record for the selected school year. Only information linked to a student is retrieved.

The report heading includes the county-district number, campus ID(s), report title, school year, date and time, and page numbers.

The report can be sorted or filtered (see below).

## **Run a report from a saved template:**

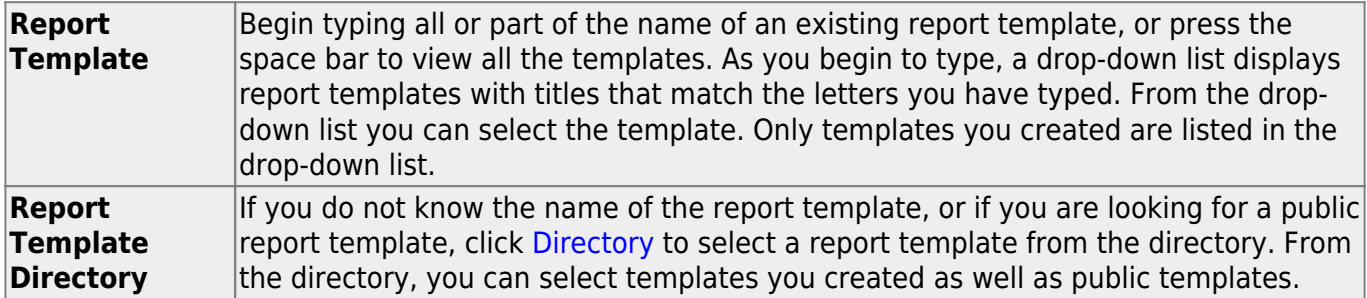

❏ Once the template is selected, press ENTER to populate the selections.

### **Create a new template:**

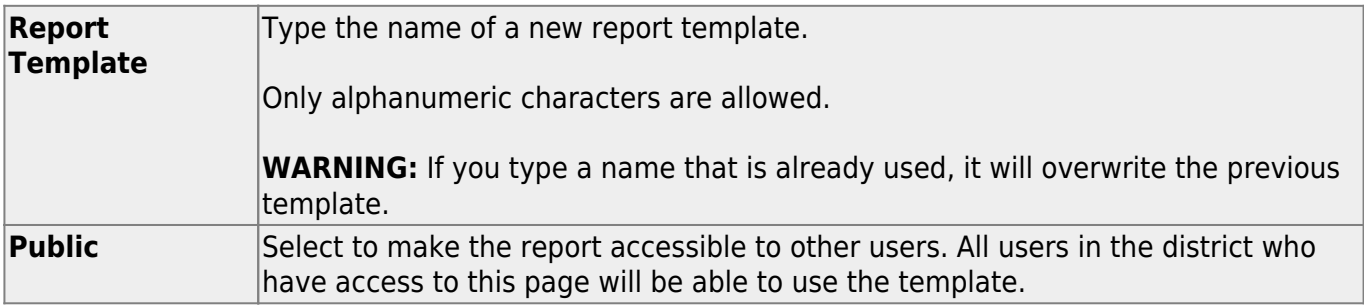

❏ After entering the title and selecting the columns to include, click **Save**.

## **Create a new report:**

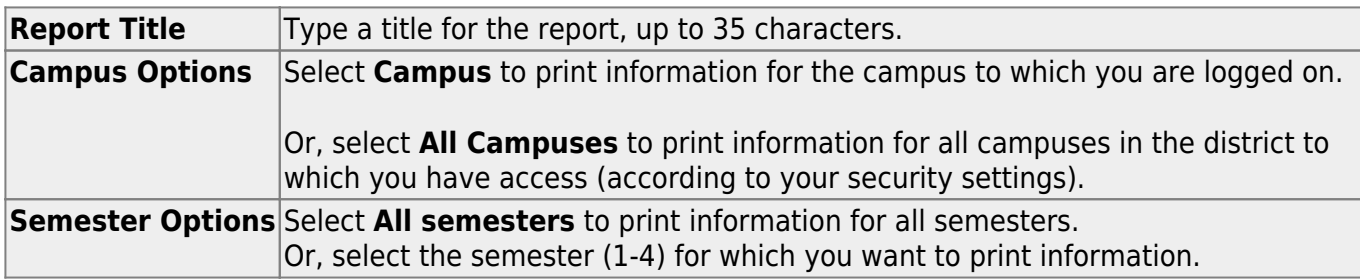

The fields are grouped by student table.

❏ Select the fields for which you want to print information.

You can select an entire group of fields by selecting the group name (e.g., **Demographic Information**).

❏ Click **Create Report** to generate the report.

[Review, save, and/or print the report.](#page--1-0)

### **Review the report using the following buttons**:

Click First to go to the first page of the report.

- Click  $\blacktriangleleft$  to go back one page.
- Click  $\blacktriangleright$  to go forward one page.
- Click  $\frac{\text{Last}}{\text{Cost}}$  to go to the last page of the report.

### **The report can be viewed and saved in various file formats**.

Click  $\overline{\mathbb{L}}$  to save and print the report in PDF format.

Click  $\blacksquare$  to save and print the report in CSV format. (This option is not available for all reports.) When a report is exported to the CSV format, the report headers may not be included. Click to close the report window. Some reports may have a **Close Report**, **Exit**, or **Cancel** button instead.

## **Other functions and features:**

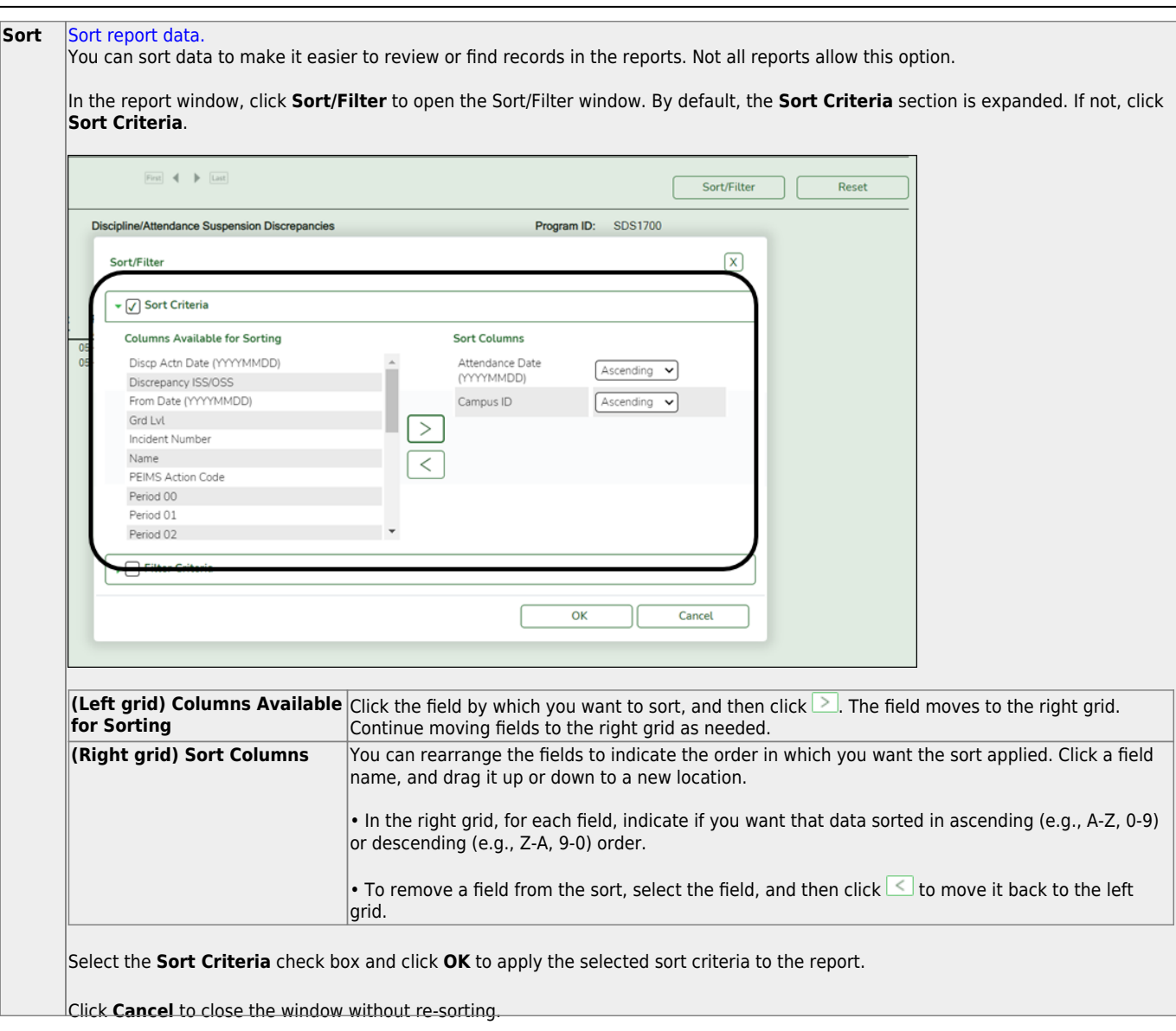

Student

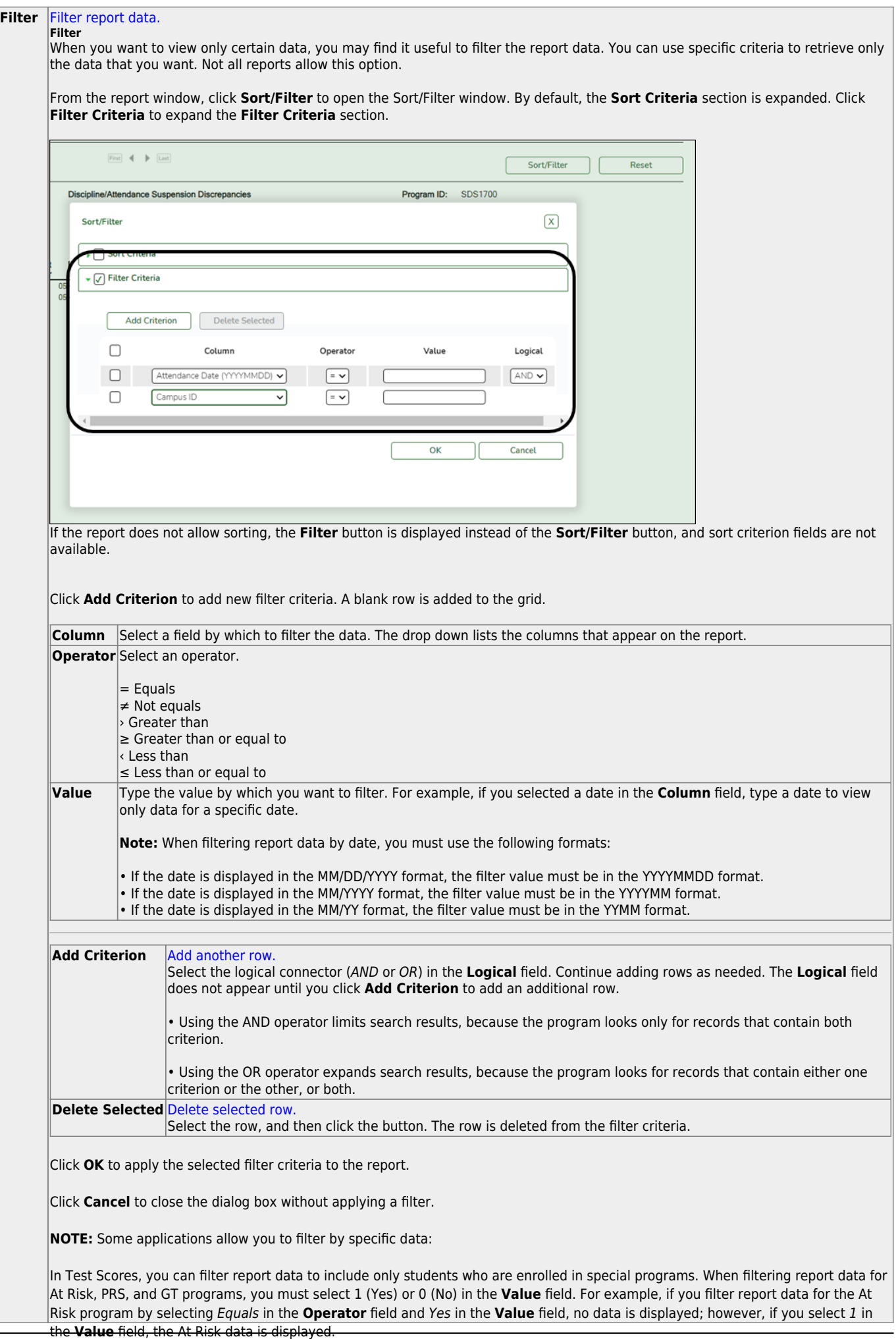

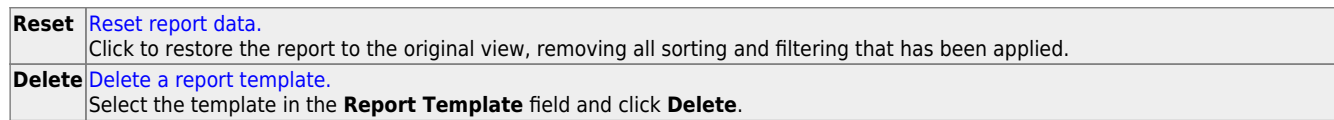

This page is intentionally blank.

# **Special Ed Reports**

Use the Table of Contents to access a page.

## **Special Ed Reports - All**

### *Special Education > Reports > Special Ed > All*

This page allows you to select the report you want to generate.

You may select prior year records or change campuses by clicking on **Change** and selecting from the drop-down menus.

Student

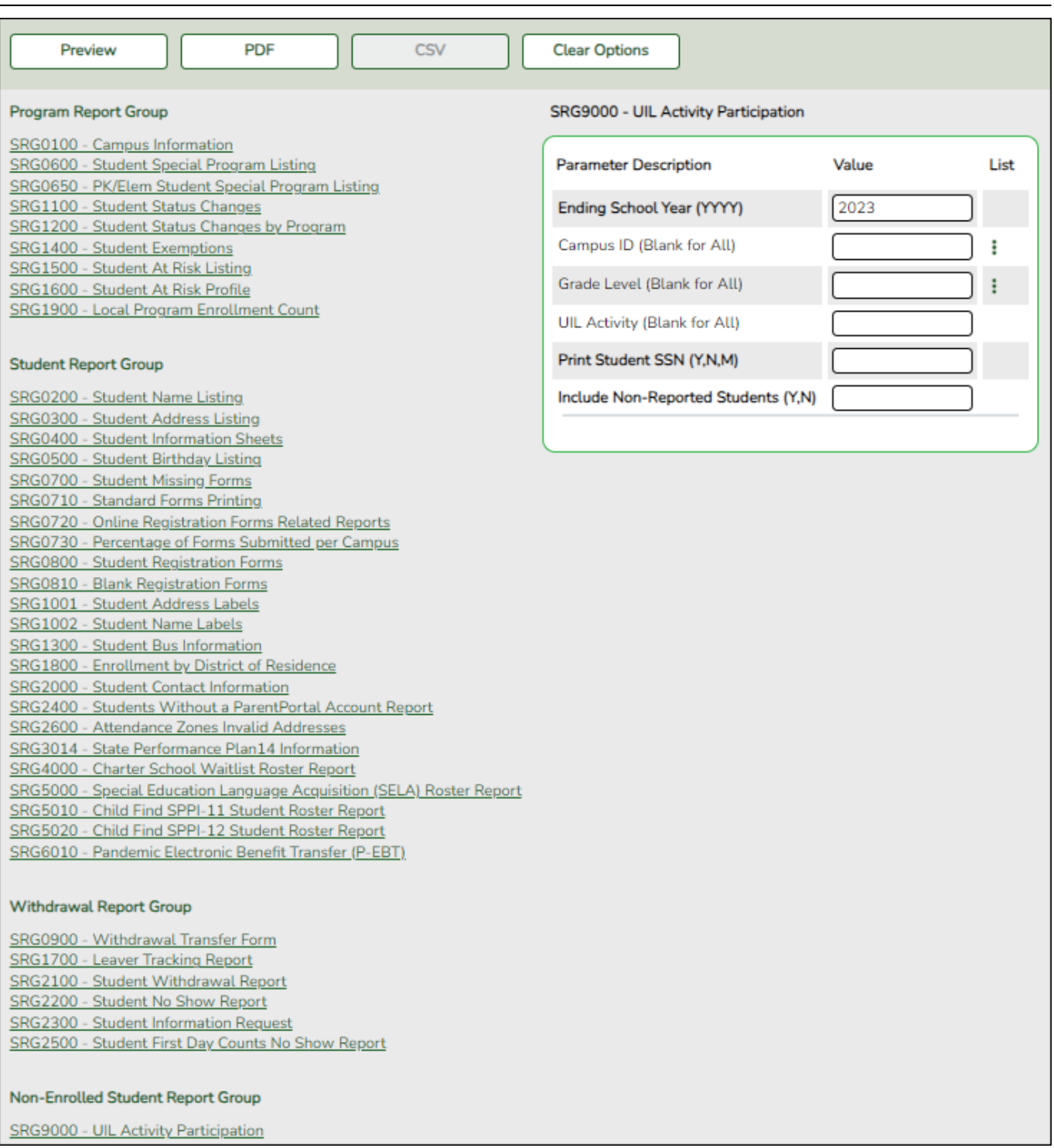

### **Select a report:**

All available reports are displayed on the left side of the page. The list of available reports remains displayed on the page after you select a report name, which allows you to select another report without exiting the selected reports menu.

❏ Click a report name to select it. The parameters for the selected report are displayed on the right side of the page.

❏ Type or select the report options. **Parameters in bold are required.**

❏ Use the buttons located at the top of the page to generate the report. If the button feature does not apply to the selected report, it is disabled. For example, a certain report may not be available in the CSV format, so the CSV button will be disabled if that report is selected.

- **Preview** Click to generate the HTML view of the report. [Review, save and/or print the report.](https://help.ascendertx.com/test/student/doku.php/general/print)
- **PDF** Click to generate a PDF file of the report.
- **CSV** This option is not available for this report.
- **Clear Options** Click to clear data from all parameter fields.

### **Sort and filter:**

Some reports may or may not provide the sort and/or filter option.

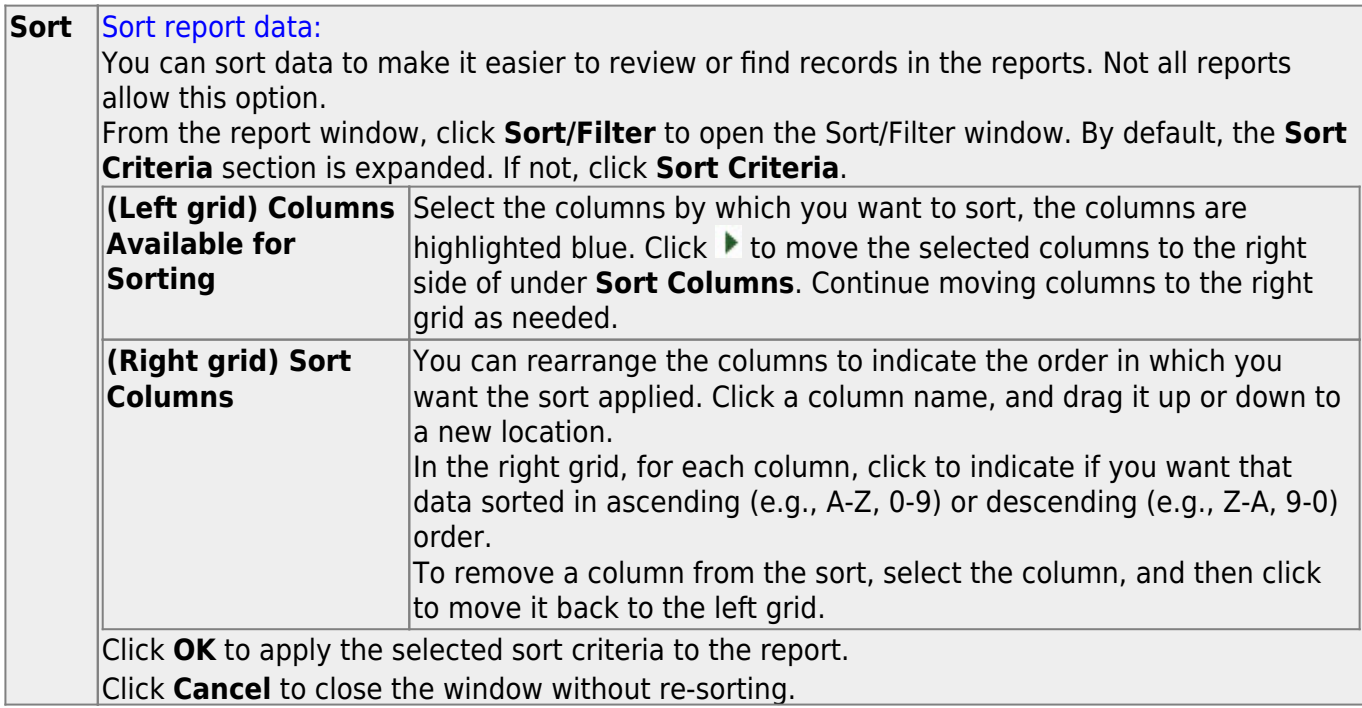

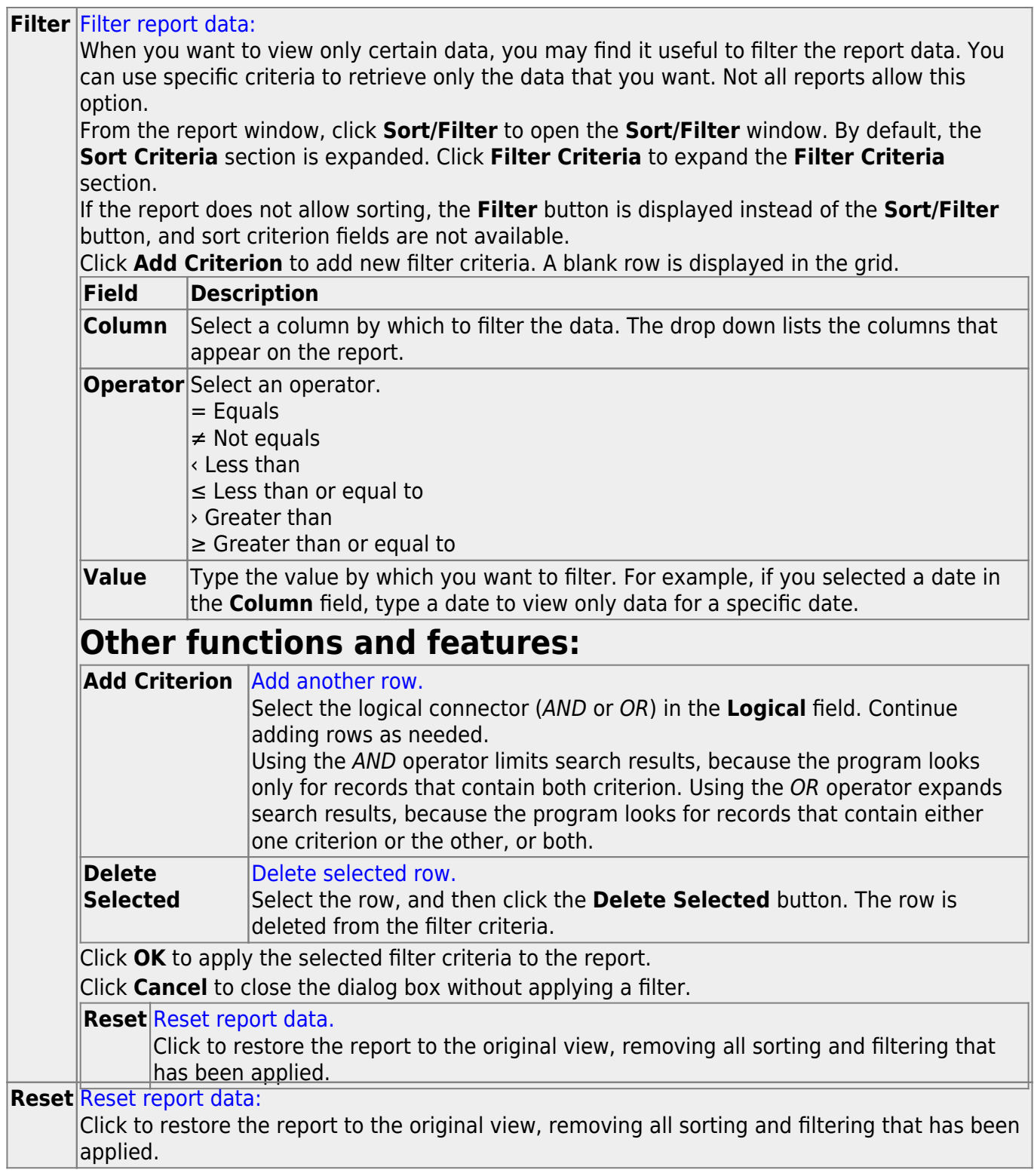

## **Special Ed Reports - Program**

### *Special Education > Reports > Special Ed > Program*

This page allows you to select the report you want to generate.

You may select prior year records or change campuses by clicking on **Change** and selecting from the drop-down menus.

Student

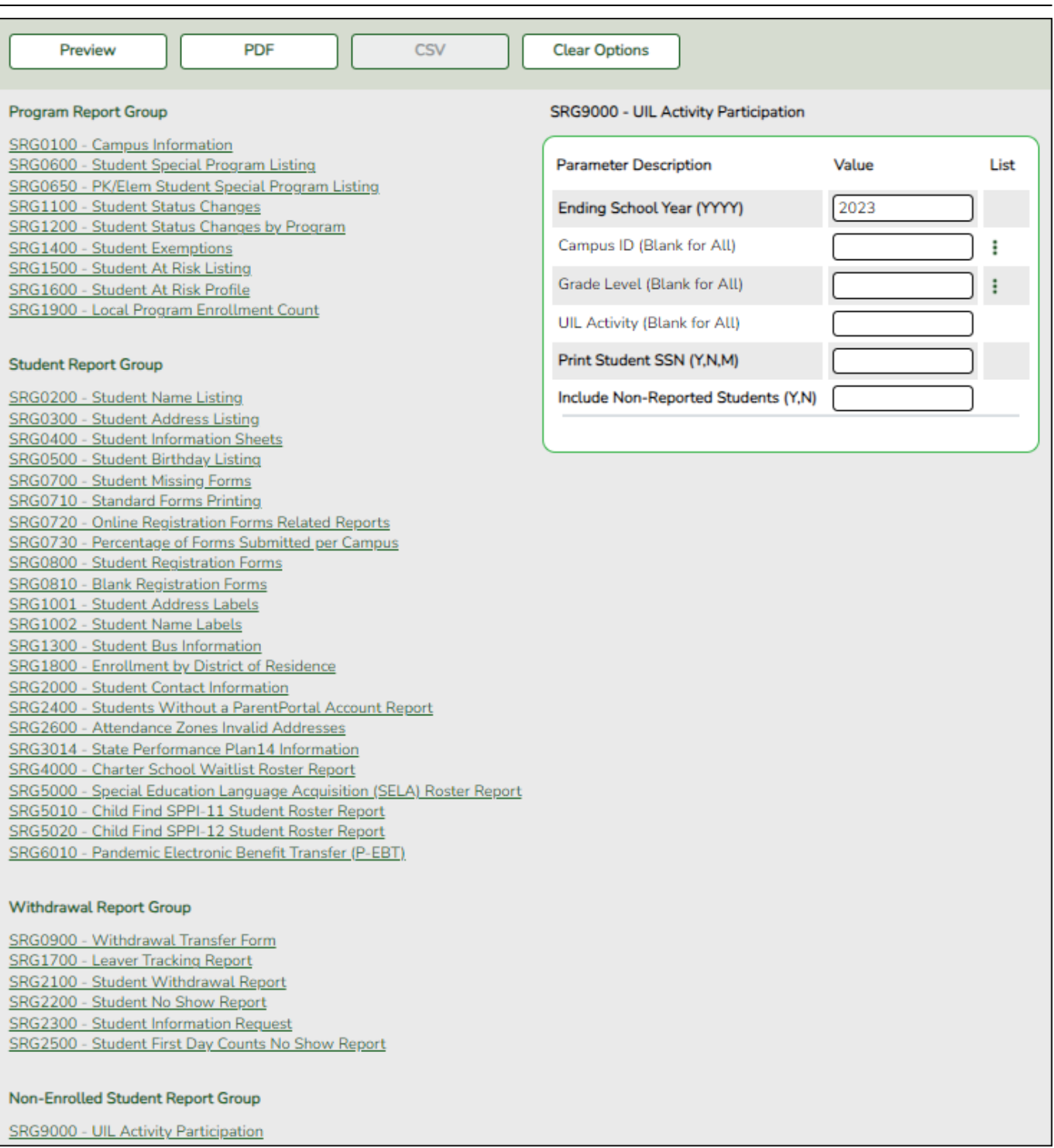

### **Select a report:**

All available reports are displayed on the left side of the page. The list of available reports remains displayed on the page after you select a report name, which allows you to select another report without exiting the selected reports menu.

❏ Click a report name to select it. The parameters for the selected report are displayed on the right side of the page.

❏ Type or select the report options. **Parameters in bold are required.**

❏ Use the buttons located at the top of the page to generate the report. If the button feature does not apply to the selected report, it is disabled. For example, a certain report may not be available in the CSV format, so the CSV button will be disabled if that report is selected.

- **Preview** Click to generate the HTML view of the report. [Review, save and/or print the report.](https://help.ascendertx.com/test/student/doku.php/general/print)
- **PDF** Click to generate a PDF file of the report.
- **CSV** This option is not available for this report.
- **Clear Options** Click to clear data from all parameter fields.

### **Sort and filter:**

Some reports may or may not provide the sort and/or filter option.

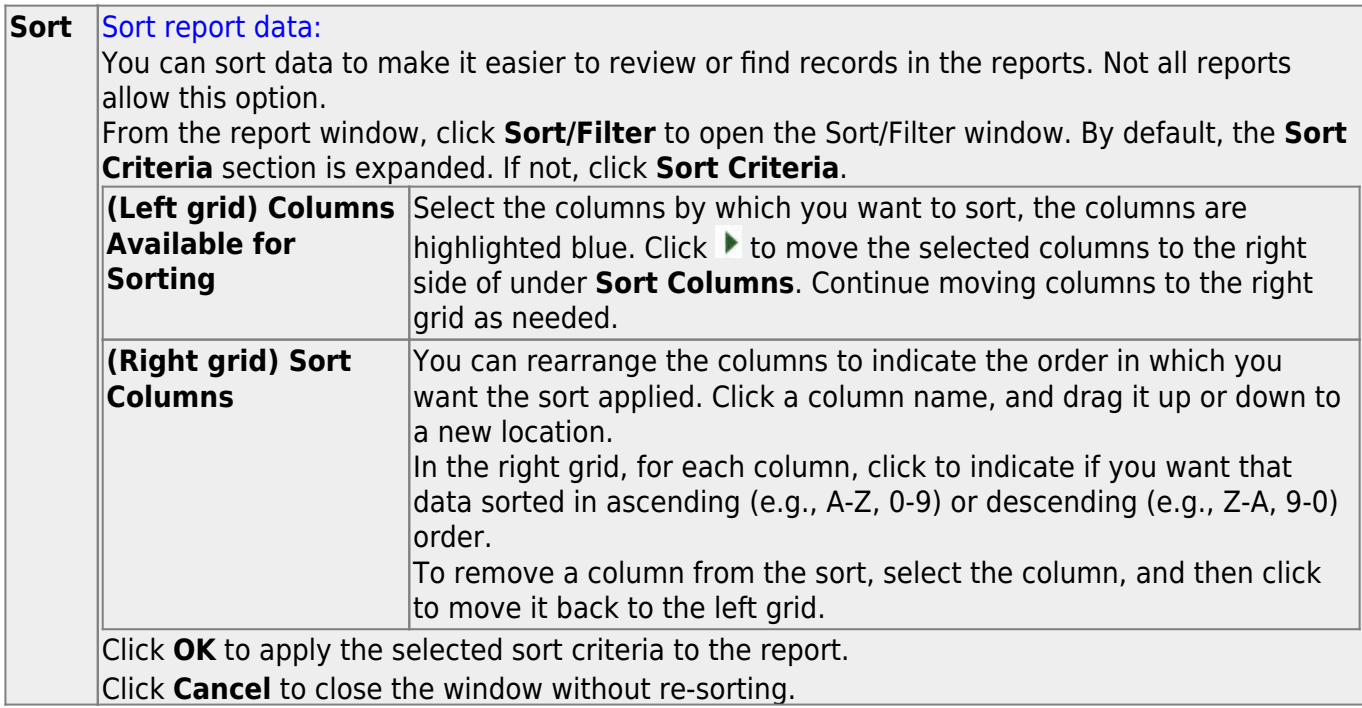

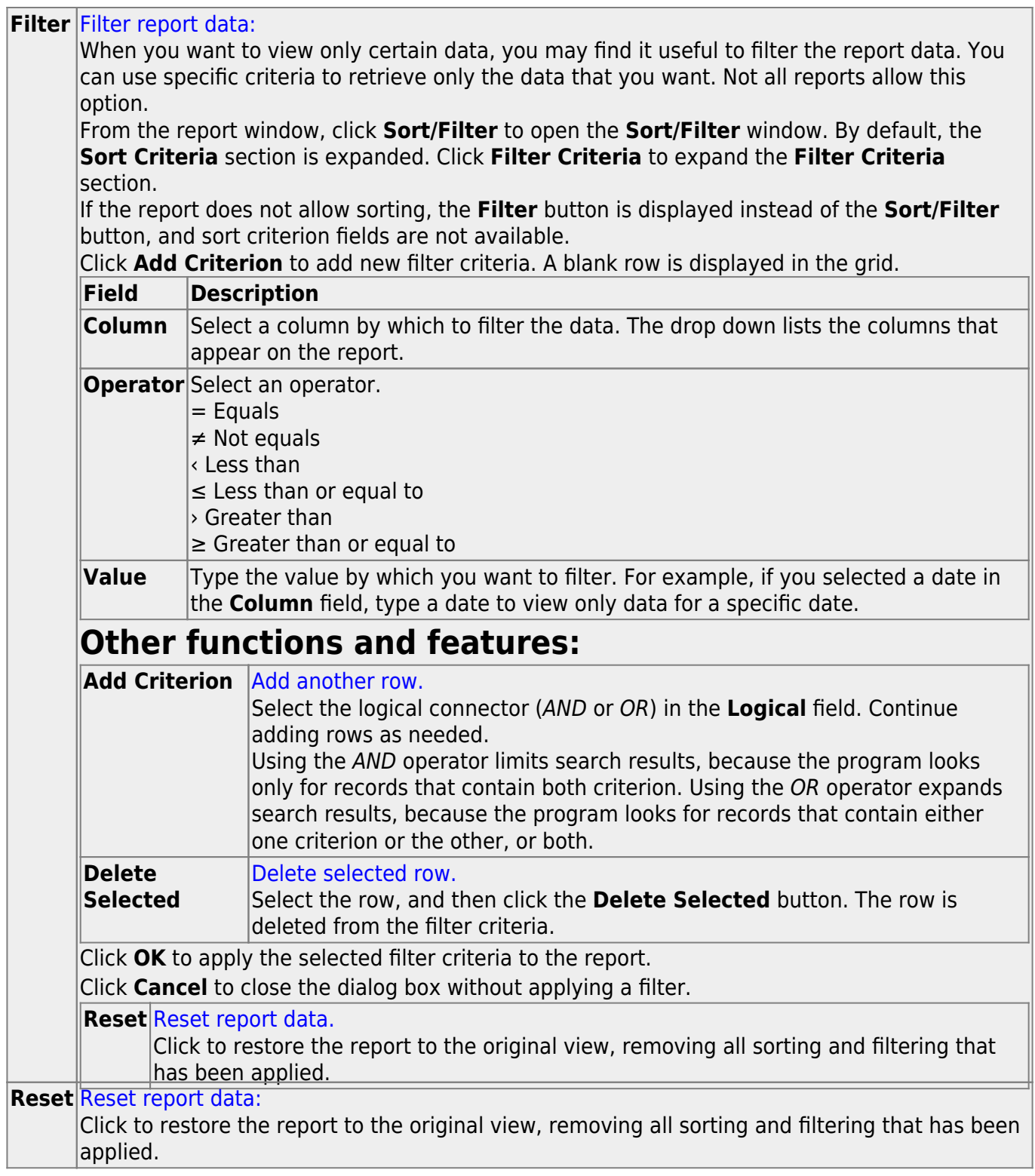
# **SDS0200 - Special Ed Students in Discpln Settings**

*Special Education > Reports > Special Ed > Student > SDS0200 - Special Ed Students in Discpln Settings*

This report lists students who are in special education and in a disciplinary setting. Students with the specified official or actual length of the disciplinary assignment and an equivalent PEIMS code for the action are included. An error report is printed for offense records that do not have corresponding action records.

This report exists in Discipline and in Special Ed.

## **Run the report:**

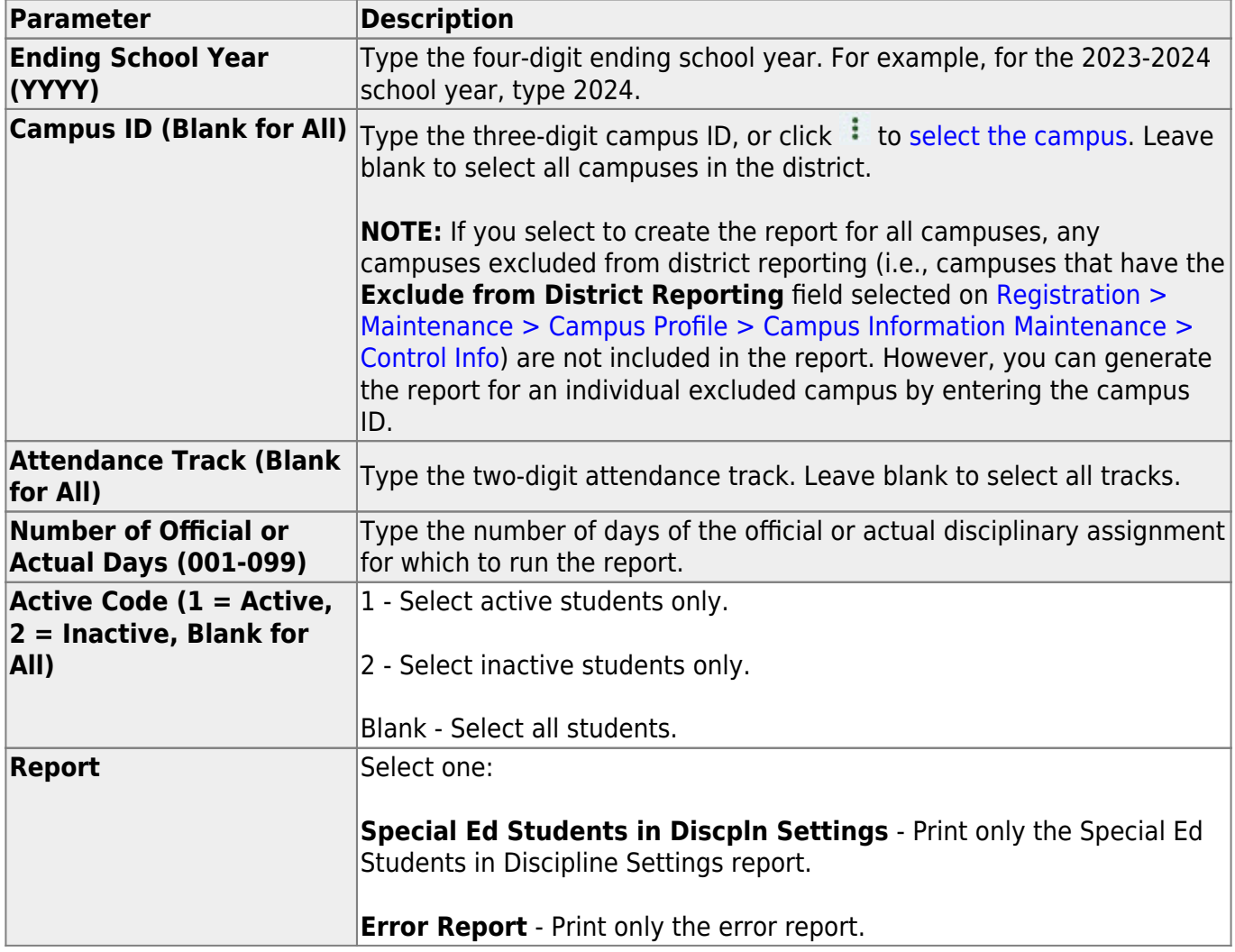

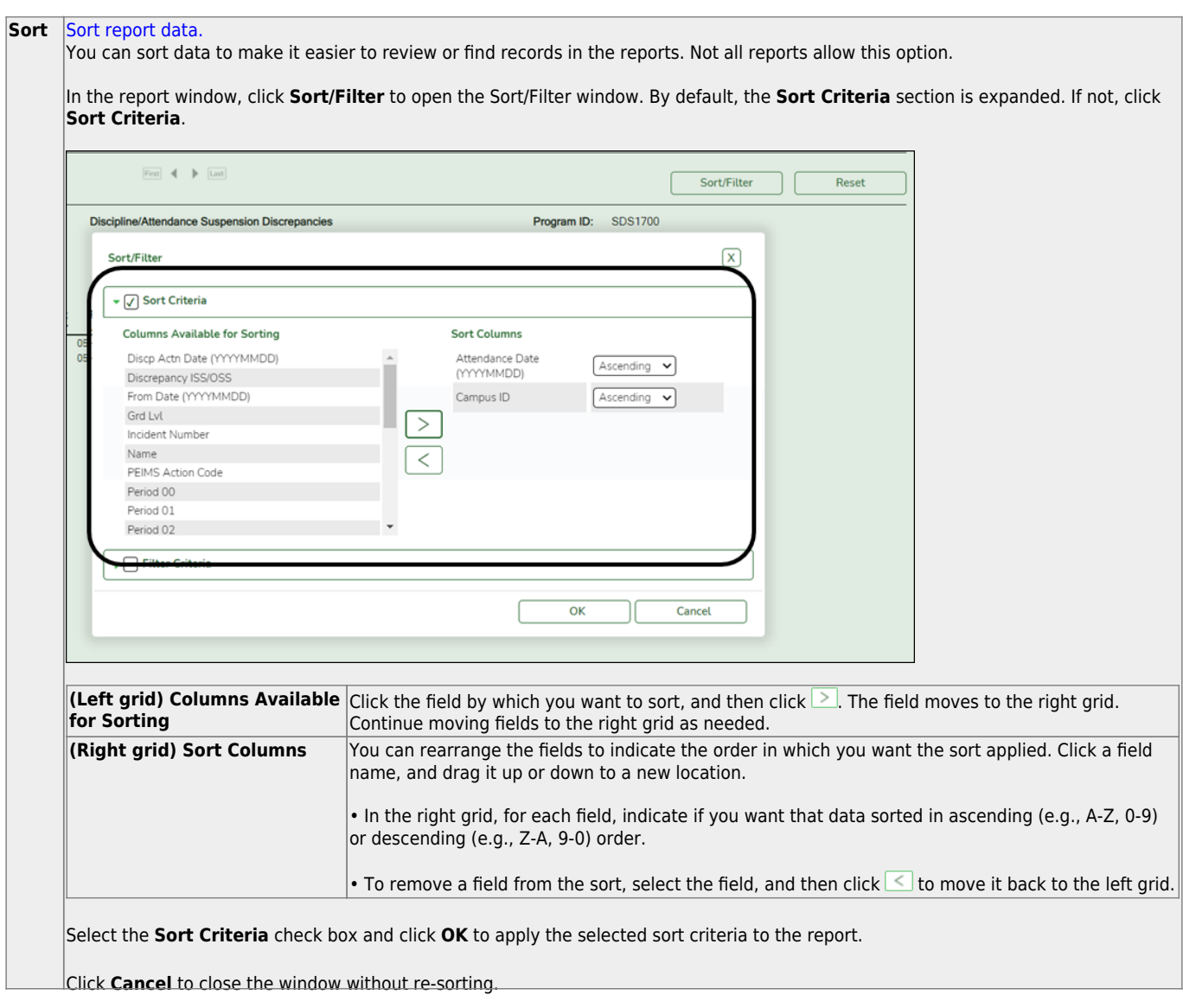

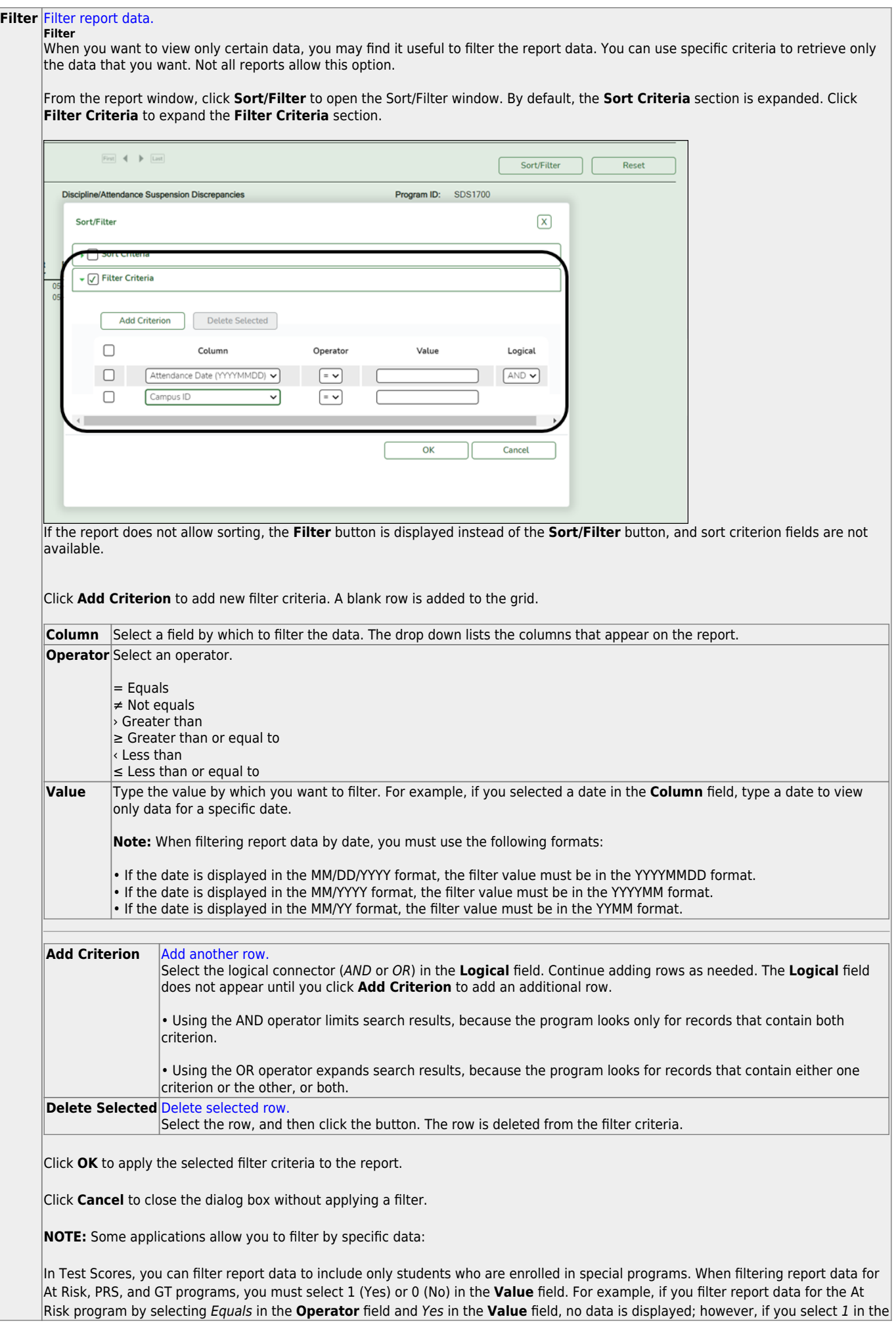

#### **Reset** [Reset report data.](#page--1-0)

## **SEM0000 - Special Ed Student Listing**

### *Special Education > Reports > Special Ed > Student > SEM0000 - Special Ed Student Listing*

This report provides demographic information by grade level for special ed students only. Totals are calculated by grade level and campus.

When the report is run for a specific date range, the program retrieves students who had changes in special ed within the date range.

## **Run the report:**

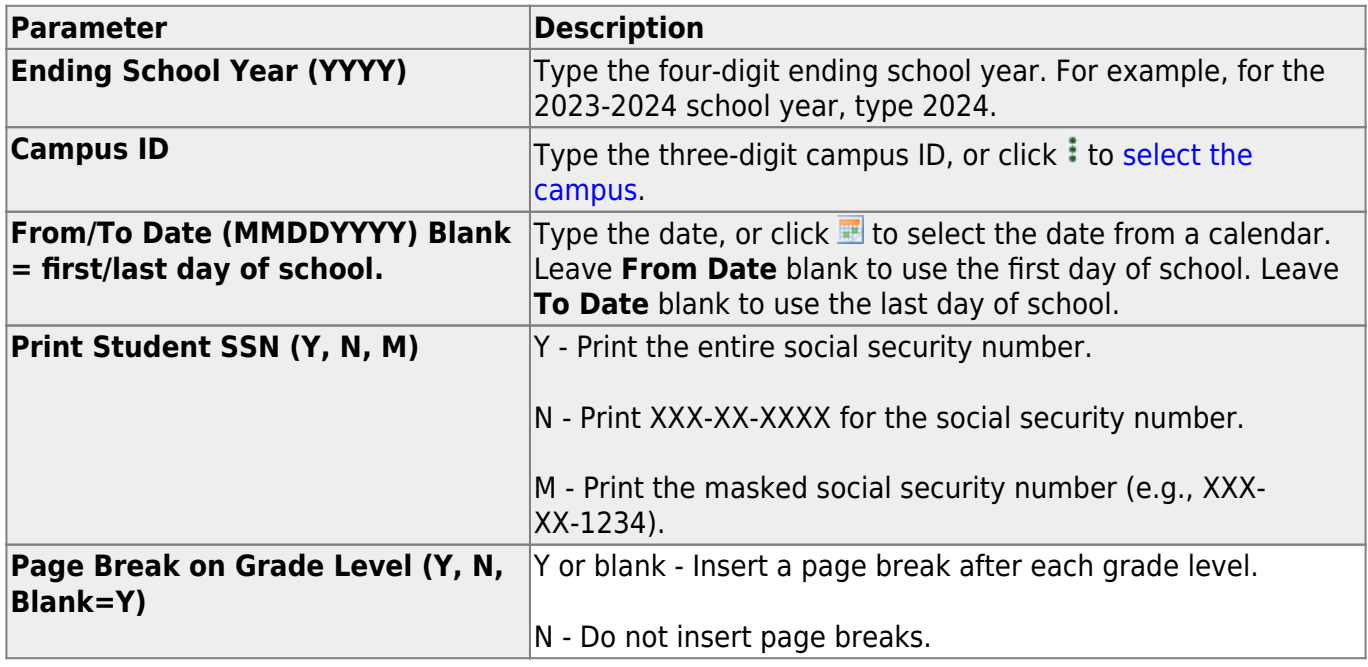

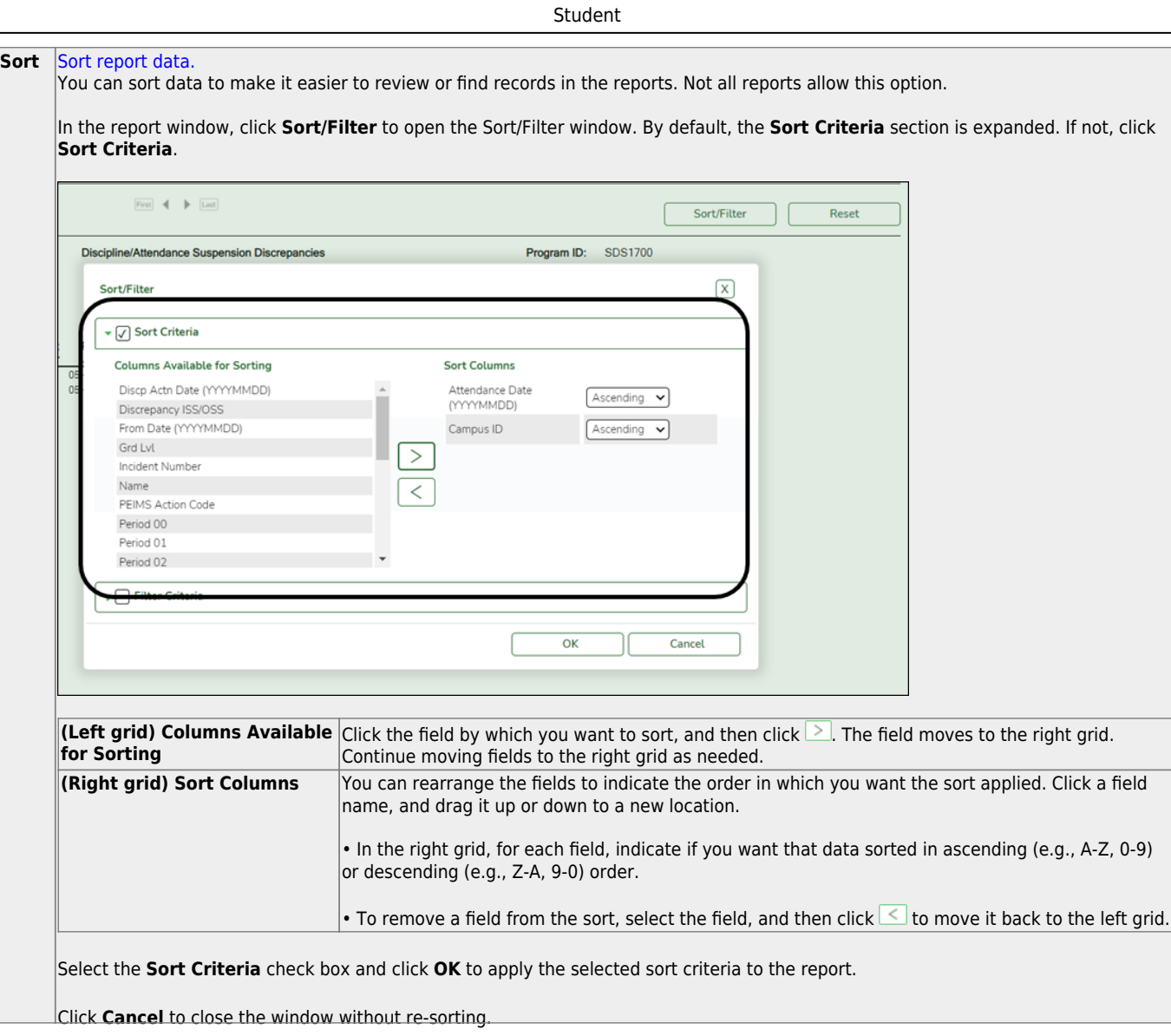

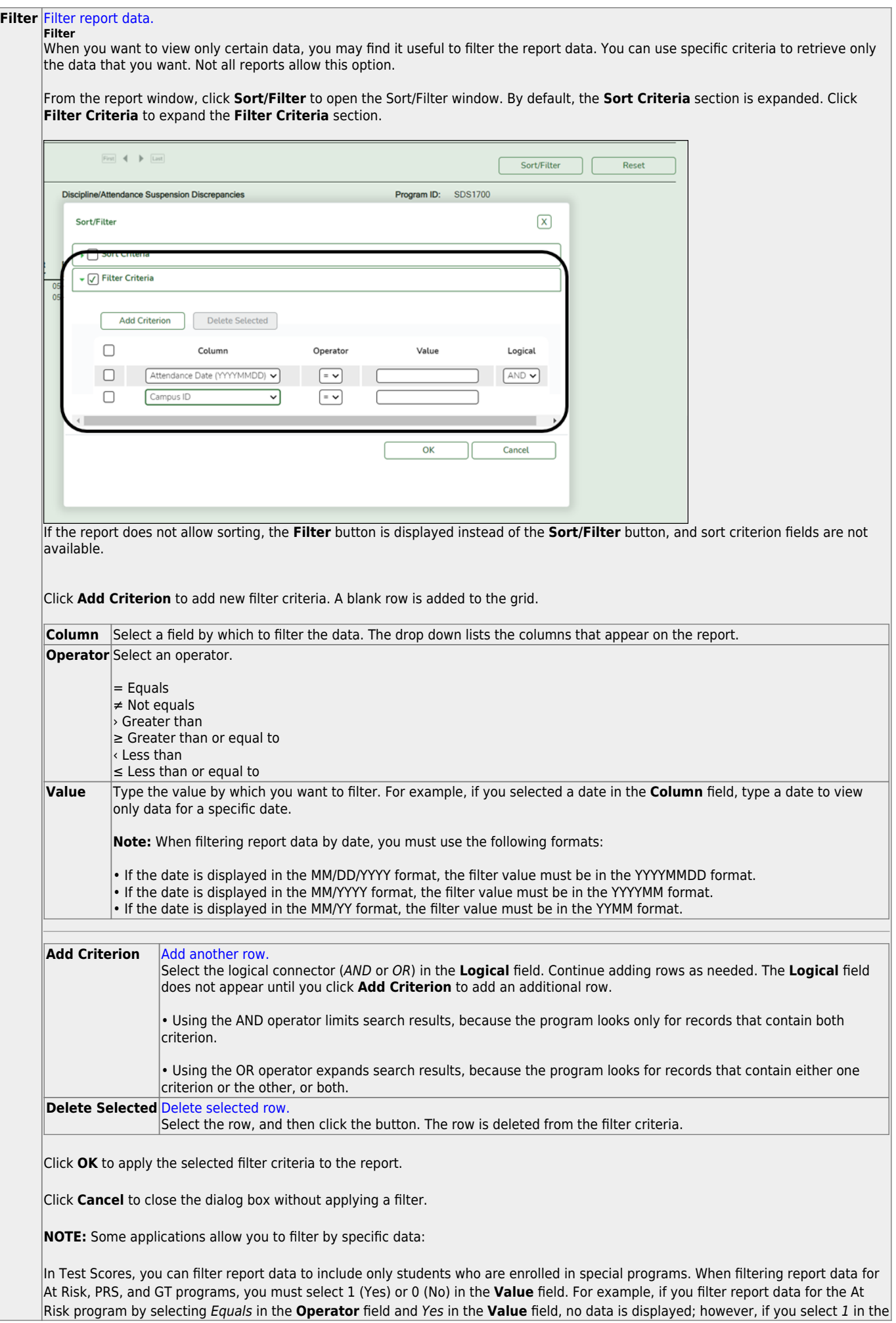

#### **Reset** [Reset report data.](#page--1-0)

# **SEM0200 - Special Ed Primary Disability Counts**

#### *Special Education > Reports > Special Ed > Program > SEM0200 - Special Ed Primary Disability Counts*

This report lists student counts for each disability by age.

## **Run the report:**

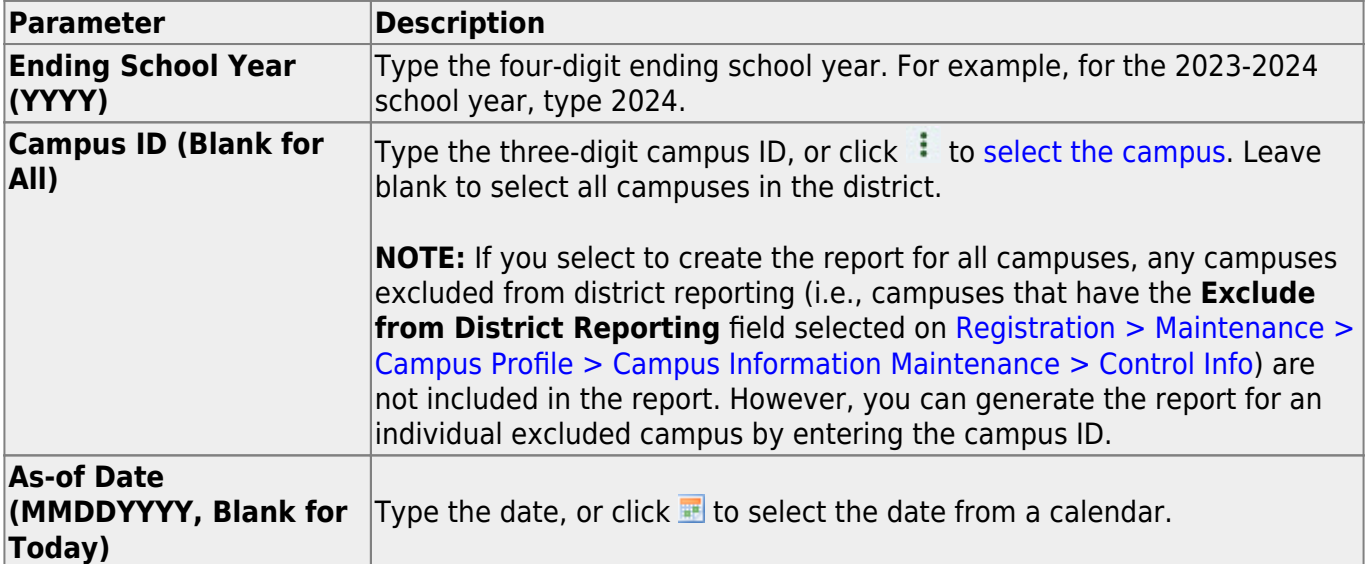

## **SEM0350 - Special Ed Student Profiles**

### *Special Education > Reports > Special Ed > Student > SEM0350 - Special Ed Student Profiles*

This report lists student demographic and special ed information for the current year or next year.

## **Run the report:**

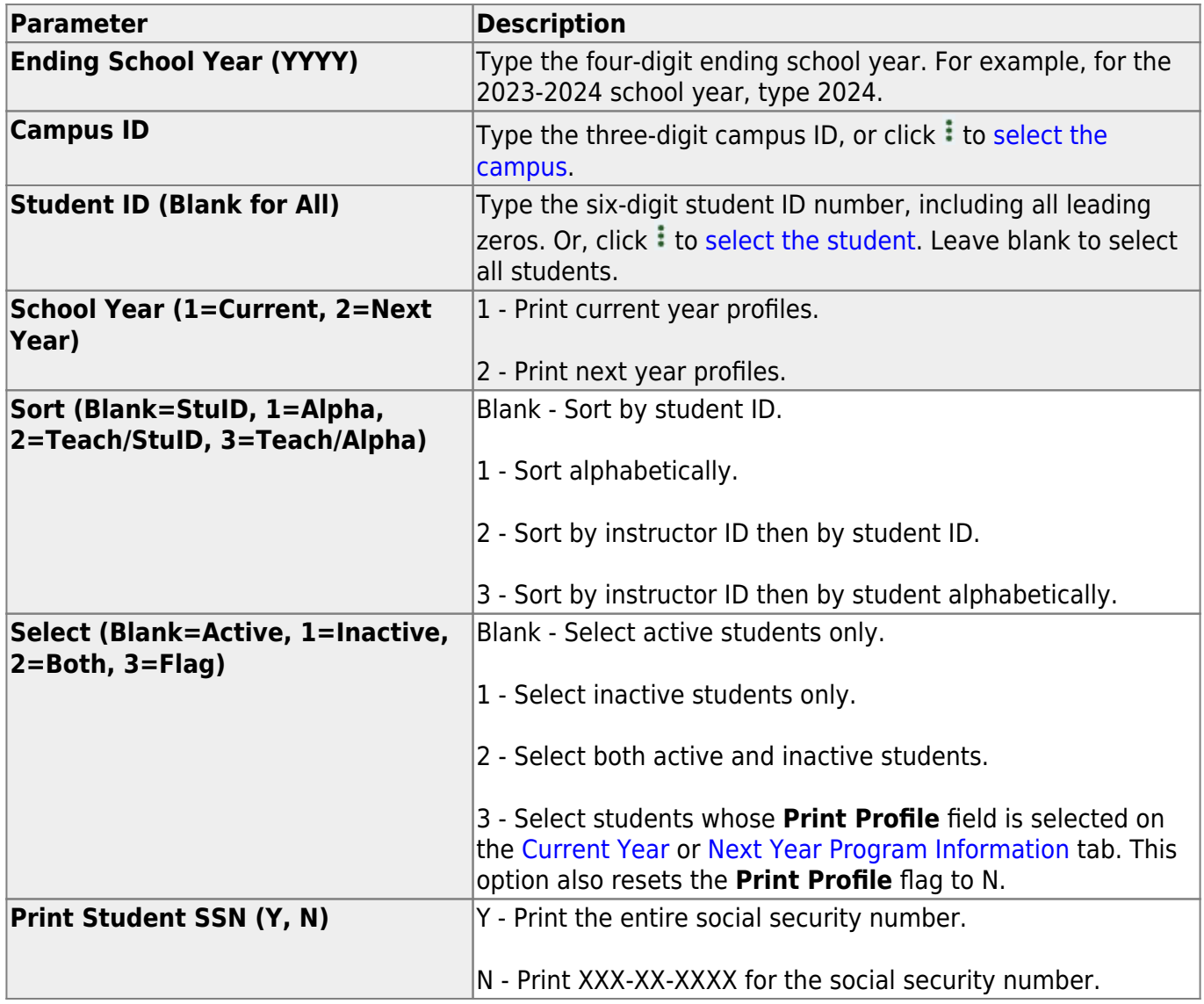

## **SEM0500 - Special Ed IEP Progress Report**

#### *Special Education > Reports > Special Ed > Student > SEM0500 - Special Ed IEP Progress Report*

This report provides a list of goals, Performing Objectives, and Enabling Objectives currently in the student's individualized education program (IEP) for the current year only.

For each Enabling Objective, the report shows the percent of mastery that the student is expected to achieve and his status in achieving the objective.

## **Run the report:**

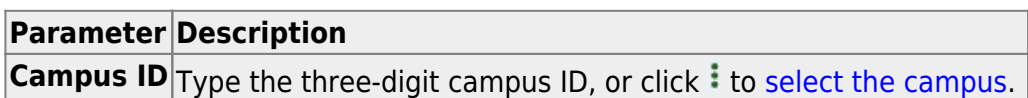

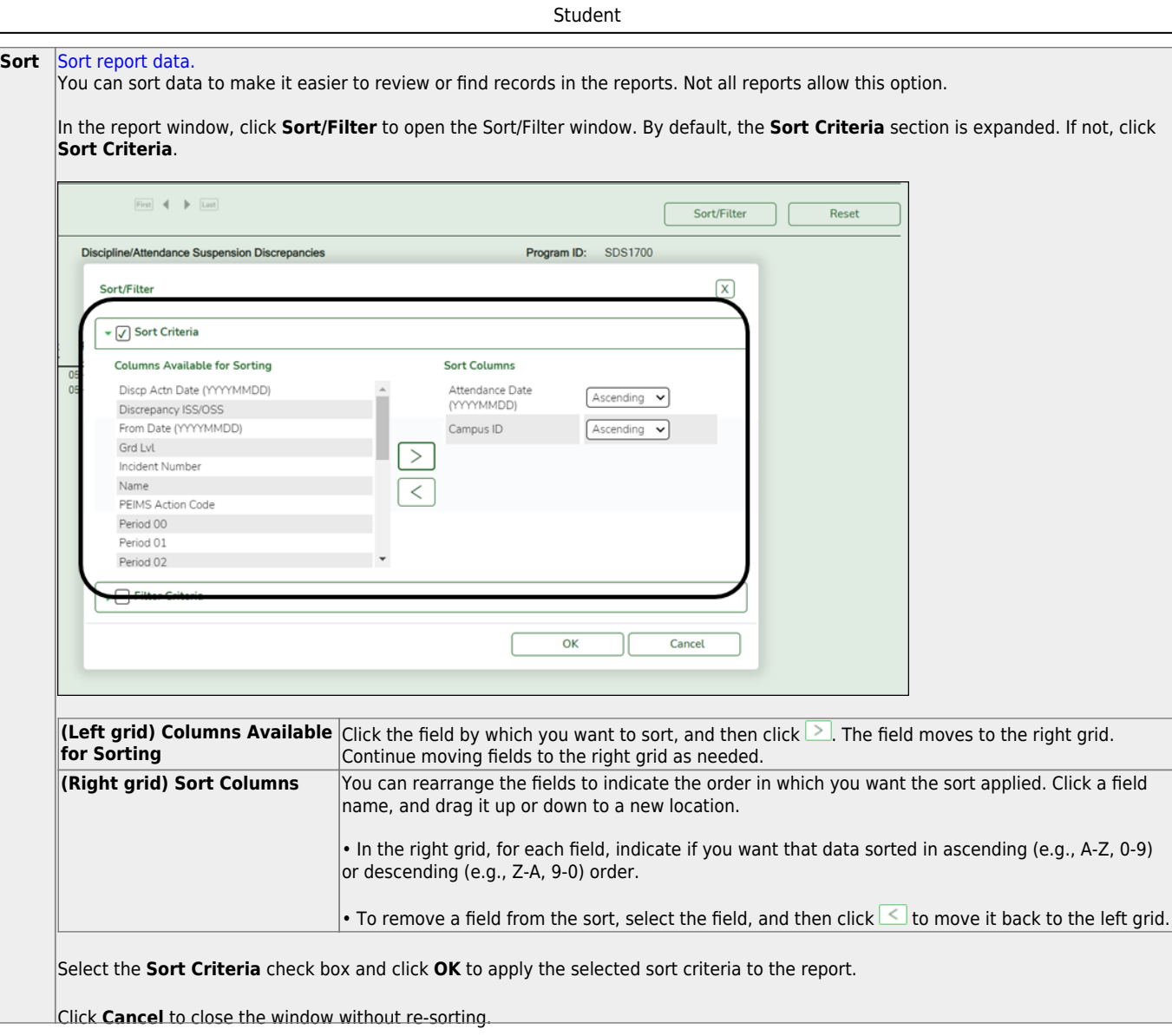

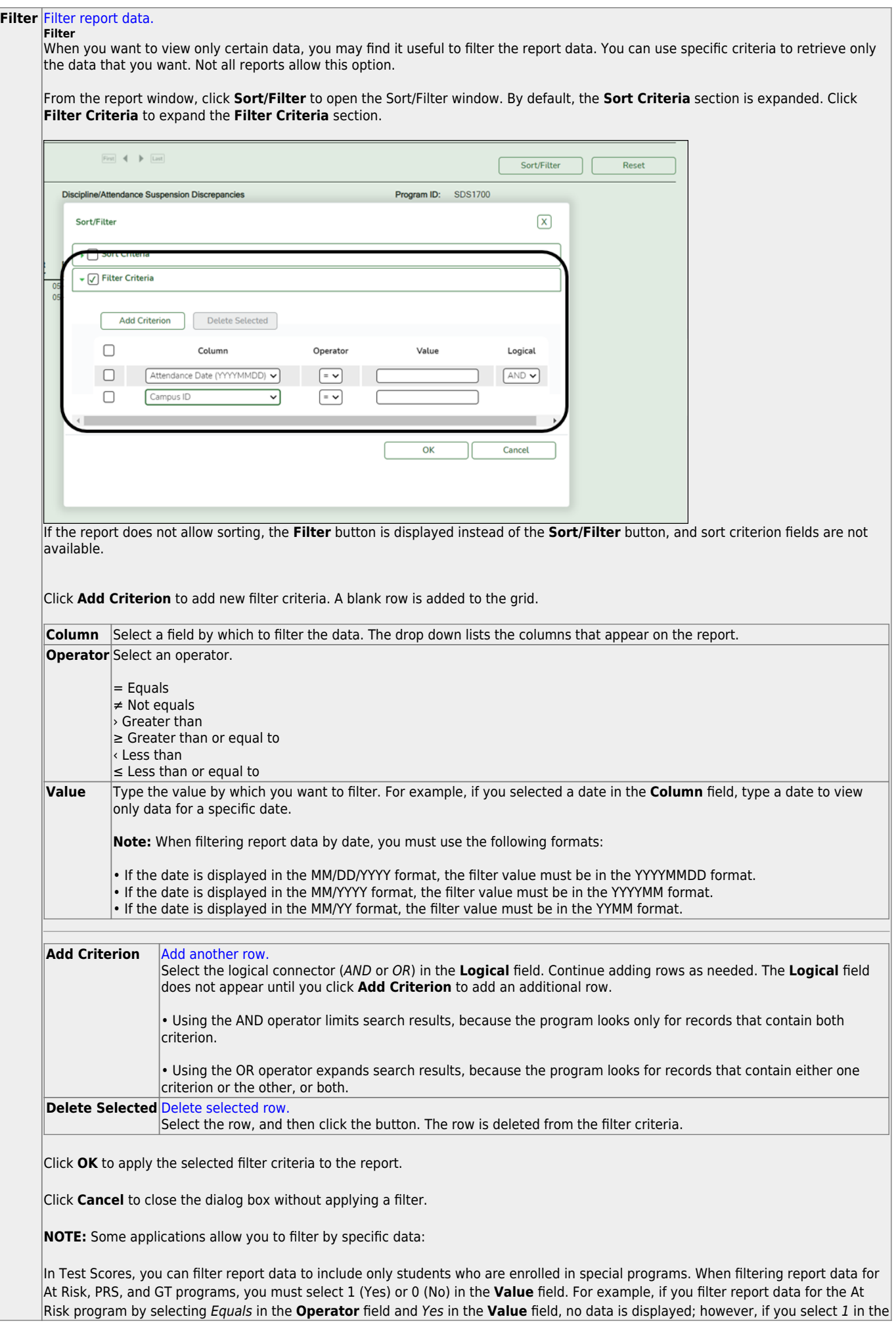

#### **Reset** [Reset report data.](#page--1-0)

## **SEM0620 - TEA RDSPD Disability Report**

### *Special Education > Reports > Special Ed > Program > SEM0620 - TEA RDSPD Disability Report*

This report lists students who are receiving special ed services through Public Law 105-17 and are enrolled in the regional day school program for the deaf (RDSPD). The Superintendent Certification letter can also be printed. The data can be saved to a file for TEA submission.

Campuses that have been excluded from district reporting are not included.

## **Run the report:**

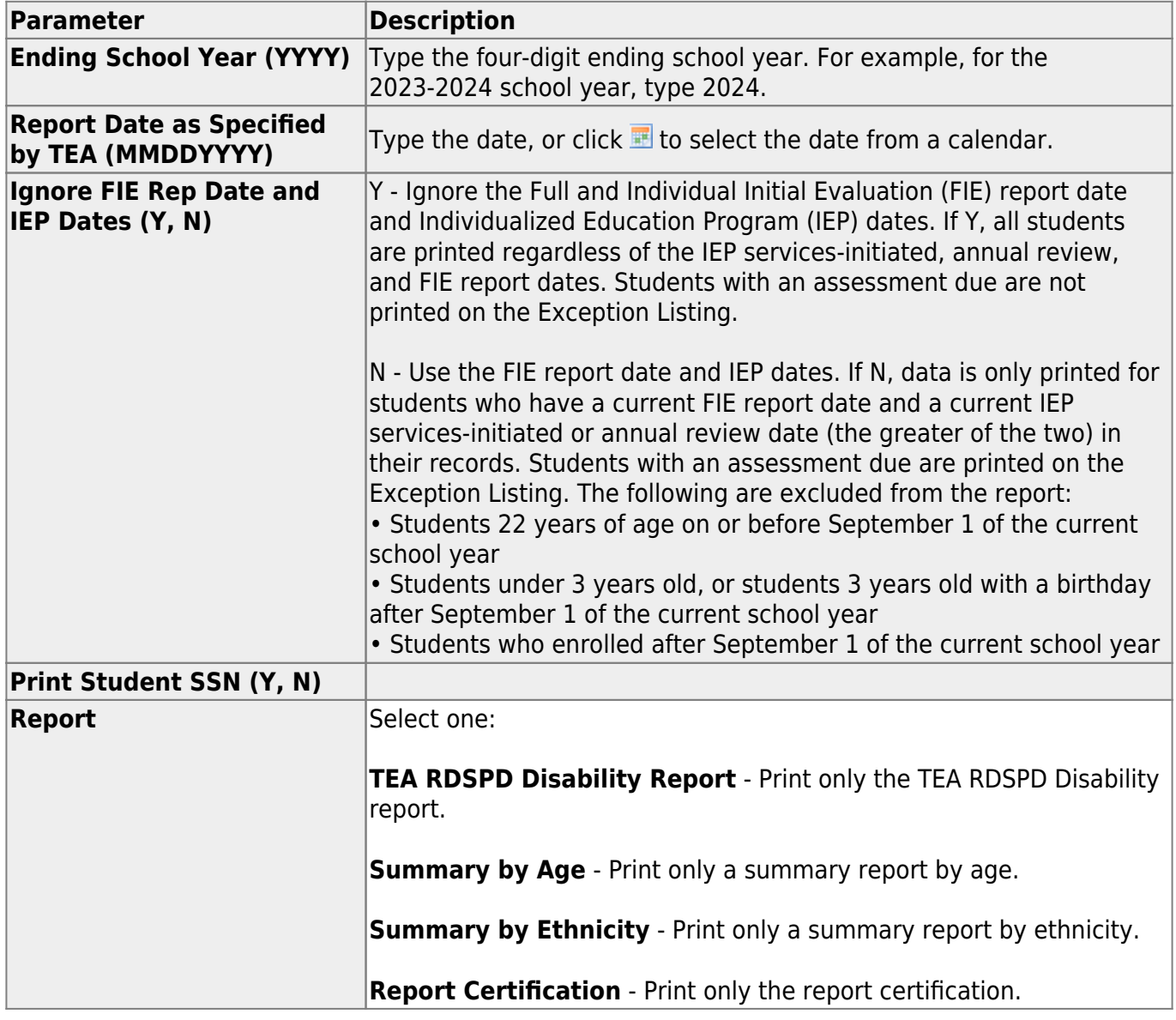

![](_page_87_Picture_85.jpeg)

![](_page_88_Picture_194.jpeg)

![](_page_89_Picture_29.jpeg)

The report can be sorted or filtered only when the **TEA RDSPD Disability Report** is selected.

## **SEM0640 - TEA IDEA-B P.L. 105-17 Report**

#### *Special Education > Reports > Special Ed > Program > SEM0640 - TEA IDEA-B P.L. 105-17 Report*

This report lists students who are receiving special ed services through Public Law 105-17 who are between 3-21 years old as of September 1st of the reporting year. The Superintendent Certification letter can be printed. The data can be saved to a file for TEA submission. You can also print an Exception Listing and a Verification Listing.

- Annual reviews are due in one year. Full and Individual Initial Evaluations (FIEs) are due in three years.
- The TEA report date is the last Friday in October of the current school year.
- The program uses an as-of date that is one year less than the TEA report date to determine annual reviews due. It compares the IEP services-initiated date with the annual review date and prints Y in the **DUE** column if the greater of the two dates is before or equal to the as-of date.
- The program uses an as-of date that is three years less than the TEA report date to determine FIE report dates. Y is printed in the **DUE** column if the FIE report date is before or equal to the as-of date.
- **The IDEA-B RDSPD** field on the Superintendent Certification letter displays a count of the students who are enrolled in the regional day school program for the deaf and do not have instructional setting codes of 30, 50, 60, 70, or 71.

Campuses that have been excluded from district reporting are not included.

## **Run the report:**

![](_page_90_Picture_126.jpeg)

![](_page_91_Picture_116.jpeg)

## **SEM0720 - Special Ed Student Active/Inactive List**

*Special Education > Reports > Special Ed > Student > SEM0720 - Special Ed Student Active/Inactive List*

This report provides totals of active and inactive students with record status code 1, 2, or 3 for a campus or district, including the dates of IEP services initiated, annual reviews, and comprehensive assessments.

- Annual reviews are due in one year. Comprehensive assessments are due in three years.
- If an IEP services-initiated date or annual review date is entered in the report parameters, the as-of date in the report heading is one year less than the date entered. The report will list dates for students with IEP and annual reviews before or equal to the as-of date.
- The program compares the IEP and the annual review dates, and prints Y in the **DUE** column if the greater of the two dates is before or equal to the as-of date.
- If a comprehensive assessment date is entered in the report parameters, the as-of date printed in the report heading is three years less than the date entered. The report lists dates for students with comprehensive assessments less than or equal to the as-of date.
- The program compares the comprehensive assessment date with the as-of date and prints Y in the **DUE** column if the assessment date is before or equal to the as-of date.

![](_page_92_Picture_137.jpeg)

## **Run the report:**

![](_page_93_Picture_170.jpeg)

![](_page_93_Picture_171.jpeg)

![](_page_94_Picture_194.jpeg)

#### **Reset** [Reset report data.](#page--1-0)

## **SEM0750 - Special Ed Student Disability List**

### *Special Education > Reports > Special Ed > Student > SEM0750 - Special Ed Student Disability List*

This report provides a campus or district list of all students who have a primary disability.

### **Run the report:**

![](_page_96_Picture_91.jpeg)

![](_page_97_Picture_85.jpeg)

![](_page_98_Picture_194.jpeg)

#### **Reset** [Reset report data.](#page--1-0)

## **SEM0800 - PEIMS Related Services List**

### *Special Education > Reports > Special Ed > Program > SEM0800 - PEIMS Related Services List*

This is a Fall TSDS PEIMS report which provides only PEIMS-related services information.

## **Run the report:**

![](_page_100_Picture_116.jpeg)

![](_page_101_Picture_85.jpeg)

![](_page_102_Picture_194.jpeg)

#### **Reset** [Reset report data.](#page--1-0)

## **SEM0850 - PEIMS Verification List**

## *Special Education > Reports > Special Ed > Program > SEM0850 - PEIMS Verification List*

This is a Fall TSDS PEIMS report which provides only PEIMS demographic and program information.

### **Run the report:**

![](_page_104_Picture_113.jpeg)

![](_page_105_Picture_85.jpeg)

![](_page_106_Picture_194.jpeg)

#### **Reset** [Reset report data.](#page--1-0)
## **SEM0950 - Student Name Address List**

#### *Special Education > Reports > Special Ed > Student > SEM0950 - Student Name Address List*

This report provides a current year list of special ed student names, addresses, enrollment details, and parent information for one campus or the district. You must type Y for one of the sort order parameters.

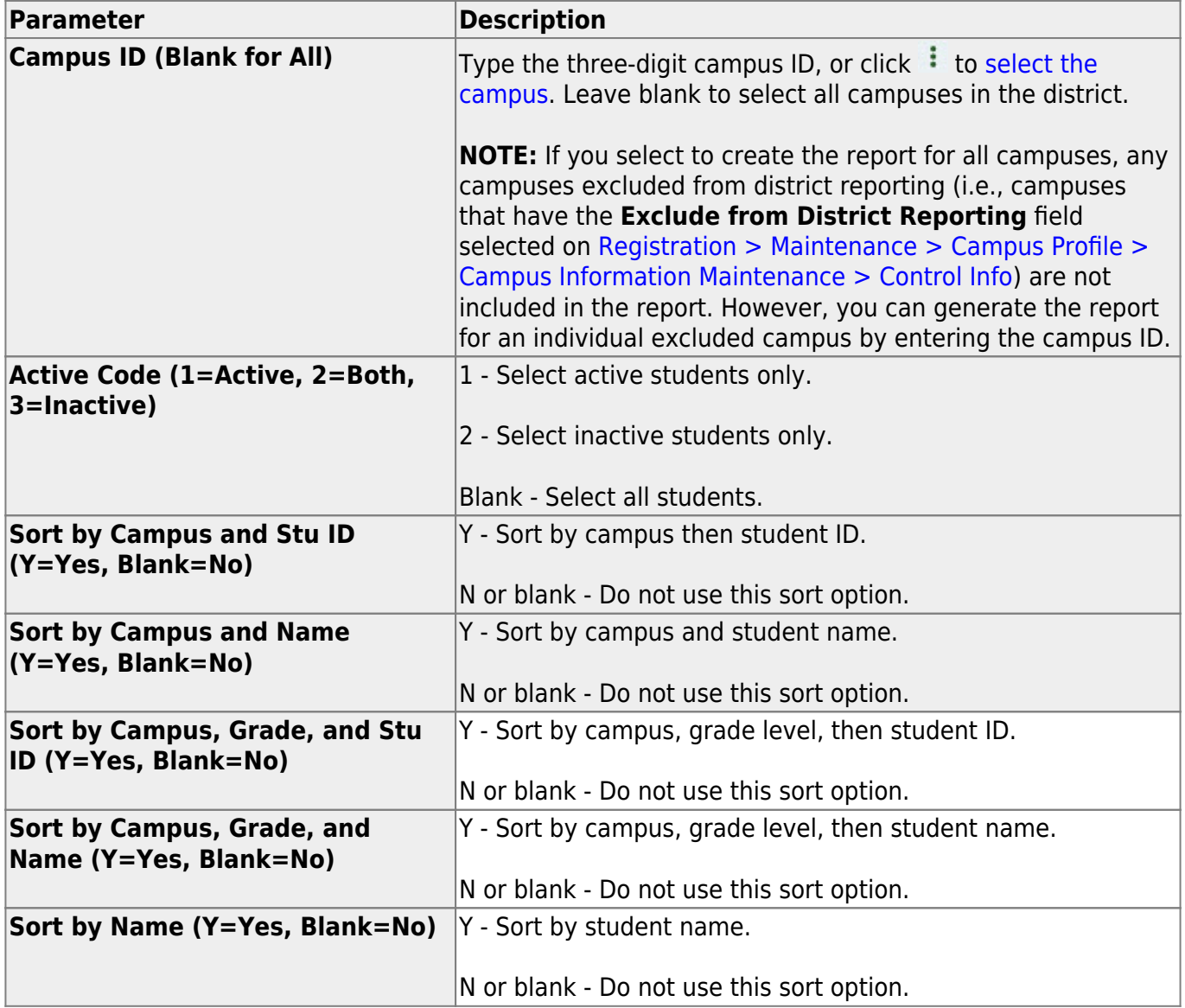

### **SEM1000 - Parent Address Labels**

#### *Special Education > Reports > Special Ed > Student > SEM1000 - Parent Address Labels*

This report prints current year address labels using the parent or student address, and can print "To The Parent of" preceding the student address. The report can be run for a campus or the district. You must select Y for one of the sort order parameters.

The labels are designed according to the Avery 5162 template, which is 14 labels per page, and each is 1.33" x 4".

An error report may also be produced:

- If a student does not have a guardian or student address available, the message: "No Address Found" prints on the label, and the student is included on the error report.
- If a student does not have a quardian selected on [Registration > Maintenance > Student](https://help.ascendertx.com/test/student/doku.php/registration/maintenance/studentenrollment/contact) [Enrollment > Contact,](https://help.ascendertx.com/test/student/doku.php/registration/maintenance/studentenrollment/contact) a label is not printed for the student, and the student is included on the error report.

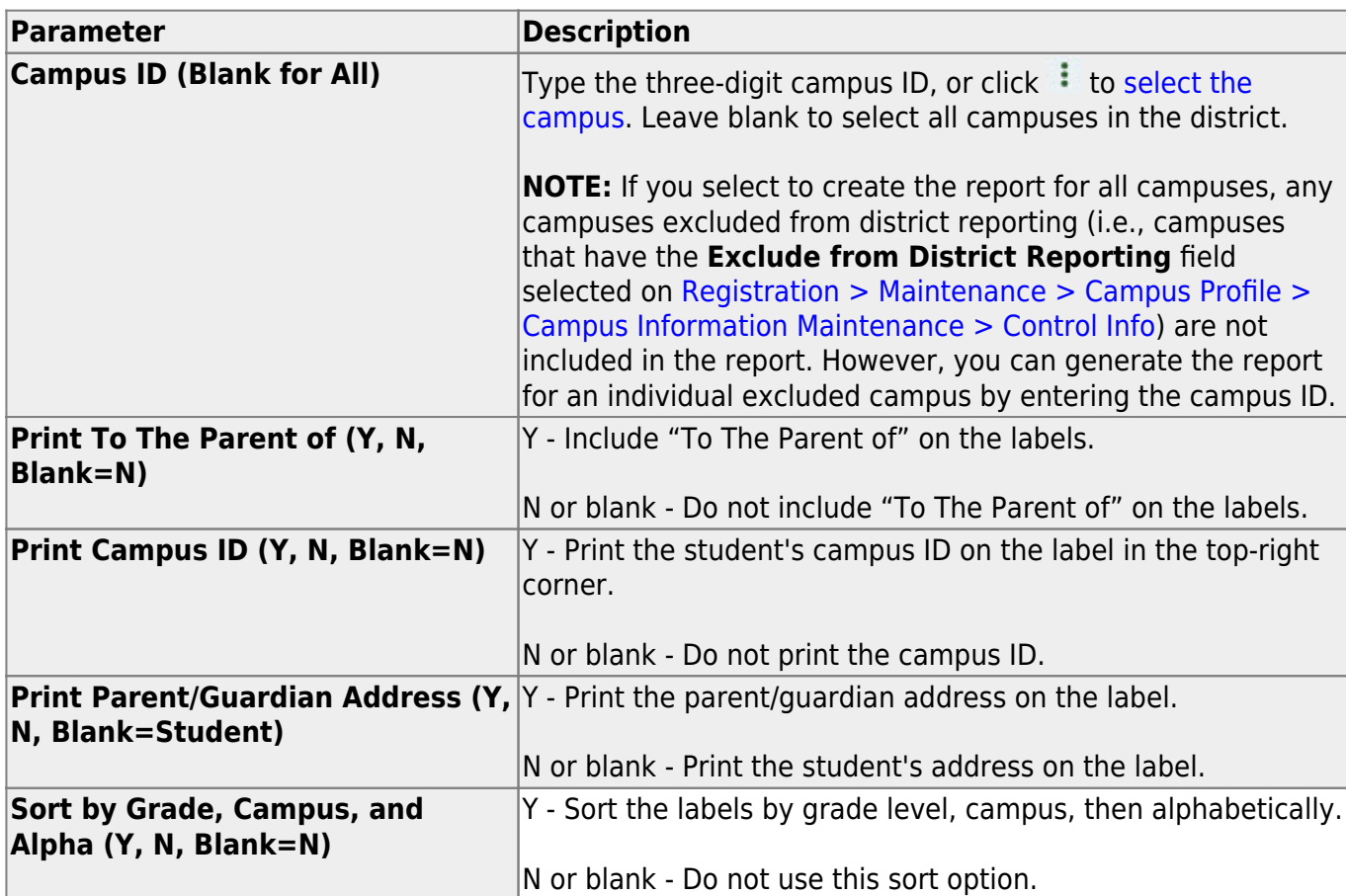

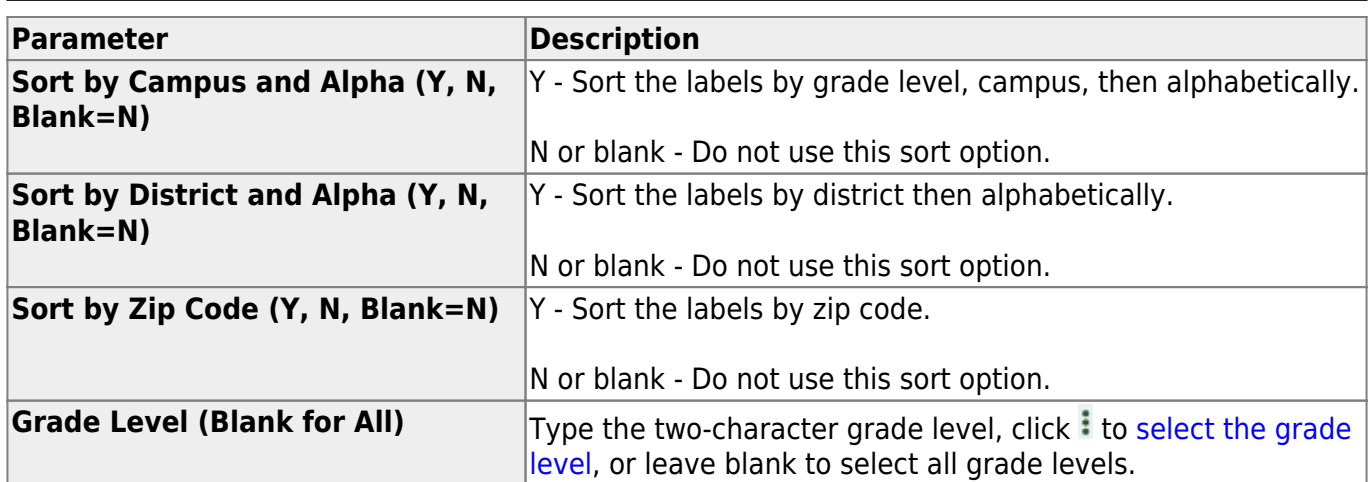

## **SEM1100 - Student Special Ed Restraint List**

#### *Special Education > Reports > Special Ed > Student > SEM1100 - Student Special Ed Restraint List*

This report provides information on special ed students with disabilities who are restrained for emergency purposes. All campuses at which a student was restrained are included.

#### **Run the report:**

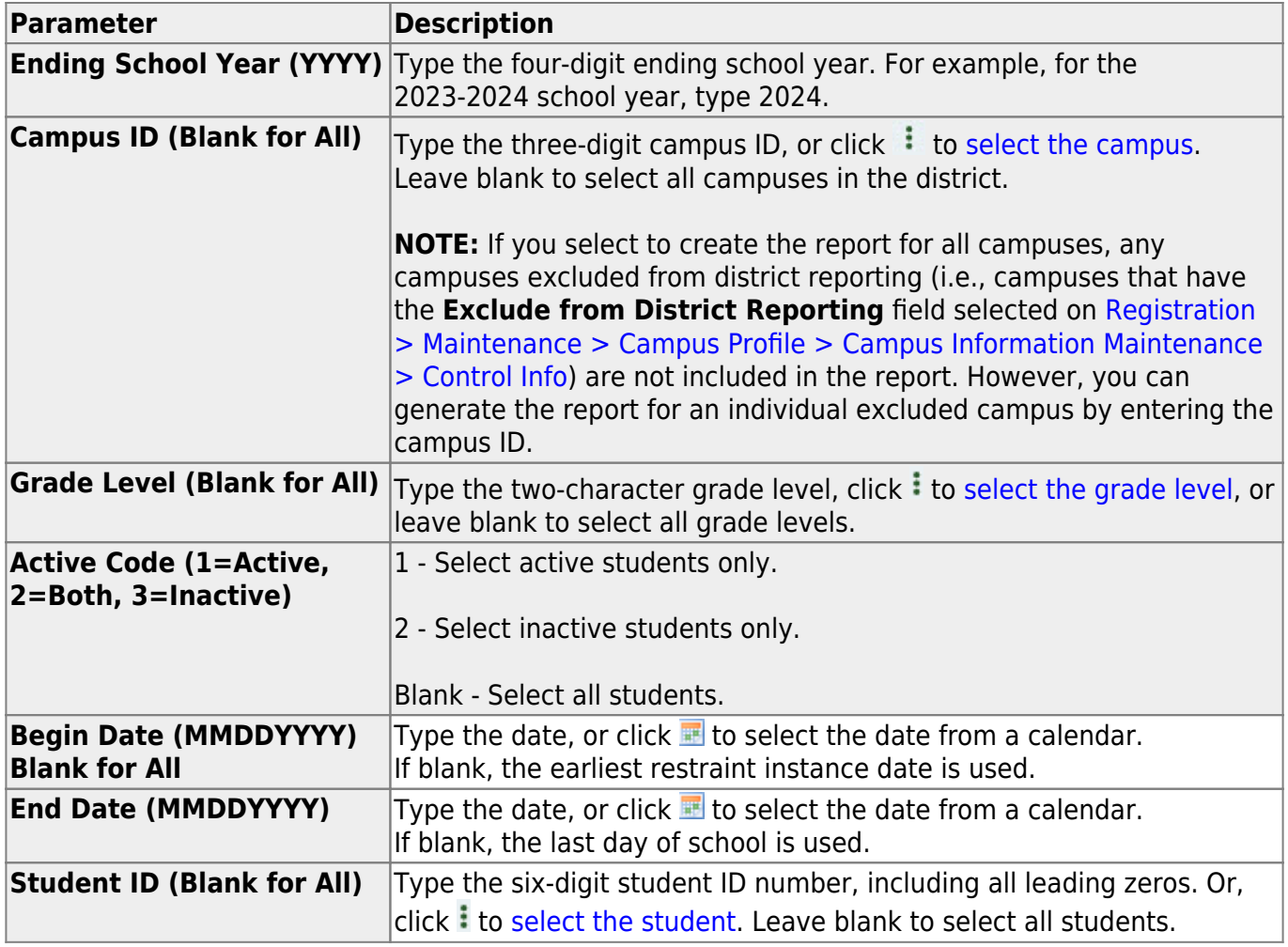

#### **Other functions and features:**

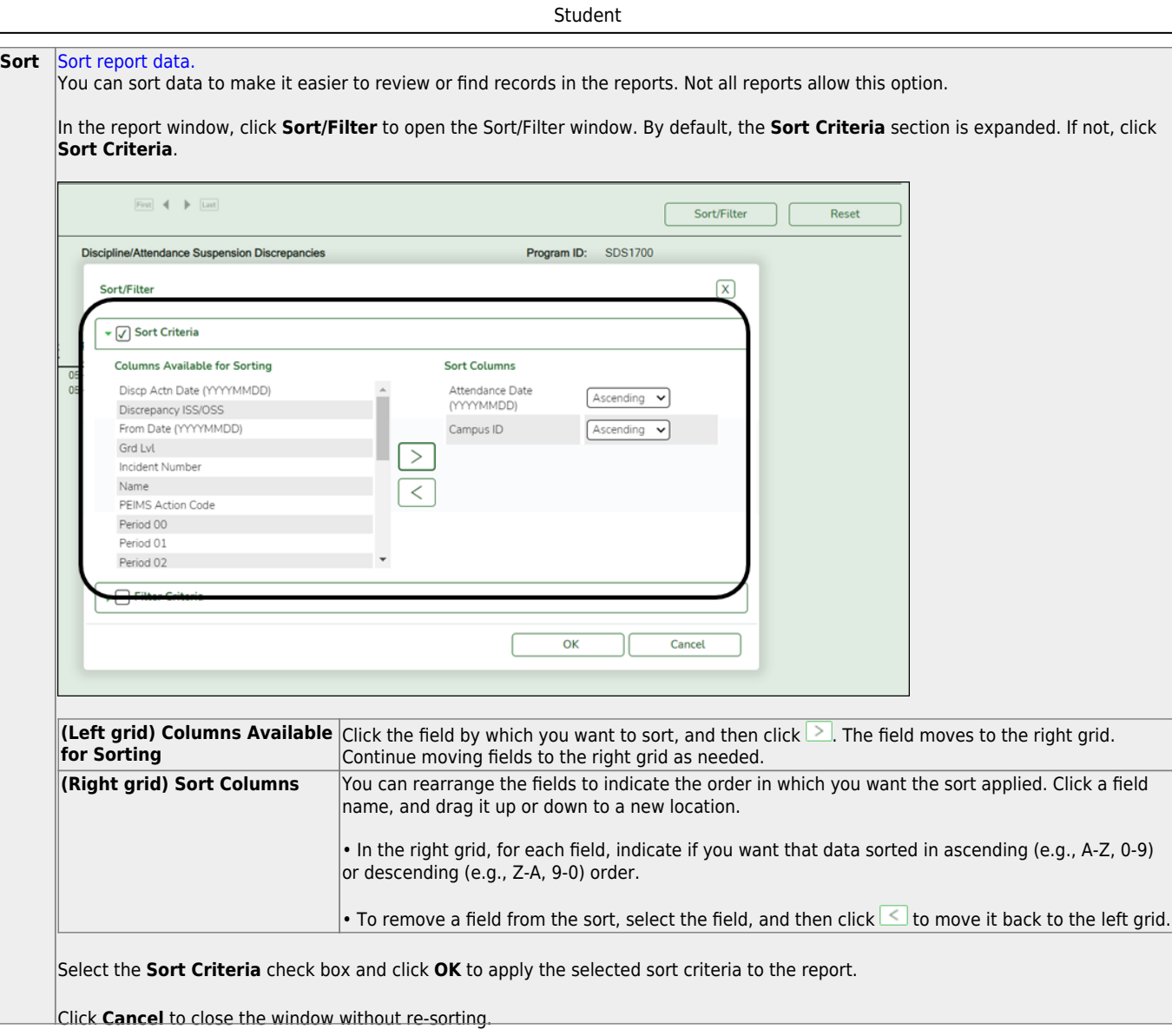

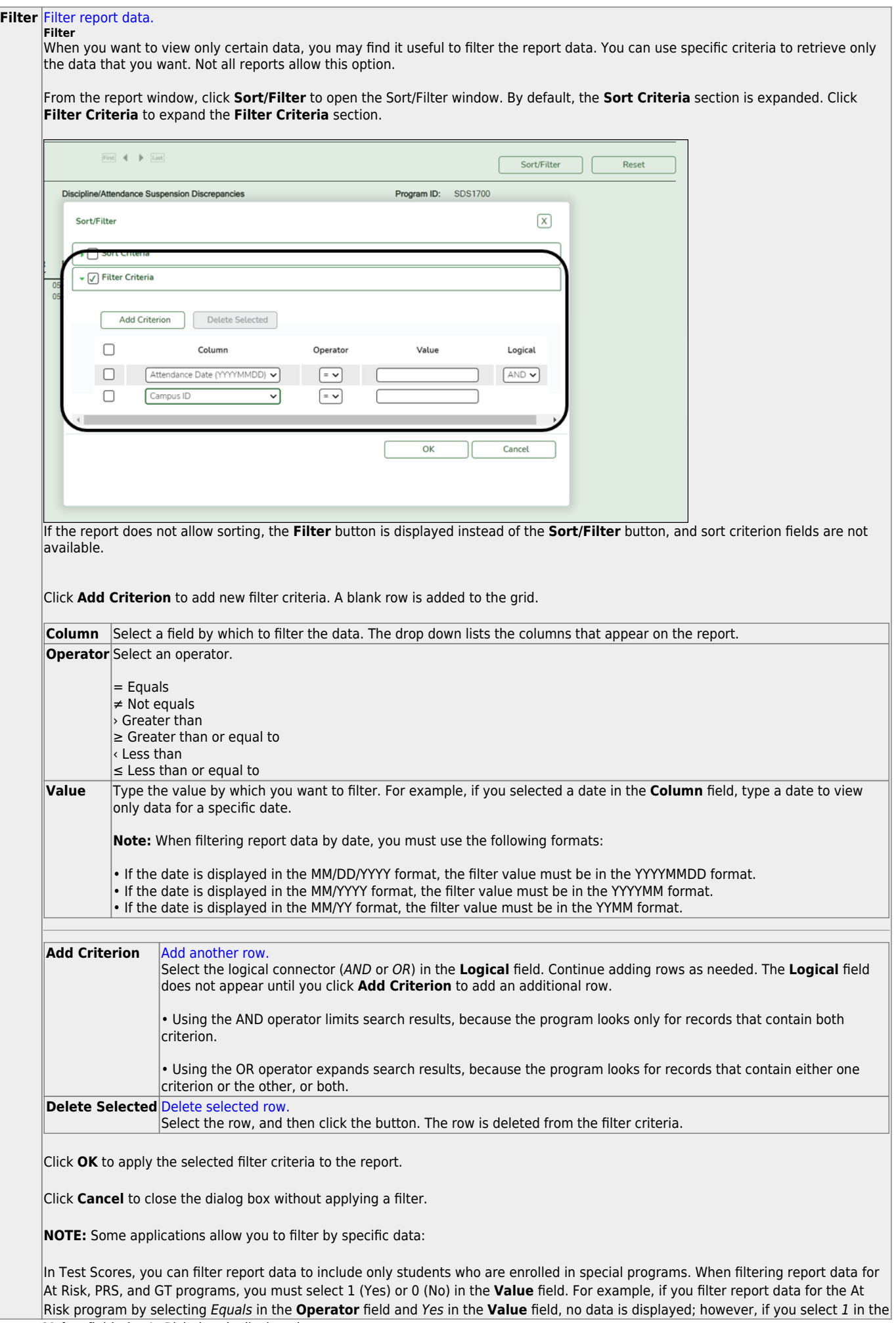

#### **Reset** [Reset report data.](#page--1-0)

Click to restore the report to the original view, removing all sorting and filtering that has been applied.

# **SEM1200 - Special Ed Instructional Setting Counts**

#### *Special Education > Reports > Special Ed > Program > SEM1200 - Special Ed Instructional Setting Counts*

This report provides counts for each instructional setting code by campus and grade level. The counts include only active students who have not exited special ed. The grade level counts include students who have an instructional setting and receive speech services.

A district summary can also be printed when the report is run for all campuses.

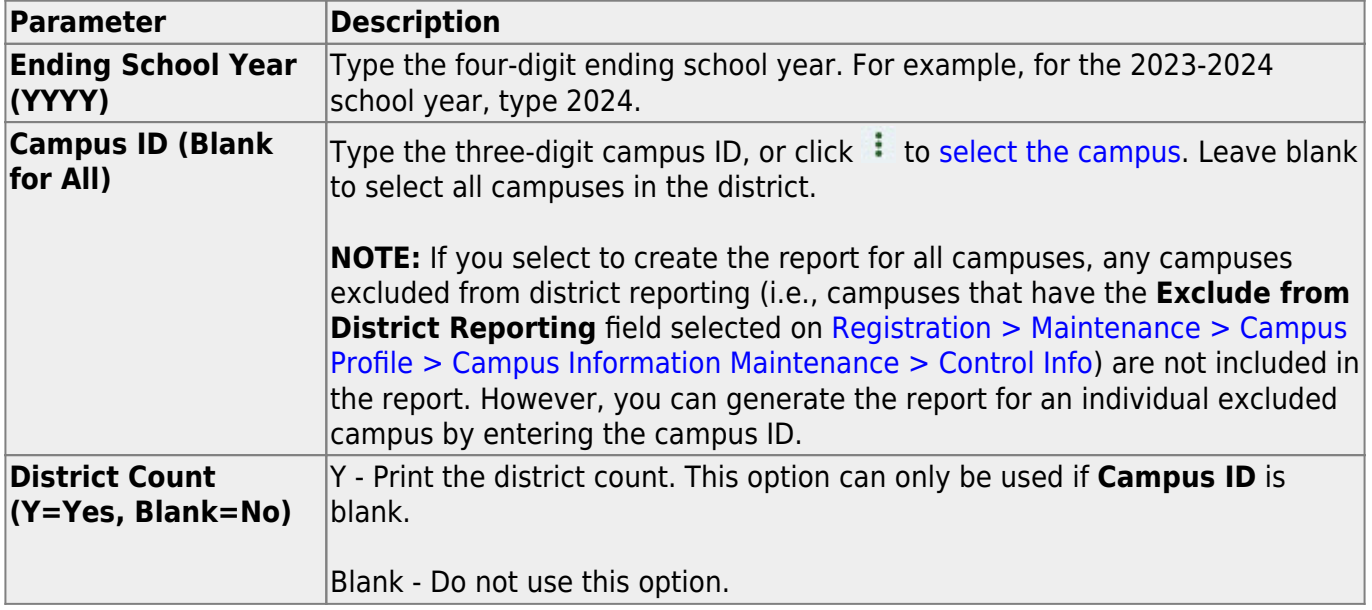

# **SEM7000 - 3rd Party Special Education Import Errors**

*Special Education > Reports > Special Ed > Student > SEM7000 - 3rd Party Special Education Import Errors*

This report provides the following for the selected school year:

- ASCENDER Special Education Delete Report
- Special Ed Validation Errors Report
- Special Ed Errors Report
- Prior Period Report (If this report lists errors, you must run the attendance reports since the numbers for the previous period have changed.)
- ASCENDER Discrepancy Report

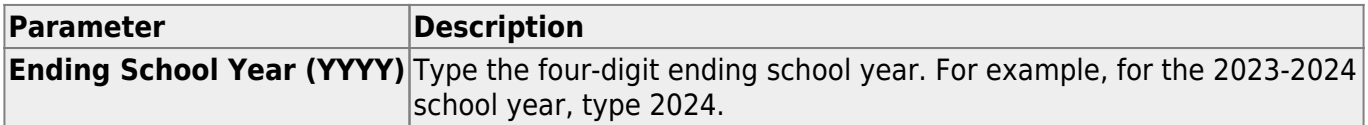

## **Special Ed Reports - Student**

#### *Special Education > Reports > Special Ed > Student*

This page allows you to select the report you want to generate.

You may select prior year records or change campuses by clicking on **Change** and selecting from the drop-down menus.

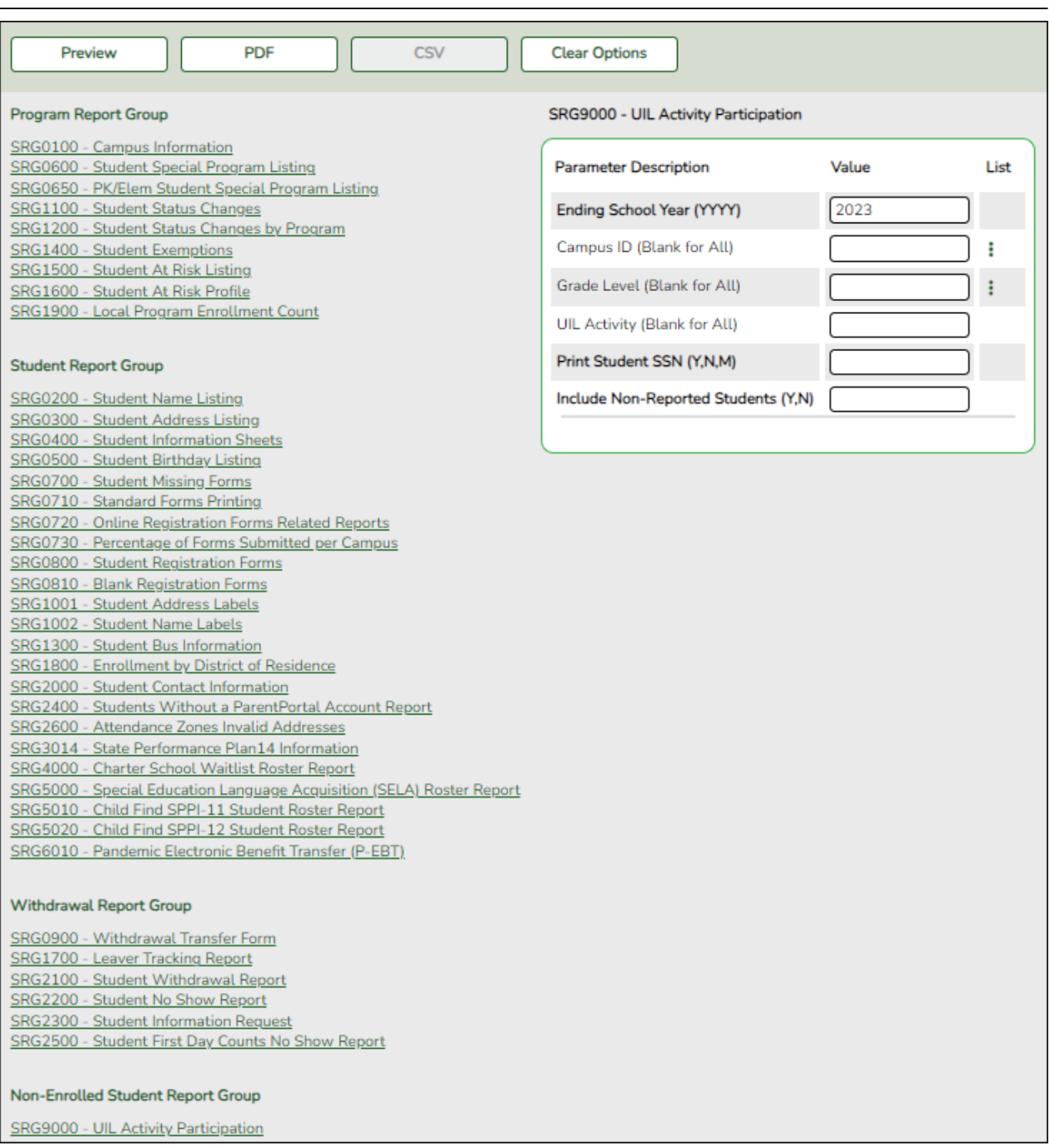

### **Select a report:**

All available reports are displayed on the left side of the page. The list of available reports remains displayed on the page after you select a report name, which allows you to select another report without exiting the selected reports menu.

❏ Click a report name to select it. The parameters for the selected report are displayed on the right side of the page.

❏ Type or select the report options. **Parameters in bold are required.**

❏ Use the buttons located at the top of the page to generate the report. If the button feature does not apply to the selected report, it is disabled. For example, a certain report may not be available in the CSV format, so the CSV button will be disabled if that report is selected.

- **Preview** Click to generate the HTML view of the report. [Review, save and/or print the report.](https://help.ascendertx.com/test/student/doku.php/general/print)
- **PDF** Click to generate a PDF file of the report.
- **CSV** This option is not available for this report.
- **Clear Options** Click to clear data from all parameter fields.

#### **Sort and filter:**

Some reports may or may not provide the sort and/or filter option.

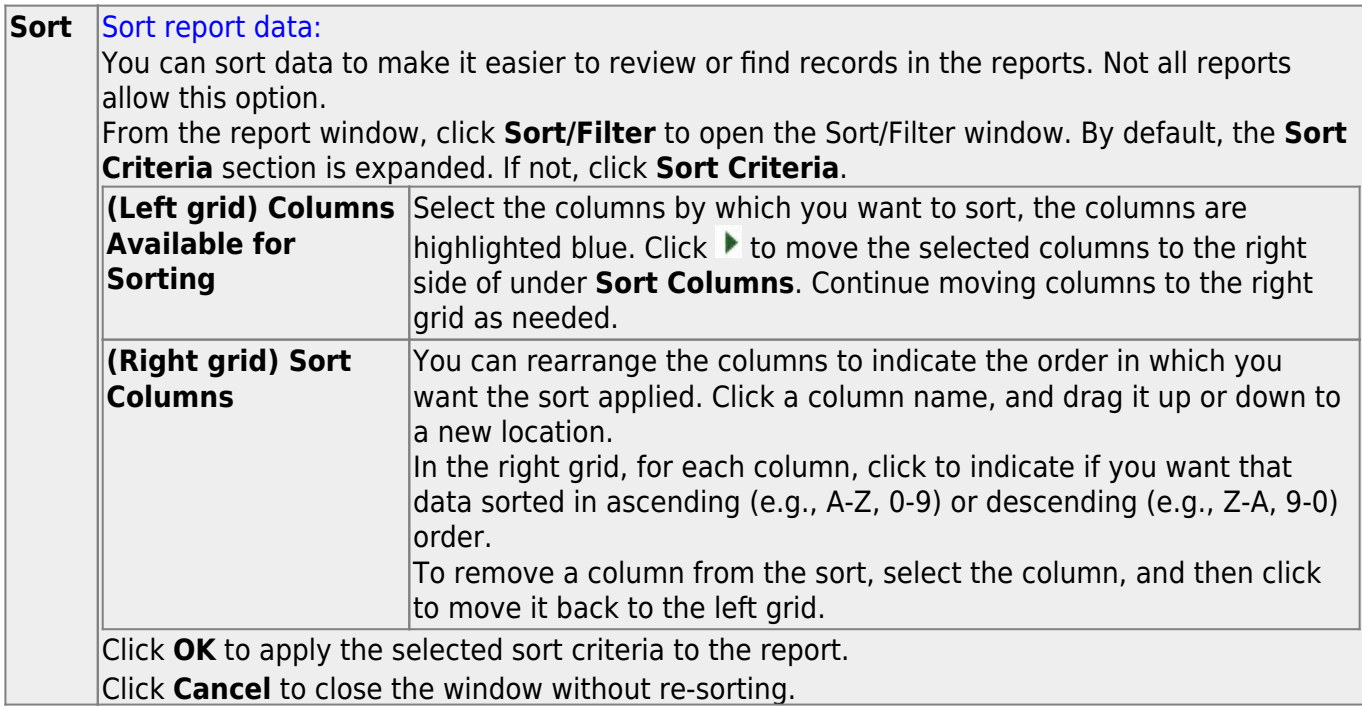

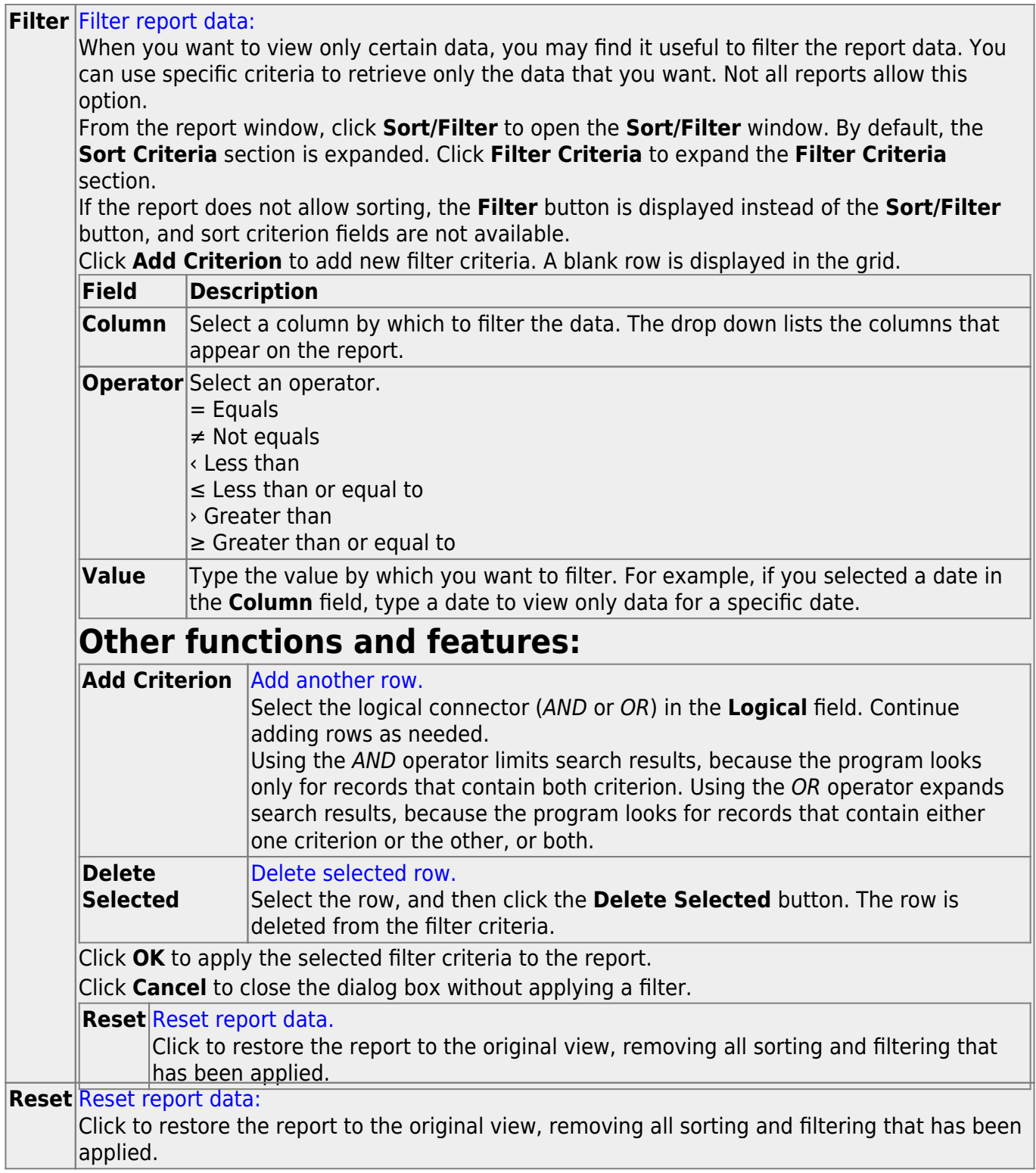

# **Utilities**

Use the Table of Contents to access a page.

# **Delete Existing Goals/Objectives**

### *Special Education > Utilities > Delete Existing Goals/Objectives*

This utility deletes all existing district Individualized Education Program (IEP) goals and objectives.

**WARNING:** If existing student IEPs reference these goals and objectives, deleting the district tables can cause serious problems. **Use this utility cautiously.**

### **Delete data:**

- ❏ Click **Execute**.
- ❏ You are prompted to confirm that you want to delete the records. Click **Yes**.

When the process is completed, the message "Completed" is displayed.

### **Delete Next Year Data**

#### *Special Education > Utilities > Delete Next Year Data*

This utility deletes next year special ed information for the campus to which you are logged on.

**WARNING:** Any deletions made using this utility are permanent.

It is recommended that you back up your database before running this utility.

#### **Delete data:**

- ❏ Click **Execute**.
- ❏ You are prompted to confirm that you want to delete the records. Click **Yes**.

When the process is completed, the message "Successfully deleted next year data" is displayed.

## **Import Default Goals/Objectives**

### *Special Education > Utilities > Import Default Goals/Objectives*

This utility loads the default Individualized Education Program (IEP) goals and objectives that come with the system to your district tables.

**WARNING:** If goals and objectives already exist in your district tables, errors can occur when loading the default records.

### **Import data:**

#### ❏ Click **Execute**.

❏ You are prompted to confirm that you want to load the records. Click **Yes**.

When the process is completed, the message "Completed" is displayed.

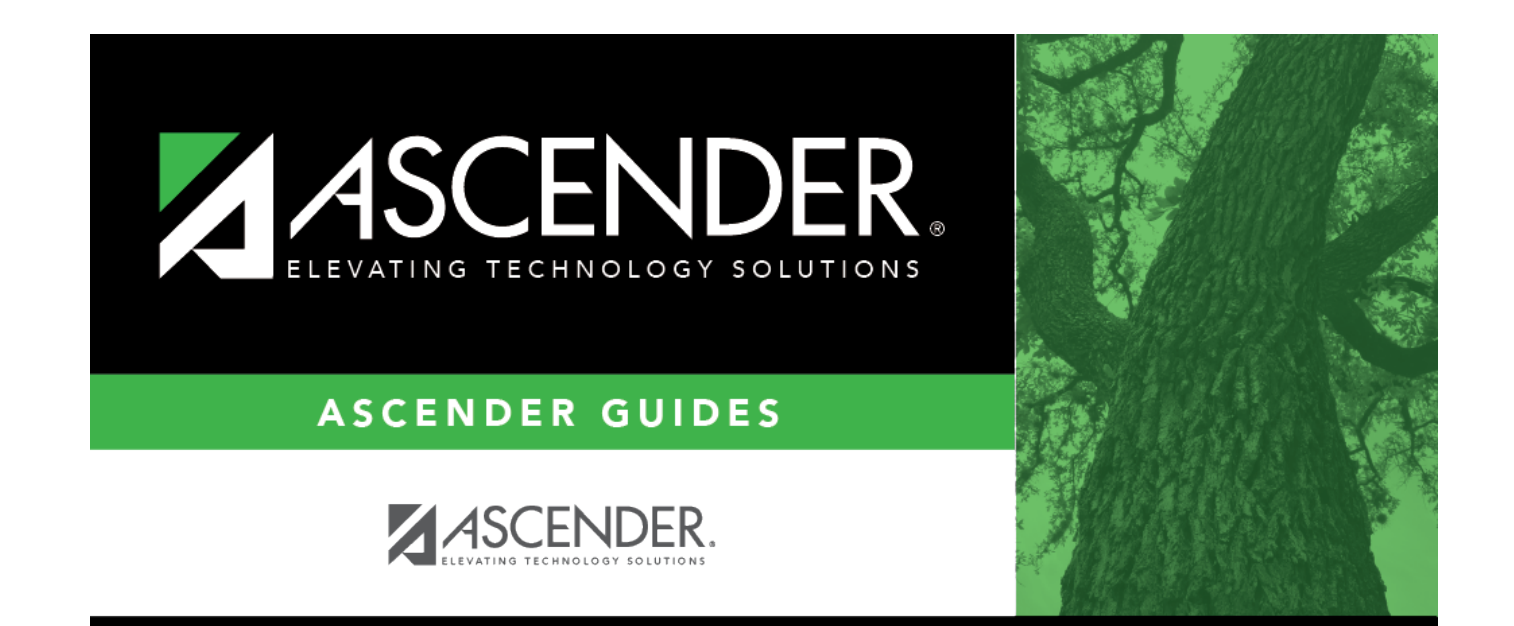

### **Back Cover**